# **Inhaltsverzeichnis**

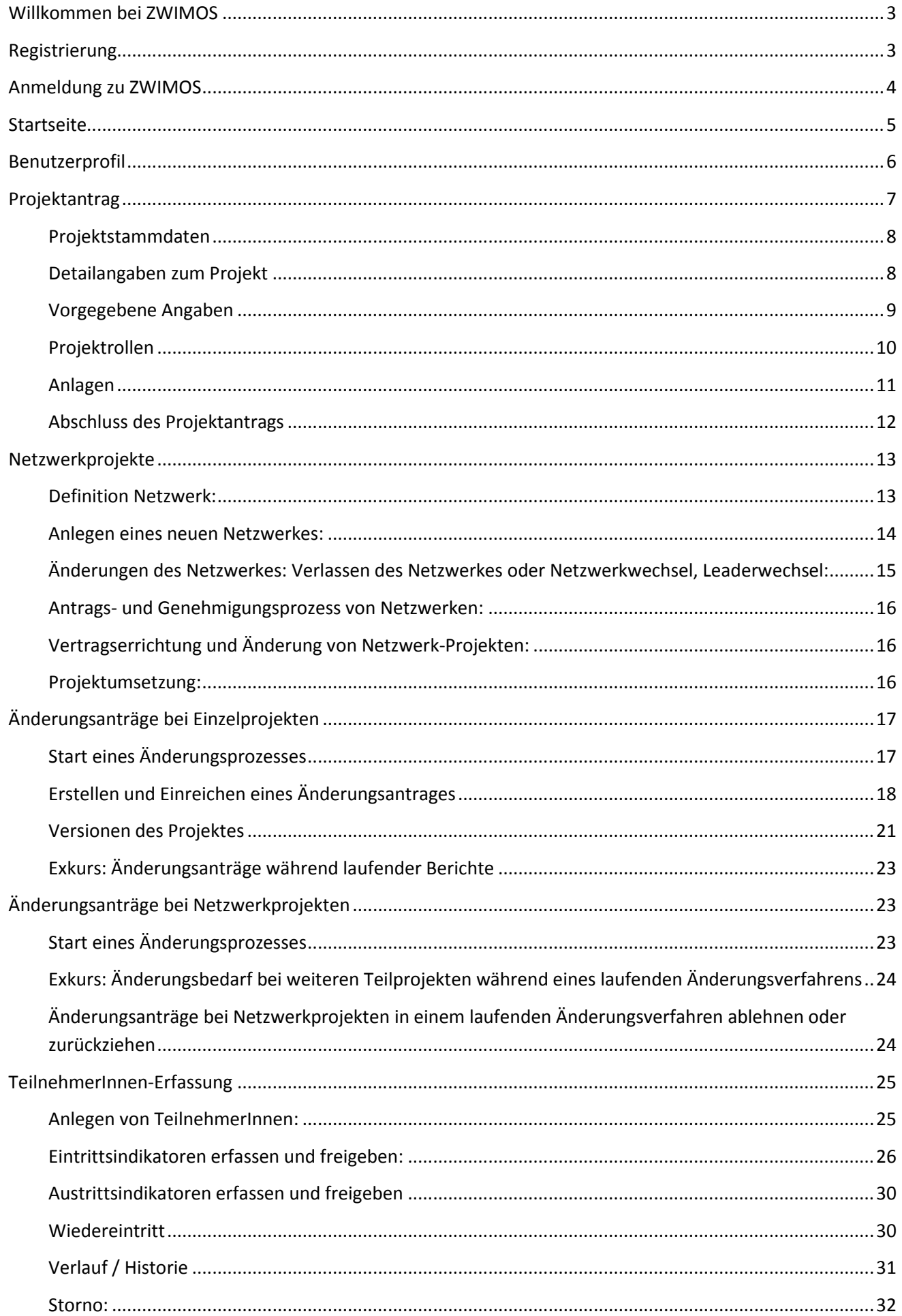

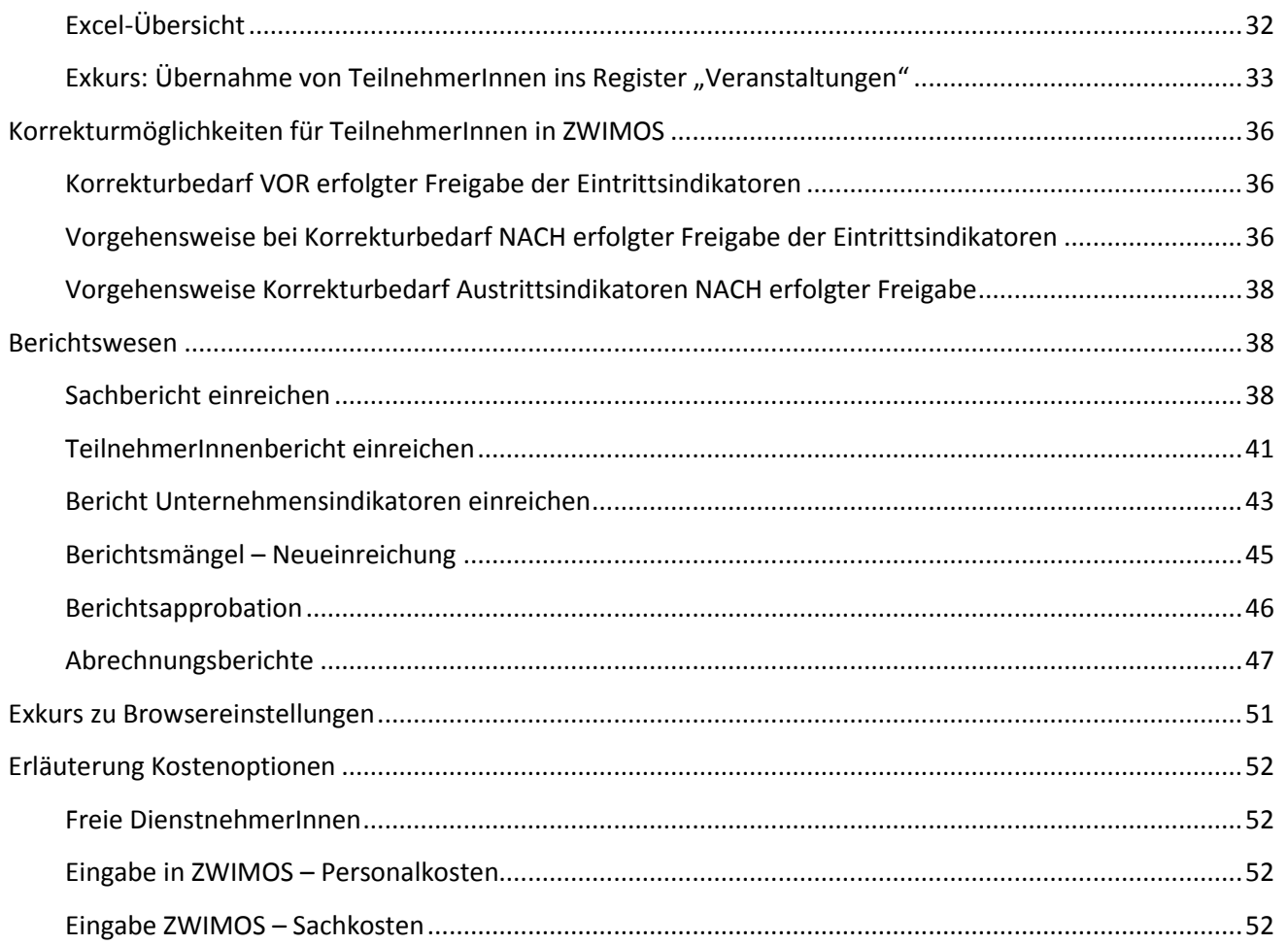

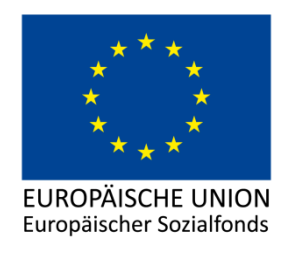

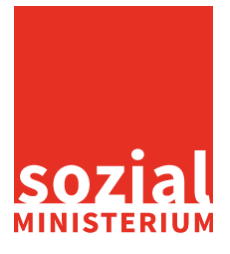

# <span id="page-2-0"></span>**Willkommen bei ZWIMOS**

ZWIMOS ist eine Datenbank des Sozialministeriums zur Abwicklung von Projekten des Europäischen Sozialfonds. ZWIMOS bildet alle Stadien der Projektabwicklung von der Antragstellung inkl. Vertragswesen über Projektdurchführung und Monitoring bis hin zur Abrechnung und Prüfung ab. In der Praxis bedeutet das für Sie, dass Sie als AntragstellerIn alle nötigen Daten und Informationen zentral über eine (gesicherte) Internetseite bereitstellen und aktuelle Stati, die Bearbeitung Ihrer Anliegen betreffend, jederzeit einsehen können.

# <span id="page-2-1"></span>**Registrierung**

Voraussetzung für die Nutzung von ZWIMOS ist die erfolgreiche Registrierung, welche in weiterer Folge die Interaktion mit allen teilnehmenden Förderstellen (=Zwischengeschalteten Stellen bzw. ZWIST) ermöglicht.

Der Aufruf der Registrierungsseite erfolgt über folgenden Link:

# [https://www.esf-projekte.at/prod/zwimos\\_registration/](https://www.esf-projekte.at/prod/zwimos_registration/)

Im ersten Schritt werden Sie über die Nutzungsbedingungen für die Verwendung von ZWIMOS informiert. Mit einem Klick auf "OK" bestätigen Sie, dass Sie die Nutzungsbedingungen akzeptieren und werden auf die Erfassungsseite Ihrer Daten weitergeleitet (siehe nachfolgende Grafik).

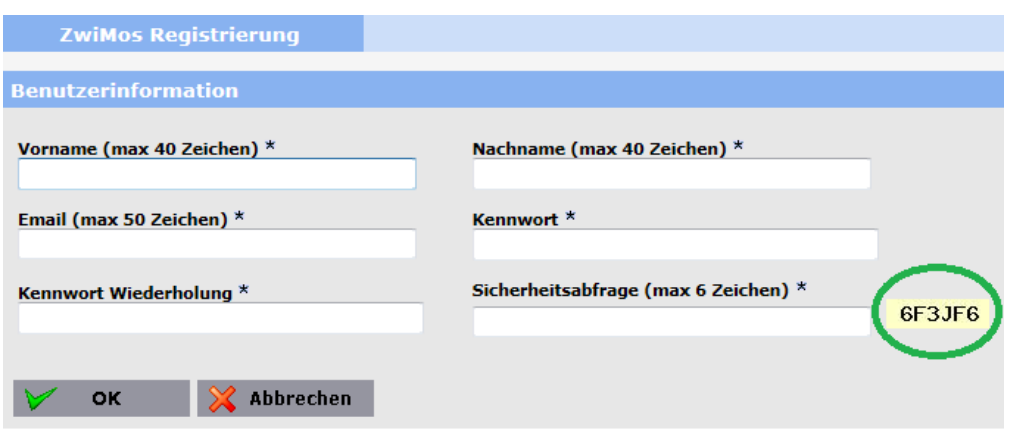

**Abbildung 1: Datenerfassungsmaske für die ZWIMOS Registrierung**

Füllen Sie bitte alle mit einem Stern \* gekennzeichneten Pflichtfelder aus. Die E-Mail-Adresse und das Passwort sind in weiterer Folge Ihre Login-Daten für ZWIMOS. Die angegebene E-Mail-Adresse muss eine personenbezogene Adresse sein, d.h. die persönliche E-Mail-Adresse der Person, die sich anmeldet (z.B. [max.mustermann@musterfirma.at](mailto:max.mustermann@musterfirma.at) und nicht office@musterfirma.at). Das Passwort

muss aus Sicherheitsgründen aus 8 bis 32 Zeichen bestehen, wobei mindestens ein Buchstabe, eine Ziffer und ein Sonderzeichen verwendet werden müssen. Groß- und Kleinschreibung sind zu beachten.

Für die Sicherheitsabfrage geben Sie den angegebenen Sicherheitscode ein (siehe Beispiel grüne Umrandung in Abbildung 1). Bitte beachten Sie, dass sich dieser Sicherheitscode bei jedem Laden der Seite ändert.

Mit "OK" schließen Sie die Registrierung ab.

Nach diesem Schritt erhalten Sie eine E-Mail an die bekanntgegebene Email-Adresse mit einem Bestätigungslink zur endgültigen Freischaltung Ihres Benutzerkontos.

# <span id="page-3-0"></span>**Anmeldung zu ZWIMOS**

Der Einstieg zu ZWIMOS erfolgt über folgenden Link:

## [https://www.esf-projekte.at/prod/zwimos\\_userapp](https://www.esf-projekte.at/prod/zwimos_userapp)

Zur Anmeldung benötigen Sie die bei der Registrierung angegebene E-Mail-Adresse sowie das gewählte Passwort. Beachten Sie bitte bei der Eingabe des Passworts die Groß- und Kleinschreibung (case sensitive). Bitte wählen Sie dann aus, bei welcher Förderstelle (=ZWIST) Sie einen Projektantrag einreichen wollen (siehe Abbildung 2).

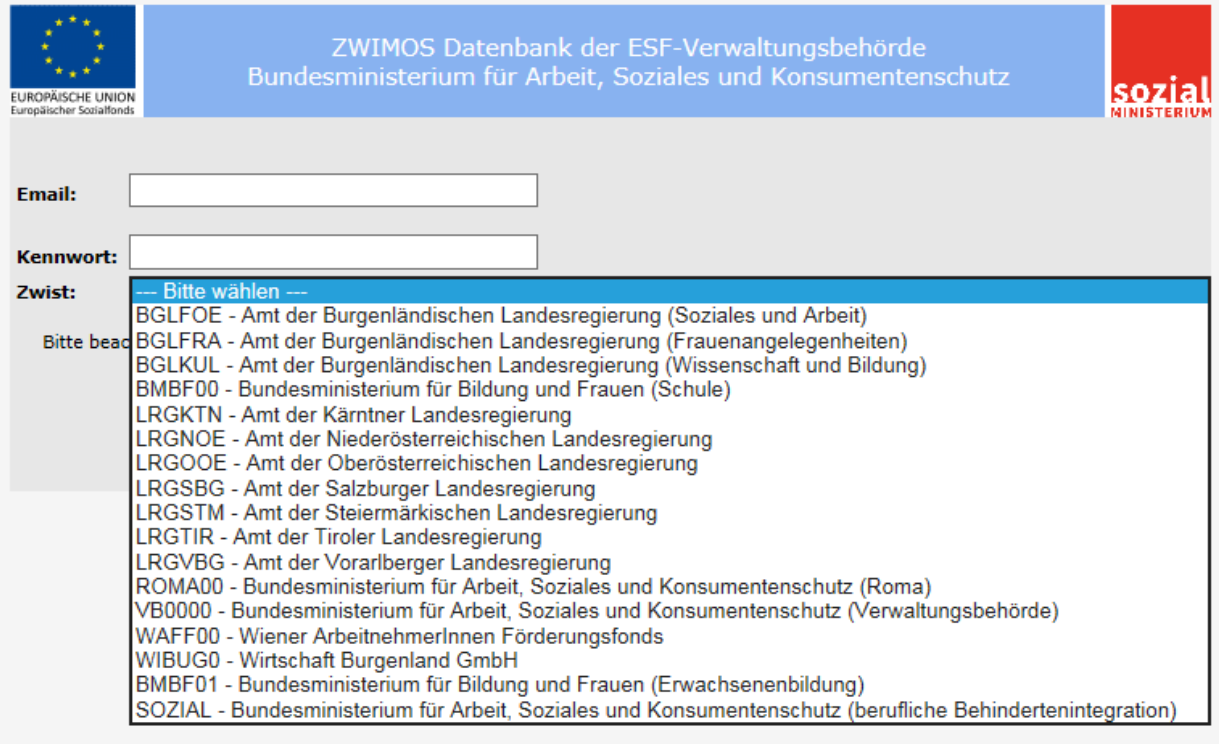

#### **Abbildung 2: ZWIMOS-Login und Auswahl der Förderstelle**

Nach erfolgtem Login können Sie jederzeit die gewünschte ZWIST ändern.

Ihre Registrierung erfolgt immer für Sie als Person. Sie sind also nicht einer bestimmten Organisation zugeordnet, sondern haben die Möglichkeit, im Namen beliebig vieler verschiedener Projektträger-Organisationen zu agieren.

# <span id="page-4-0"></span>**Startseite**

Nach einem erfolgreichen Login befinden Sie sich auf der Startseite von ZWIMOS. Die Startseite ist in folgende Bereiche unterteilt: Offene Aufgaben, Call, Projektanträge und Laufende Projekte (siehe rote Markierungen in Abbildung 3).

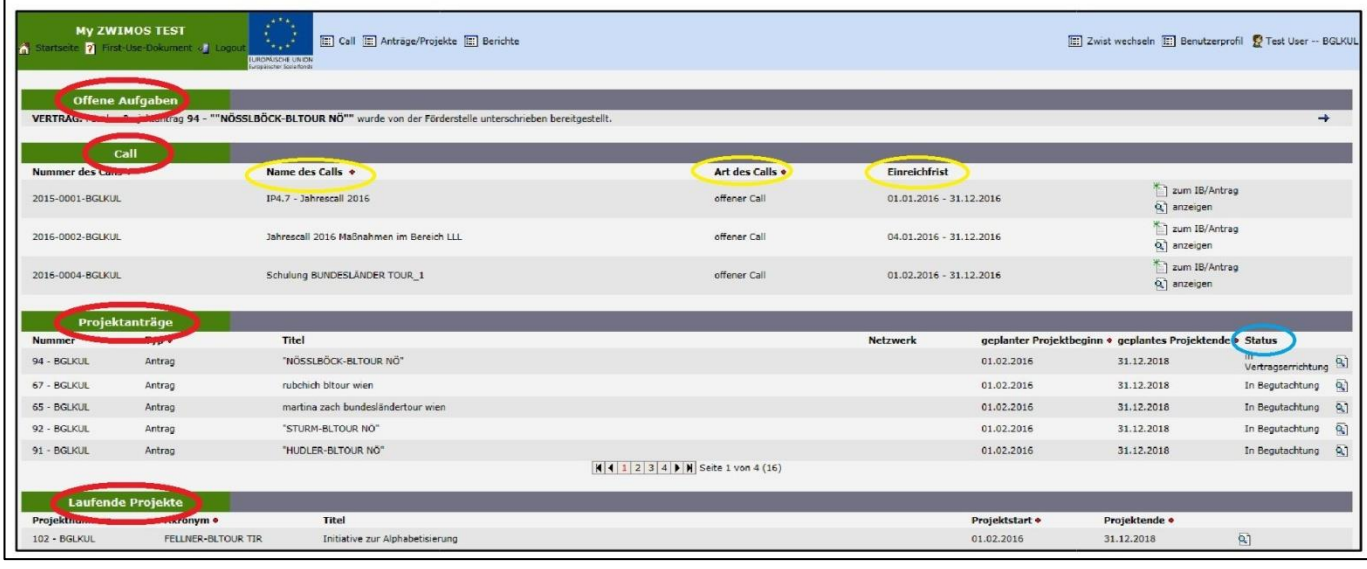

**Abbildung 3: ZWIMOS Startseite**

# **1. Offene Aufgaben**

Im Bereich "Offene Aufgaben" werden Aufgaben, die Sie erledigen sollten, angezeigt => z.B. dass ein Antrag wegen Überarbeitungsbedarf an Sie zurückgestellt wurde.

# **2. Bereich: Call**

Unter "Call" werden alle Calls der von Ihnen gewählten Förderstelle (ZWIST) angezeigt. Neben dem Namen des Calls (gelbe Markierung), sehen Sie ebenfalls die Art des Calls (einstufig, zweistufig oder offen – gelbe Markierung) sowie den dazugehörigen Zeitraum, in dem Interessensbekundungen bzw. Projektanträge eingereicht werden können. Solange der Call zur Projekteinreichung offen steht (siehe Einreichfrist - gelbe Markierung), erscheint neben dem Call der Button "zum IB/Antrag". Durch Anklicken dieses Buttons gelangen Sie zur Erstellung einer Interessensbekundung oder eines Projektantrags.

# **3. Bereich: Projektanträge**

Der Bereich "Projektanträge" zeigt Ihnen die Ihrerseits bereits eingereichten Interessensbekundungen und Projektanträge an. An der Status-Information kann man ersehen, in welcher Phase sich die jeweilige Interessensbekundung / der jeweilige Antrag befindet. In erster Linie wird unterschieden zwischen

- Neu  $\rightarrow$  die Interessensbekundung / der Antrag wurde vom Projektträger erstellt aber noch nicht eingereicht. Es können darin beliebig weitere Daten erfasst werden. Für die nachfolgende Einreichung sind die im Call definierten Einreichfristen zu berücksichtigen.
- In Begutachtung  $\rightarrow$  die Interessensbekundung / der Antrag wurde eingereicht und wird gegenwärtig geprüft. Mit der Einreichung wird durch das System eine Nummer vergeben. Während dieser Zeit ist ein Bearbeiten/Verändern der Antragsdaten nicht möglich. Der Antrag ist sowohl im Original unterfertigt per Post als auch als Scan über ZWIMOS zu übermitteln. Die elektronische Übermittlung via ZWIMOS gilt als fristwahrend.
- In Überarbeitung  $\rightarrow$  Die Förderstelle (ZWIST) hat den eingereichten Antrag zur Überarbeitung an den Projektträger rückgestellt, der nun die Möglichkeit zur Überarbeitung der dokumentierten Mängel hat. Jede "Version" des Antrags wird durch eine Subnummer zur eigentlichen Antragsnummer dargestellt (zum Beispiel: 34/2)
- In Vertragserrichtung  $\rightarrow$  die Begutachtungsphase ist (positiv) abgeschlossen worden. Die Förderstelle ist aktuell mit der Erstellung des Vertrags beschäftigt. Der Projektträger wird nach Fertigstellung per Email informiert, dass der Vertrag über die Plattform herunterzuladen, gegenzuzeichnen und wieder zu retournieren ist. Der Vertrag ist sowohl im Original unterfertigt per Post als auch als Scan über ZWIMOS zu übermitteln. Liegt der Vertrag von beiden Seiten unterfertigt vor, geht der Antrag in ein laufendes Projekt über und scheint im 4. Bereich "Laufende Projekte" auf.

## **4. Laufende Projekte**

Im Bereich "Laufende Projekte" sehen Sie welche Ihrer Projekte schon durch die jeweilige ZWIST genehmigt wurden.

# <span id="page-5-0"></span>**Benutzerprofil**

Sie können Ihr Benutzerprofil bearbeiten und Ihre Angaben verwalten. Klicken Sie hierfür auf "bearbeiten", woraufhin sich ein neues Fenster zur Eingabe der Angaben öffnet (siehe rechte Seite Abbildung 4).

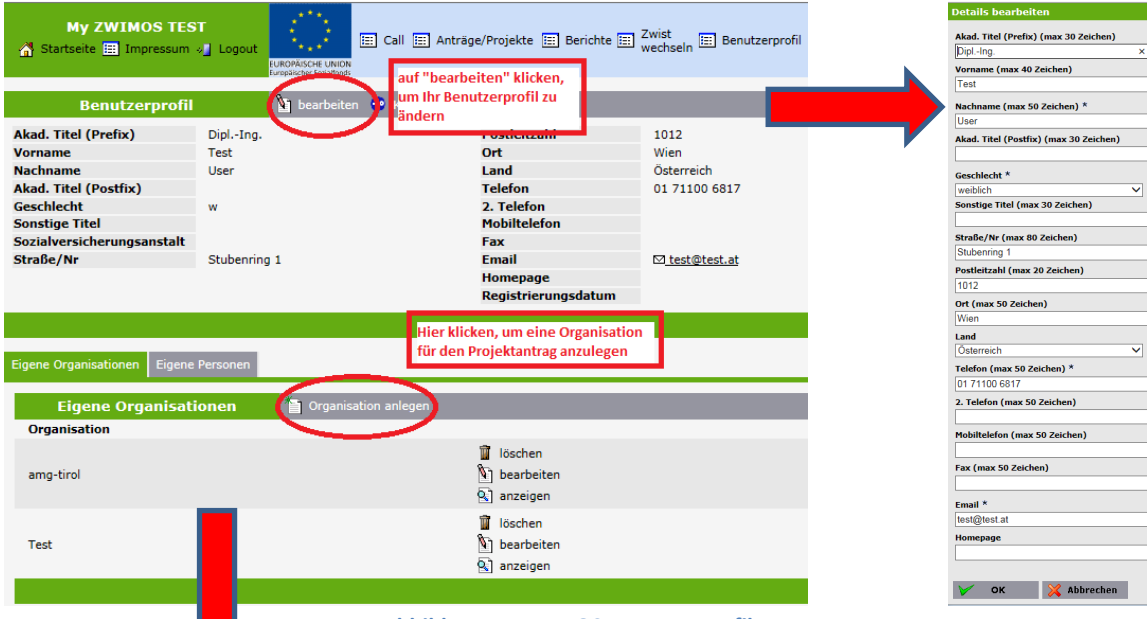

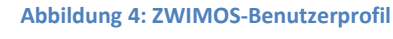

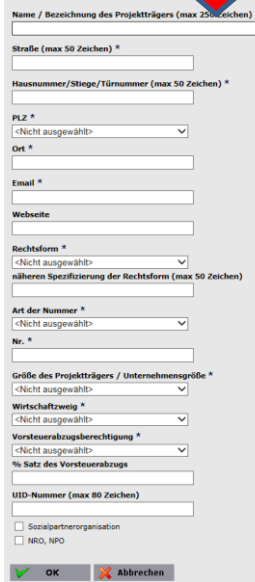

Die "Eigenen Organisationen" stellen eine Art Adressbuch für Ihre Projektträger-Organisationen dar. Dies ist speziell dann für Sie von Interesse, wenn Sie für unterschiedliche Projektträger-Organisationen agieren und sich im Zuge der Antragsdateneingabe die wiederholte Eingabe der Organisationsdaten ersparen möchten. ZWIMOS bietet Ihnen die Möglichkeit, mehrere "Eigene Organisationen" und "Eigene Personen" in Ihrem Benutzerprofil anzulegen.

Grundsätzlich gilt, dass Sie als Person mit den erhaltenen ZWIMOS-Zugangsdaten an keine Organisation oder Institution gebunden sind! Sie können im Auftrag verschiedenster Organisationen (oder als Einzelperson) mit unterschiedlichsten Rollen agieren. Für einen Projektantrag müssen Sie eine Organisation bekanntgeben, die den Antrag für den Call einreicht. Durch

die Vorab-Eingabe wird dieser Prozess somit vereinfacht. Durch Klick auf den Button "Organisation anlegen" öffnet sich ein weiteres Fenster zum Anlegen einer Organisation (siehe Abbildung 4 unten).

Füllen Sie bitte alle mit einem Stern \* gekennzeichneten Pflichtfelder aus. Bitte stellen Sie sicher, dass die Angaben zur antragstellenden Organisation komplett und korrekt sind.

# <span id="page-6-0"></span>**Projektantrag**

Um einen Antrag erfolgreich einreichen zu können, müssen bestimmte Informationen und Daten bereitgestellt werden. Diese werden komplett über ZWIMOS erfasst. Auf der Startseite sind alle Calls der gewählten ZWIST angezeigt.

### <span id="page-7-0"></span>**Projektstammdaten**

Starten Sie eine Interessensbekundung (IB) / einen Projektantrag durch Klicken auf "neu IB/Antrag" bei Calls mit laufender Einreichfrist. Die Eingabemaske zum Anlegen einer IB / eines Projektantrags öffnet sich (siehe Abbildung 5). Hier geben Sie die allgemeinen Projektstammdaten ein. Mit einem Klick auf "OK" werden alle Angaben gespeichert und die eigentliche IB / der eigentliche Antrag vom System erstellt und für die Bearbeitung geöffnet.

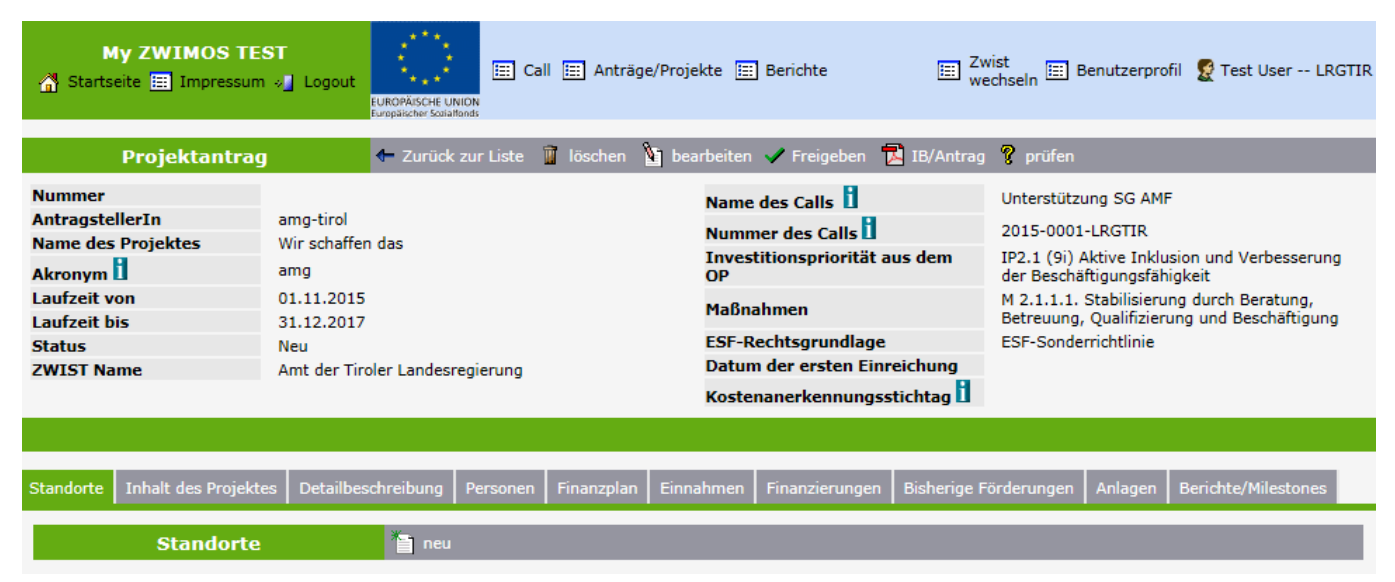

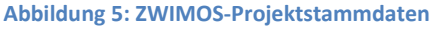

In der Kopfzeile (Metadaten) finden Sie permanent die allgemeinen Projektstammdaten, wie z.B. Projektname und -nummer, Projektlaufzeit, Antragstatus usw.

- Die wichtigste Information ist der **Projektname**. Überlegen Sie sich bitte vorab eine sprechende, nicht zu lange Bezeichnung für Ihr Projekt. Nachdem die Namen von Projekten mitunter recht lang werden können, besteht die Möglichkeit auch ein Akronym (Kurzbezeichnung) anzugeben, die nach Möglichkeit wirklich nur wenige Buchstaben oder Zahlen umfasst.
- Es muss klar festgelegt werden, welche Organisation diese IB / diesen Antrag einreicht (**AntragstellerIn**). Diese "Eigenen Organisationen" werden in Ihrem Benutzerprofil hinterlegt, um dann bei der Eingabe der Projektstammdaten aus diesen die jeweils gültige antragstellende Organisation zu wählen.

## <span id="page-7-1"></span>**Detailangaben zum Projekt**

Unter der Kopfzeile mit den Projektstammdaten befinden sich die Detailangaben zum Projekt in sog. Kartenreitern (siehe Abbildung 6). Bitte beachten Sie, dass im Folgenden nur einige Kartenreiter beispielhaft erläutert werden. Ziel ist es, Ihnen die grundsätzliche Funktionalität der Datenbank darzustellen, nicht aber die inhaltliche Bedeutung und die zugehörige Interpretation der einzelnen Kategorien für den jeweiligen Anlassfall. Sollte es hier von Ihrer Seite Fragen geben, wird bei jedem Call eine Kontaktperson angegeben, an die Sie sich wenden können. In der Datenbank selbst geben Infofelder (gekennzeichnet mit einem grünen "i") nähere inhaltliche Informationen zu den einzelnen Kartenreitern und Datenfeldern.

Die Hauptreiter in der oberen Zeile können untergeordnete Kartenreiter enthalten. Der aktivierte Kartenreiter "Inhalt des Projektes" gliedert sich zum Beispiel in die Reiter "Kurzbeschreibung des Projektes", "Zielgruppen", etc. (siehe Abbildung 6). Mit einem Klick auf "neu" geben Sie Daten in den Kartenreiter erstmalig ein. Die jeweils aktiven Reiter sind farblich hervorgehoben. Wenn bereits Daten vorhanden sind, können Sie diese mit einem Klick auf "bearbeiten" ändern und/oder erweitern (siehe rote Markierung in Abbildung 6).

| Standorte Inhalt des Projektes Detailbeschreibung Personen Finanzplan Einnahmen Finanzierungen Bisherige Förderungen Anlagen Berichte/Milestones |  |  |  |  |  |
|----------------------------------------------------------------------------------------------------|--|--|--|--|--|
| Kurzbeschreibung des Projektes   Zielgruppen   Geplante Instrumente   Bereichsübergreifende Grundsätze   Maßnahmentypen   Transnationalität      |  |  |  |  |  |
| Kurzbeschreibung des Projektes & bearbeiten                                                                                                    |  |  |  |  |  |

**Abbildung 6: ZWIMOS-Kartenreiter**

### <span id="page-8-0"></span>**Vorgegebene Angaben**

Bestimmte Daten ergeben sich aus den Vorgaben des Operationellen Programmes. Im Beispiel unten ist die Zielgruppe "arbeitsmarktferne Personen mit Migrationshintergrund" vorgegeben und kann nicht verändert werden. Wenn Sie auf "bearbeiten" drücken, müssen Sie angeben, ob die vorgegebenen Angaben für Ihr Projekt relevant sind (siehe rote Markierung in Abbildung 8).

Kurzbeschreibung des Projektes Zielgruppen Geplante Instrumente Bereichsübergreifende Grundsätze Maßnahmentypen Transnationalität

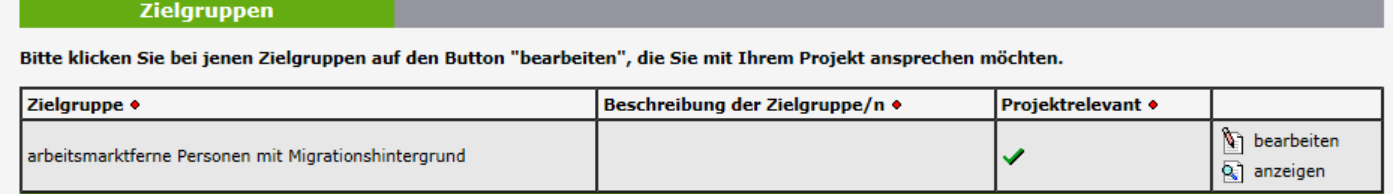

**Abbildung 7: ZWIMOS-Kartenreiter für Zielgruppen**

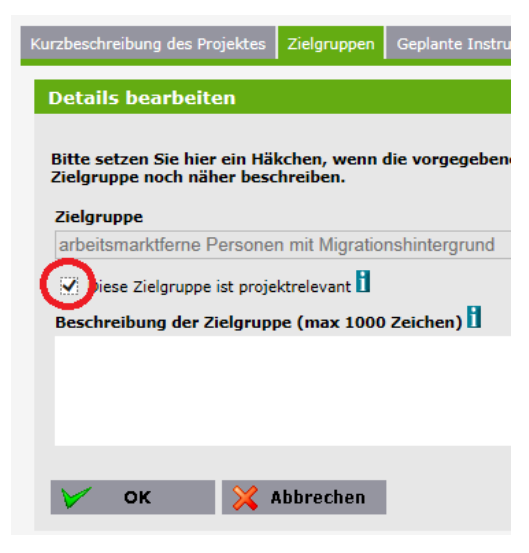

**Bitte beachten Sie**: Wenn nur eine Angabe (z.B. Zielgruppe) vorgegeben ist, muss diese als projektrelevant markiert werden, damit Ihr Projekt förderfähig ist!

Bei zwei oder mehreren vorgegebenen Angaben muss mindestens eine der Angaben als projektrelevant markiert werden. Vorgegebene Angaben können von Ihnen nicht geändert, aber näher definiert werden.

Im Beispiel "Zielgruppe" wäre es möglich, die vorgegebene

**Abbildung 8: ZWIMOS - Vorgegebene Daten**

Zielgruppe auf Frauen einzugrenzen. Es gilt grundsätzlich, dass ZWIMOS vor der Einreichung auf fehlende

Informationen aufmerksam macht. Diese können einerseits als Empfehlung und andererseits als Muss-Kriterium formuliert sein.

## <span id="page-9-0"></span>**Projektrollen**

Es gilt, ausführliche Informationen über das Projektteam bereitzustellen. Zur Abwicklung der organisatorischen Aufgaben können die angegebenen Personen innerhalb von ZWIMOS folgende Rollen übernehmen:

- **ErstellerIn** Eine Person, die einen neuen Antrag in ZWIMOS anlegt, agiert automatisch als ErstellerIn. Diese Person agiert als primäre Kommunikations-Schnittstelle für die Interessensbekundung / den Projektantrag in ZWIMOS. Pro IB/Antrag können 3 Personen festgelegt werden, die diese Rolle wahrnehmen. Sie ist der/die oder agiert im Auftrag des/der rechtsverbindlichen VertreterIn (siehe unten). Es liegt im Aufgabenbereich des/der ErstellerIn, alle relevanten Personen des Projektes festzulegen. Dazu gehört auch der/die ProjektleiterIn (siehe unten), der/die als gleichberechtigte Person zum/zur ErstellerIn agiert und somit auch Anträge und Berichte einreichen darf. E-Mail-Benachrichtigungen werden an ErstellerInnen und ProjektleiterIn versandt.
- **ProjektleiterIn** Diese Rolle kann nur von einer Person wahrgenommen werden, die sich um die Abwicklung des Projektes kümmert. Natürlich können ErstellerIn und ProjektleiterIn in einer Person vereint sein. E-Mail-Benachrichtigungen werden an ErstellerInnen und ProjektleiterIn versandt. Ein/eine StellvertreterIn des/der ProjektleiterIn kann in der Rolle ErstellerIn angelegt werden.
- **EditorIn** Diese Rolle kann von beliebig vielen Personen wahrgenommen werden. Diese sind berechtigt, Daten in den zugeordneten Projekten zu editieren und somit den/die ErstellerIn zu unterstützen. Es besteht im Gegensatz zu ErstellerIn und ProjektleiterIn keine Freigabekompetenz.
- **Rechtsverbindl. VetreterIn** Diese Person vertritt die antragstellende Organisation nach außen. Die Person, die diese Rolle beim jeweiligen Antrag/Projekt wahrnimmt, kann, muss aber keine Zugangs-Berechtigung zur Nutzung von ZWIMOS innehaben. Der Name wird ausschließlich zur Dokumentation erfasst. Es können mehrere (bis zu drei) rechtsverbindliche VertreterInnen erfasst werden.
- ProjektmitarbeiterIn Analog zum/zur Rechtsverbindlichen VertreterIn können auch jene Personen dokumentiert werden, die an der Projektumsetzung beteiligt sind. Auch diese müssen über keinen ZWIMOS-Zugang verfügen.
- **TN-Erfassung** Diese Rolle ist berechtigt, die TeilnehmerInnen in den zugeordneten Projekten zu editieren und freizugeben. Diese Rolle besitzt nur Zugriff auf die TeilnehmerInnenerfassung.
- **Abrechnung** Diese Rolle hat Zugriff auf den Reiter Berichte und ist berechtigt in diesem Berichte anzulegen d.h. die von der ZWIST definierten Berichte zu erstellen. Weiters kann diese Rolle Personen verwalten (z.B. Personen hinzufügen), was im Zusammenhang mit der Abrechnung notwendig ist.

Im Beispiel unten (Abbildung 9a und 9b) sehen Sie, dass die Person, die den Projektantrag erstellt hat (ErstellerIn), auch in der Rolle ProjektleiterIn und auch als EditorIn agiert. Jede dieser Rollen bzw. Funktionen im Projekt kann bearbeitet werden. Um eine neue Person für eine Rolle zu definieren, klicken Sie auf "neue Person hinzufügen" (siehe rote Markierung).

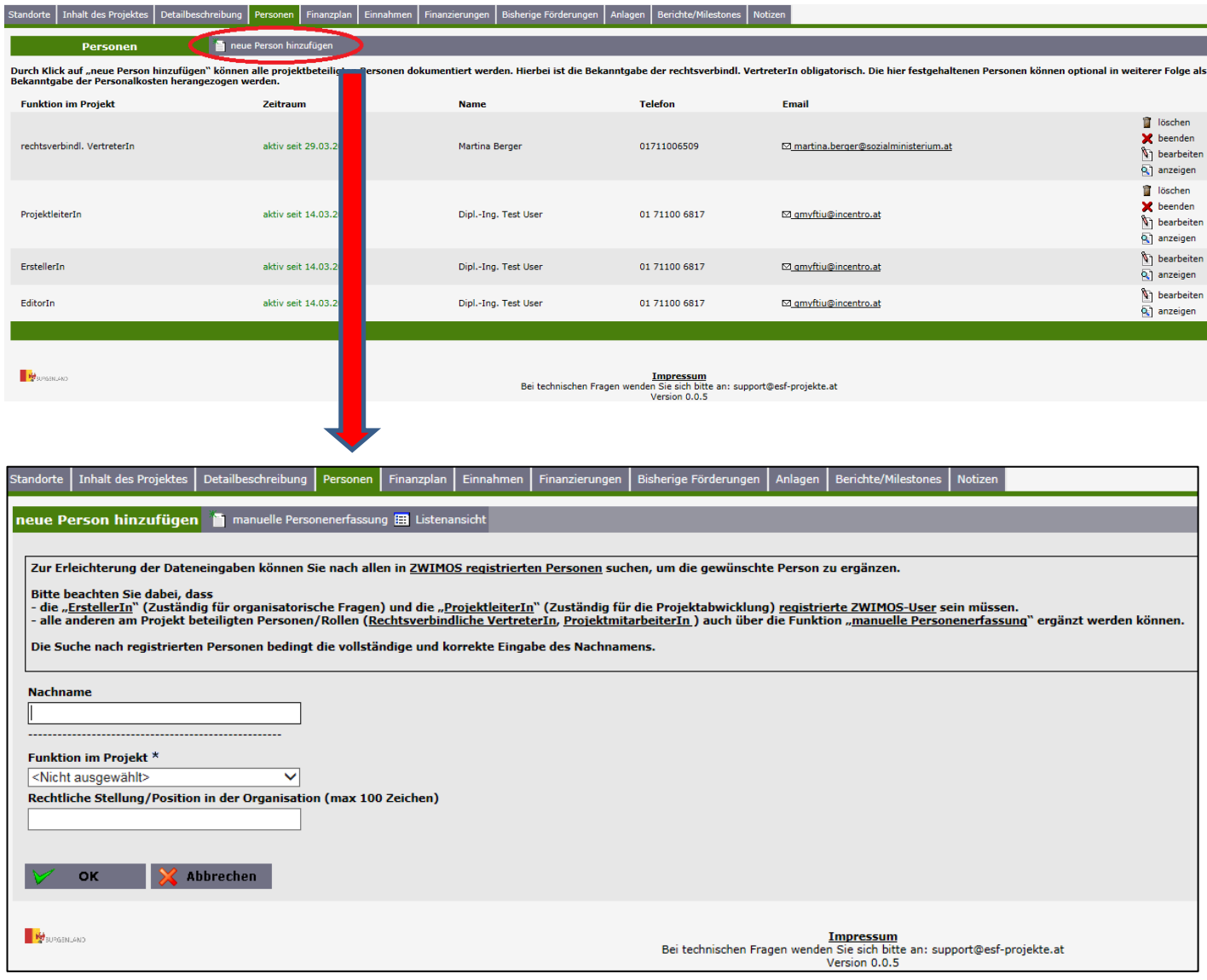

**Abbildungen 9a & b: ZWIMOS-Projektpersonen**

## <span id="page-10-0"></span>**Anlagen**

Sollten die zur Verfügung stehenden Eingabemöglichkeiten für den Projektantrag nicht ausreichen oder die Call-Vorgaben diese vorsehen, können beliebig viele Dokument-Anlagen über ZWIMOS hochgeladen werden. Es gilt zu beachten, dass nur Dokumente bis zu einer Größe von max. 30 MB akzeptiert werden (siehe Abbildung 10). Außerdem ist es wichtig, jedes hochzuladende Dokument mit einem Titel zu kennzeichnen. Bitte achten Sie bei der Wahl des Titels darauf, dass bestimmte Sonderzeichen wie etwa \*, ?, >, <, >, |. ,# und % nicht erlaubt sind. Es wird empfohlen (im eigenen Interesse), die Dokumente im PDF-Format bereitzustellen.

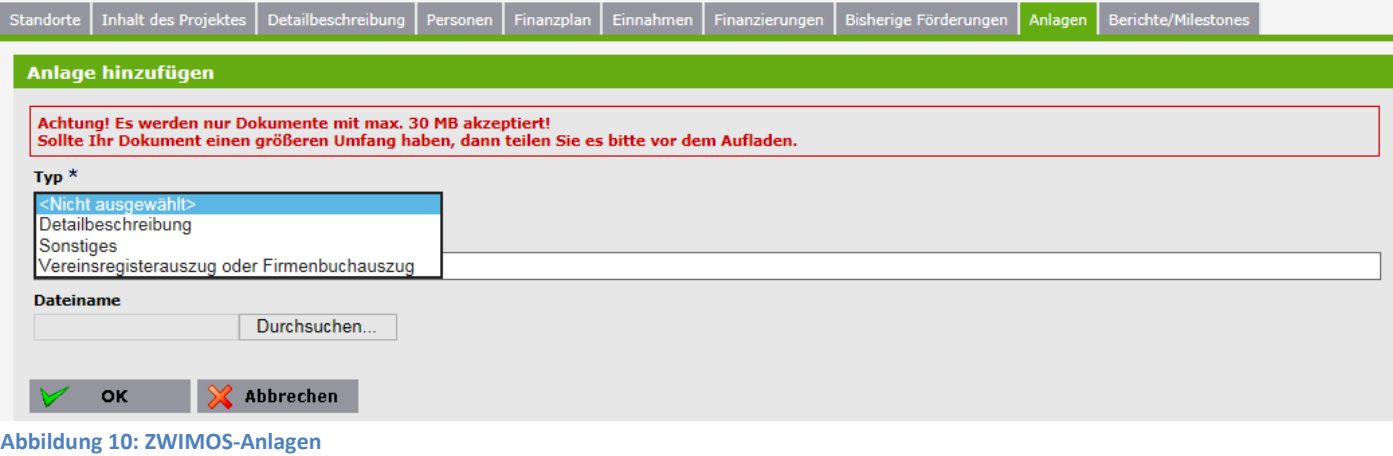

### <span id="page-11-0"></span>**Abschluss des Projektantrags**

Bevor Sie Ihren Projektantrag abschicken bzw. freigeben, haben Sie die Möglichkeit, Ihren Antrag vom System auf Vollständigkeit prüfen zu lassen. ZWIMOS wird Ihnen anzeigen, welche verpflichtenden Angaben fehlen und von Ihnen noch nachgetragen werden müssen (siehe Abbildung 11). Jeder Eintrag wird mit einem Link zur entsprechenden Erfassungsmaske versehen.

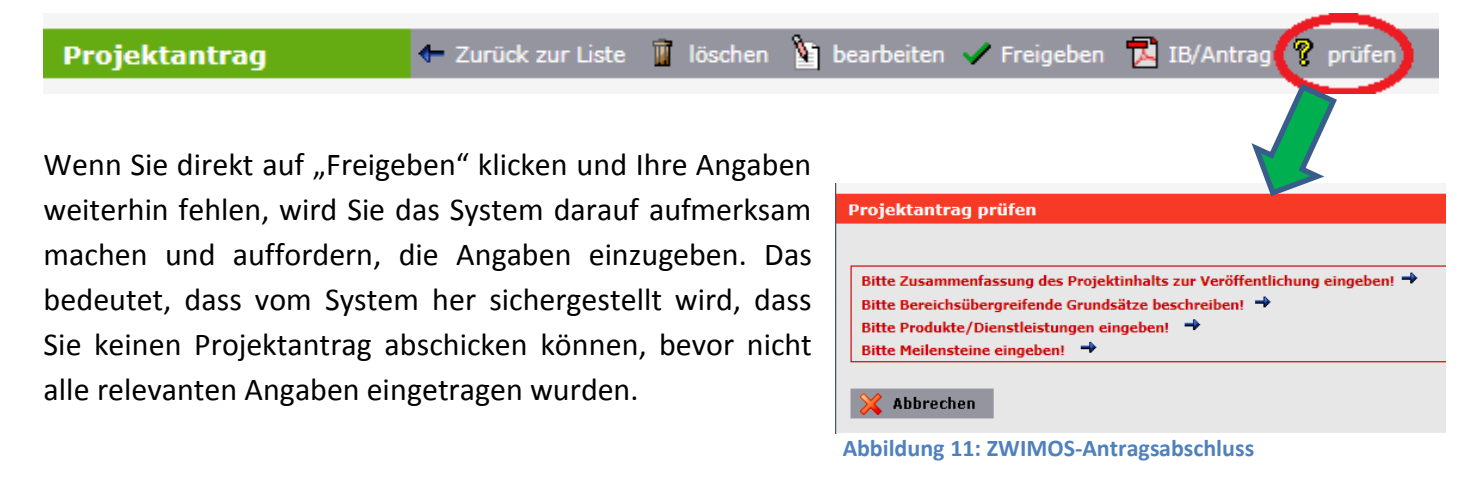

Sobald alle notwendigen Ergänzungen durchgeführt wurden, sind in einem ersten Schritt die Antragsdaten mit dem Klick auf "zur Unterschrift freigeben" einzufrieren. Der Antrag befindet sich nun im Status "Freigegeben". In diesem Stadium ist keine Bearbeitung der Antragsdaten mehr möglich. In dieser Phase kann lediglich das freigegebene Antrags-PDF generiert und ausgedruckt werden. Das Antrags-PDF ist anschließend rechtsgültig zu unterfertigen und als Scan im Reiter "Anlagen" durch Auswahl des Typs "Antrag" wieder hochzuladen (Abbildung 12). Nach erfolgtem Upload des unterfertigten Antrages erfolgt, als zweiter Schritt, die Einreichung des Antrages durch Klick auf den Button "einreichen" (Abbildung 13). Der Status des Antrages ändert sich nach erfolgter Einreichung auf "in Begutachtung" (Abbildung 14).

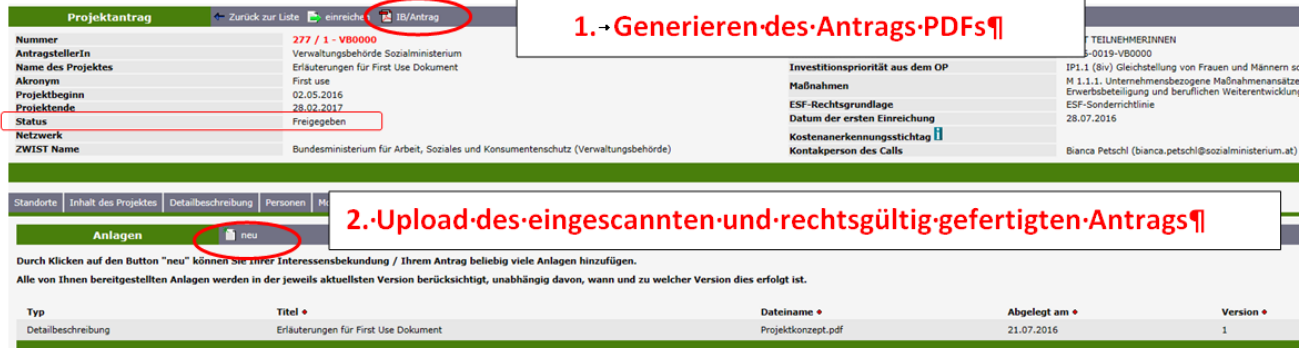

**Abbildung 12: Generieren und Uploaden des rechtsgültig gefertigten Antrags**

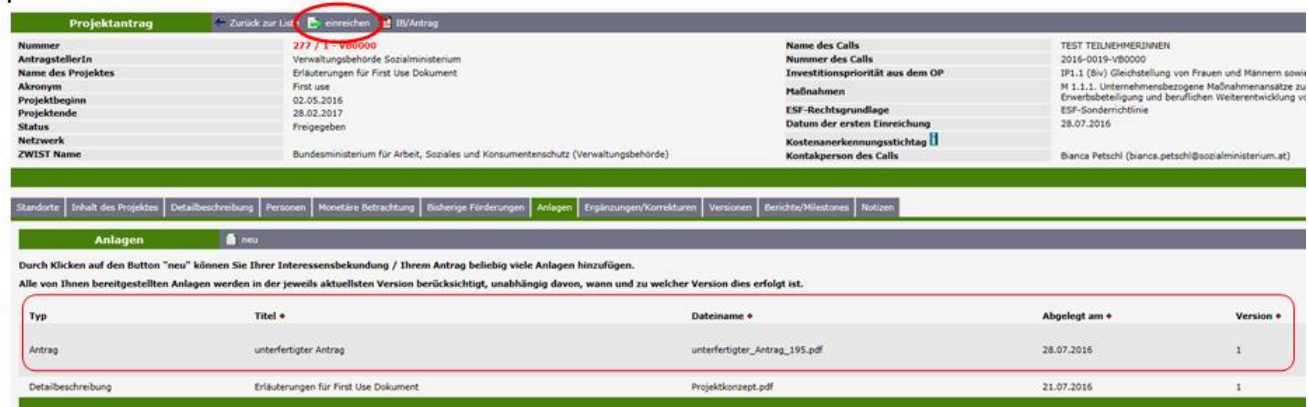

**Abbildung 13: Einreichung des unterfertigten Antrages**

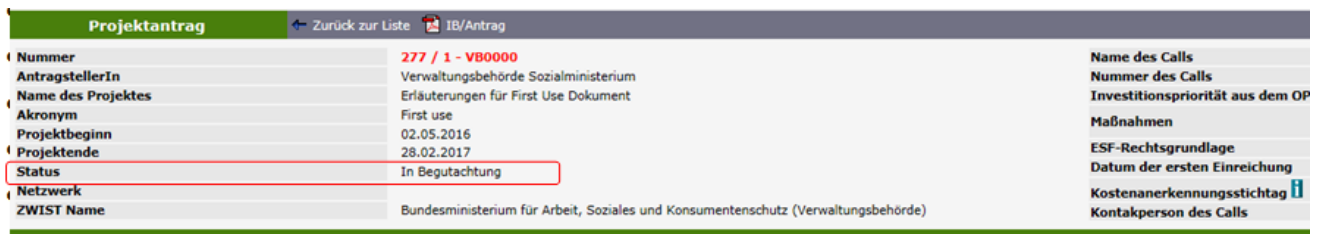

<span id="page-12-0"></span>Abbildung 14: abgeschlossene Einreichung - Status "in Begutachtung"

# **Netzwerkprojekte**

Projekte können sich zu einem Netzwerk zusammenschließen, wenn dies im Call zulässig ist.

## <span id="page-12-1"></span>**Definition Netzwerk:**

Im Gegensatz zu Einzelprojekten bestehen Netzwerke aus mindestens zwei Projekten. Eines dieser Projekte fungiert zugleich als führender Projektpartner ("Leader") mit zusätzlichen koordinativen Aufgaben für das gesamte Netzwerk. Alle Projekte des Netzwerkes sind inhaltlich und finanziell eigenständige Projekte, schließen aber einen gemeinsamen Förderungsvertrag ab. Der Leader übernimmt zusätzlich die Gesamtkoordination des Netzwerkes in inhaltlicher und finanzieller Hinsicht und die treuhändische Administration der Förderungsmittel. Ein Projekt kann nur einem einzigen Netzwerk angehören.

Die gemeinsame Klammer über alle Projekte eines Netzwerkes ist der/die ErstellerIn. Es ist dies eine Person des führenden Projektpartners, die in der Rolle ErstellerIn das Netzwerk und alle dazugehörigen Teilprojekte mit ihren grundlegenden Eckdaten (=Metadaten) anlegt. Diese Person kann also festlegen, welche Projekte Teil des Netzwerkes sind. Dem Rollenkonzept von ZWIMOS entsprechend verfügt diese Person rein technisch über alle Rechte inklusive der Änderung oder Freigabe von Teilprojekten. Wie die tatsächliche Aufgabenverteilung dann innerhalb des Netzwerks aussieht, ist von den einzelnen Netzwerkmitgliedern selbst untereinander zu vereinbaren.

### <span id="page-13-0"></span>**Anlegen eines neuen Netzwerkes:**

Die ErstellerIn legt beim Anlegen der Stammdaten (Metadaten) seines /ihres Projektantrags (siehe Kapitel "Projektantrag") das Netzwerk durch Klicken auf "Netzwerk erstellen" (siehe Abbildung 15) an und wählt einen Namen für das Netzwerk.

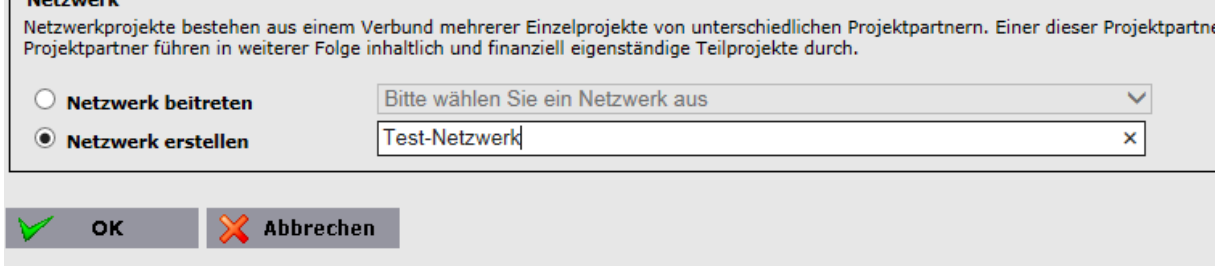

**Abbildung 15: ZWIMOS – Netzwerk erstellen**

Danach müssen die weiteren Projektanträge des Netzwerkes angelegt werden. Dazu legt der/die ErstellerIn des Netzwerkes in ihrem Benutzerprofil alle Organisationen an, die Teilprojekte umsetzten sollen (siehe dazu Kapitel "Benutzerprofil"). In der Folge kann der/die ErstellerIn die wichtigsten Stammdaten (Metadaten) dieser Projektanträge anlegen und definiert diese Projekte als Teil des Netzwerkes. Dies erfolgt durch Klicken auf "Netzwerk beitreten" und Auswahl des bereits angelegten Netzwerks (siehe Abbildung 16).<br>
FNetzwerk

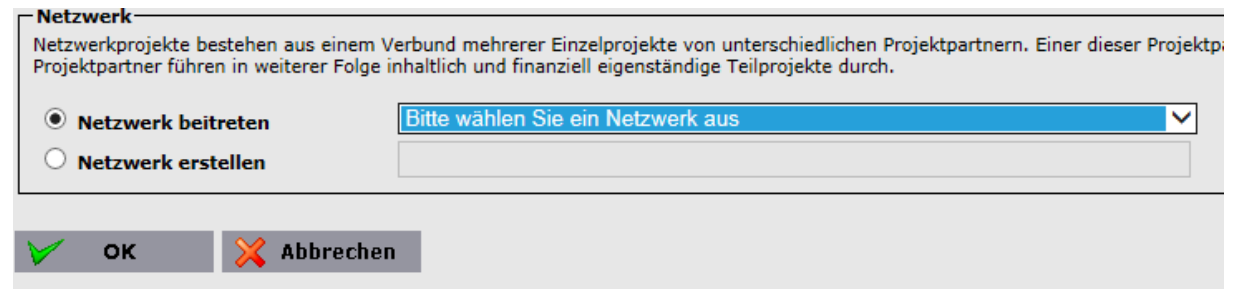

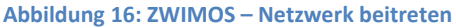

Dann fügt die ErstellerIn die jeweilige ProjektleiterIn aus der Organisation des jeweiligen Teilprojektes mit der Funktion "neue Person hinzufügen" (siehe Kapitel "Projektrollen") hinzu. In der Folge können die Projektanträge von dieser ProjektleiterIn bzw. weiteren EditorInnen im Detail befüllt werden.

Nur der/die ErstellerIn hat Zugriff auf alle Projekte im Netzwerk. Die ProjektleiterInnen der jeweiligen Teilprojekte können nur das eigene Teilprojekt einsehen und bearbeiten.

Alle Projekte des Netzwerkes haben jedoch einen Kartenreiter "Netzwerk", in dem folgende Informationen für alle Projekte des Netzwerkes ersichtlich sind (Reiter in Abbildung 17 zur besseren Lesbarkeit zweigeteilt):

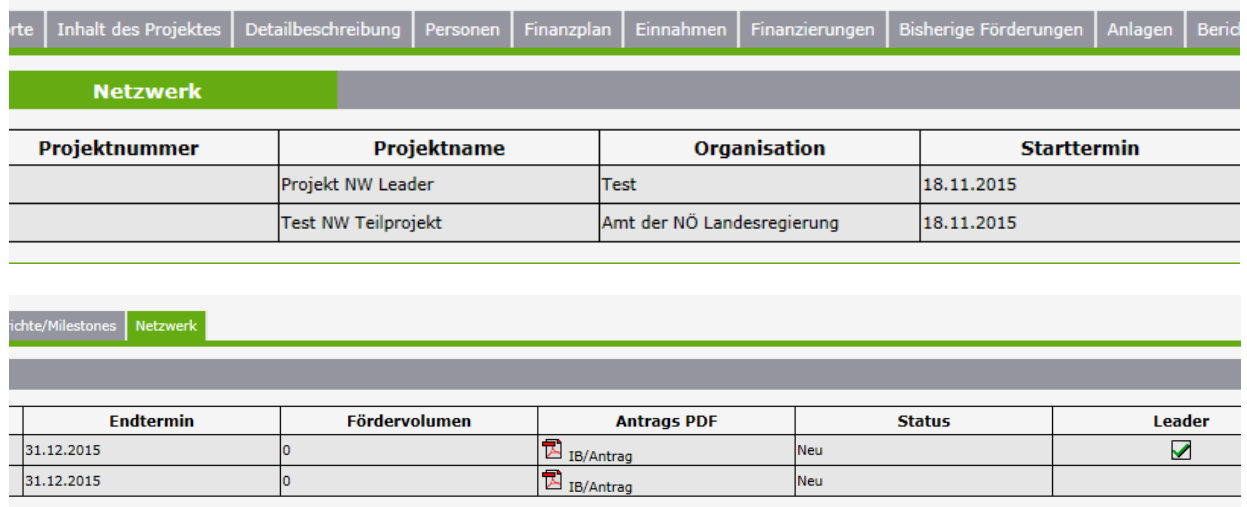

#### **Abbildung 17: ZWIMOS – Reiter Netzwerk**

Über diesen Kartenreiter können die Anträge aller Projekte des Netzwerkes im PDF-Format eingesehen werden.

#### <span id="page-14-0"></span>**Änderungen des Netzwerkes: Verlassen des Netzwerkes oder Netzwerkwechsel, Leaderwechsel:**

Wenn ein Projekt das Netzwerk verlassen möchte, muss die ErstellerIn oder die ProjektleiterIn bei diesem Projektantrag die Metadaten durch Klicken auf "bearbeiten" ändern, indem bei "Netzwerk beitreten" auf "keine Auswahl" geklickt wird (siehe Abbildung 18). Dieser Projektantrag ist damit nicht mehr Teil des Netzwerkes und der/die ErstellerIn kann nun geändert werden.

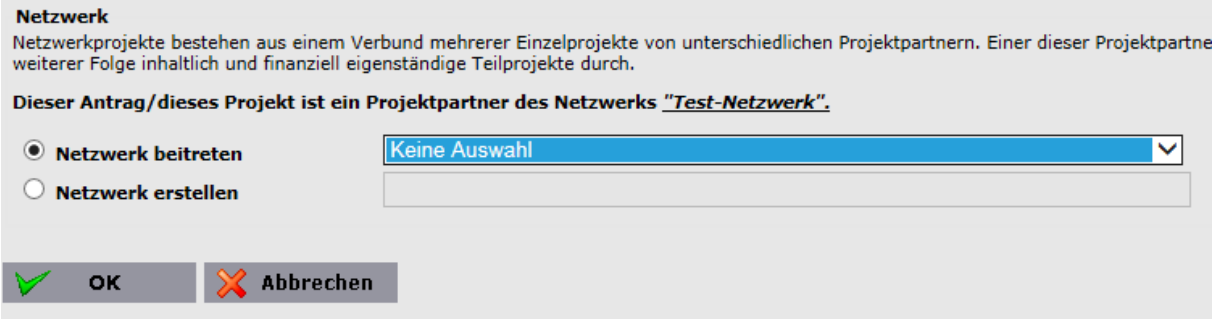

#### **Abbildung 18: ZWIMOS – Netzwerk verlassen**

Wenn der Call nicht nur für Netzwerkprojekte, sondern für Einzel- und Netzwerkprojekte erfolgte, kann dieser Projektantrag in der Folge als Einzelprojekt eingereicht werden, solange der Antrag im Status "neu" oder "in Überarbeitung" ist, ansonsten ist er zu löschen.

Ein Projekt kann nur einem einzigen Netzwerk angehören. Wenn ein Projekt das Netzwerk wechseln möchte, muss das Projekt zuerst das alte Netzwerk – wie oben beschrieben – verlassen und der/die ErstellerIn auf den/die ErstellerIn des neuen Netzwerkes geändert werden, damit diese Person das Projekt dem neuen Netzwerk beitreten lassen kann.

Auch ein Wechsel des Leaders ist einfach möglich, indem der Leader bei "Leadership abgeben" ein anderes Teilprojekt als Leader auswählt:

#### **Netzwerk**

Netzwerkprojekte bestehen aus einem Verbund mehrerer Einzelprojekte von unterschiedlichen Projektpartnern. Einer dieser Projektpartner muss in Bezug a weiterer Folge inhaltlich und finanziell eigenständige Teilprojekte durch.

Dieser Antrag/dieses Projekt agiert als führender Projektpartner (Leader) für das Netzwerk "NW-20160112".

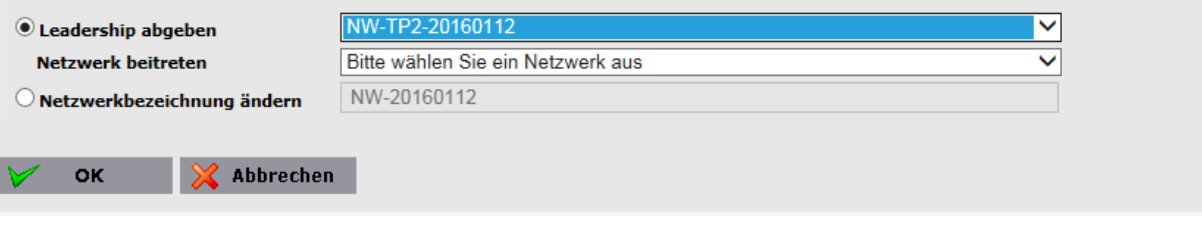

**Abbildung 19: ZWIMOS – Leadershipwechsel**

#### <span id="page-15-0"></span>**Antrags- und Genehmigungsprozess von Netzwerken:**

Alle Projekte des Netzwerkes durchlaufen eigenständig den gesamten Antrags- und Genehmigungsprozess. Jedes Projekt kann daher unabhängig von den anderen Teilprojekten seinen Projektantrag freigeben und einreichen und den rechtsgültig gefertigten Antrag per Post an die zwischengeschaltete Stelle/Förderstelle übermitteln. Auf jedem Antrag scheint der Name des gemeinsamen Netzwerkes auf.

Die Zwischengeschaltete Stelle/Förderstelle prüft, ob alle Projektanträge des Netzwerkes vollständig und zeitgerecht eingereicht wurden. Jedes Teilprojekt wird begutachtet und kann an den jeweiligen Projektträger zur Überarbeitung zurückgegeben werden. Dies hat keine Auswirkung auf die restlichen Teilprojekte. Somit können die unterschiedlichen Anträge eines Netzwerkes unterschiedliche Versionsnummern aufweisen. Einzelne Anträge eines Netzwerkes können storniert oder abgelehnt werden. Das Netzwerk muss dabei jedenfalls aus mindestens zwei Projekten bestehen. Wird ein Antrag storniert oder abgelehnt, ist eine Einreichung als Einzelprojekt nicht mehr möglich. Die Loslösung vom Netzwerk ist nur im Zuge der "Rückstellung an Projektträger" (Status ..in Überarbeitung") oder im Status ..Neu" möglich.

### <span id="page-15-1"></span>**Vertragserrichtung und Änderung von Netzwerk-Projekten:**

Die Vertragserstellung erfolgt für alle Projekte eines Netzwerkes gemeinsam, da diese einem gemeinsamen Förderungsvertrag beitreten. Das führende Projekt ist dafür verantwortlich, die rechtsgültige Fertigung durch die rechtsverbindlichen Vertreter und Vertreterinnen der einzelnen Projekte sicherzustellen.

Jedes Projekt eines Netzwerkes kann einzeln einer Vertragsänderung unterzogen werden. Da alle Projekte eines Netzwerkes einen gemeinsamen Vertrag haben, werden im Falle einer Vertragsänderung alle anderen Projekte des Netzwerkes automatisch auch auf den Status "Änderungsantrag" gesetzt. Die Erstellung des geänderten Förderungsvertrages erfolgt dabei analog zum ursprünglichen Vertrag, d.h. alle Unterschriften müssen neu eingeholt werden.

#### <span id="page-15-2"></span>**Projektumsetzung:**

Das Bereitstellen von Informationen und Berichten während der Projektumsetzung und bei Projektabschluss erfolgt von jedem Projekt selbständig wie bei einem Einzelprojekt. Das führende Projekt ist für die treuhändische Administration der Fördermittel und die dementsprechenden Informationspflichten zuständig.

# <span id="page-16-0"></span>**Änderungsanträge bei Einzelprojekten**

## <span id="page-16-1"></span>**Start eines Änderungsprozesses**

Der Antrag auf Änderung geht bei einem Förderprojekt meist von dem/der ProjektträgerIn aus. Dazu klickt der/die ProjektträgerIn im Reiter "Änderungsanträge" auf "neu".

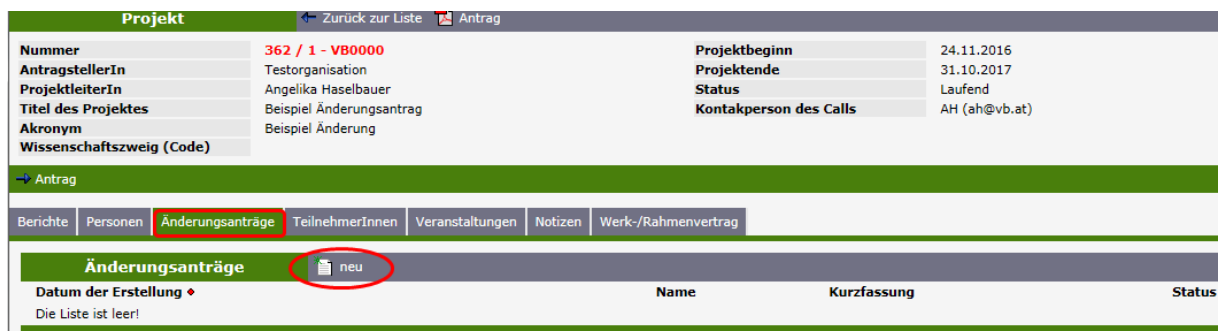

**Abbildung 20: ZWIMOS – ProjektträgerIn initiiert Änderungsverfahren**

# Dann sind die nötigen Änderungen zu beschreiben:

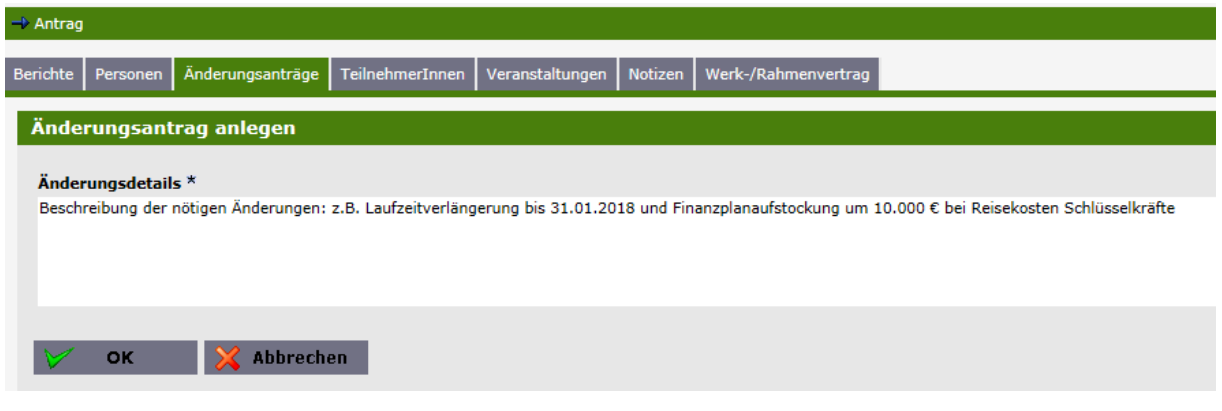

**Abbildung 21: ZWIMOS – Änderungsbedarf beschreiben**

Durch Klicken auf den Button "einreichen" wird der Antrag auf Start eines Änderungsverfahrens an die zuständige Förderstelle / ZWIST übermittelt.

| $\rightarrow$ Antrag |                        |                                                                   |             |                     |                             |               |                                         |
|----------------------|------------------------|-------------------------------------------------------------------|-------------|---------------------|-----------------------------|---------------|-----------------------------------------|
| <b>Berichte</b>      |                        | Personen Änderungsanträge TeilnehmerInnen Veranstaltungen Notizen |             |                     | Werk-/Rahmenvertrag         |               |                                         |
|                      |                        | Änderungsanträge                                                  |             |                     |                             |               |                                         |
|                      | Datum der Erstellung + |                                                                   | <b>Name</b> |                     | Kurzfassung                 | <b>Status</b> |                                         |
|                      | 24.11.2016             |                                                                   |             | Angelika Haselbauer | Beschreibung der nötigen Än | <b>Neu</b>    | i löschen<br>einreichen<br>1 bearbeiten |

**Abbildung 22: ZWIMOS – Übermittlung des Änderungswunsches an die ZWIST**

Die zuständige Förderstelle / ZWIST wird per E-Mail über den Wunsch, ein Änderungsverfahren zu starten, informiert. Die ZWIST hat dann die Möglichkeit Ihren Änderungsantrag zu starten oder abzulehnen. Sie erhalten in beiden Fällen eine E-Mailbenachrichtigung und der Status des Änderungsantrages im Register "Änderungen" aktualisiert sich automatisch je nach Entscheidung der ZWIST.

## <span id="page-17-0"></span>**Erstellen und Einreichen eines Änderungsantrages**

**ZWIST Name** 

Mit dem Start des Änderungsverfahrens erhalten Sie wieder Zugriff auf den Projektantrag und können Ihre beantragten Änderungen erfassen. Jetzt kann beispielsweise eine Projektverlängerung eingeben werden:

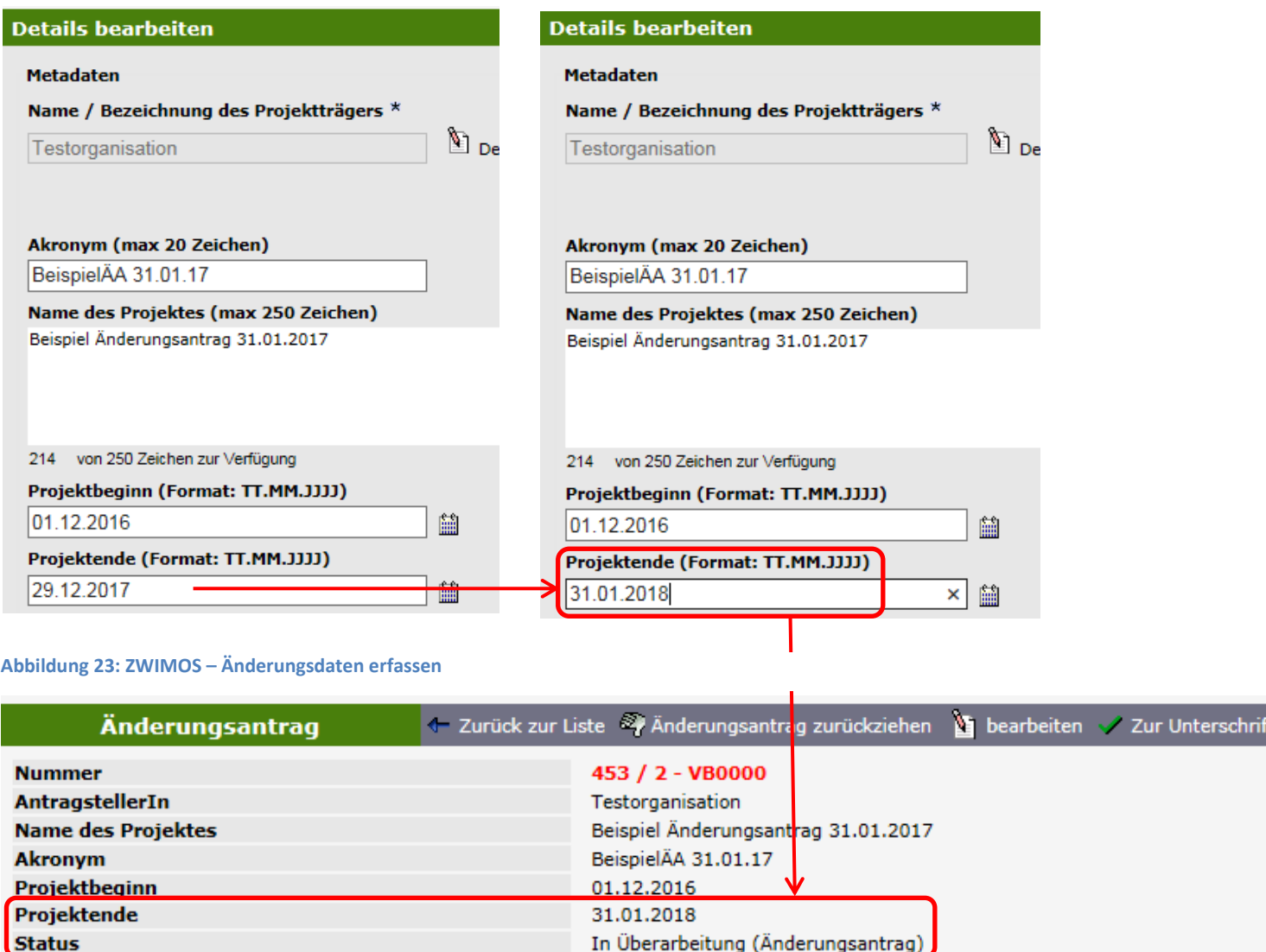

Bundesministerium für Arbeit, Soziales und Konsumentenschutz (Verwaltur

Zum Einreichen des Änderungsantrages ist der gleiche Prozess wie bei der Ersteinreichung des Antrages einzuhalten. Der Änderungsantrag muss zur Unterschrift freigegeben werden. Ab dieser Freigabe sind keine Korrekturen im geänderten Antrag mehr möglich.

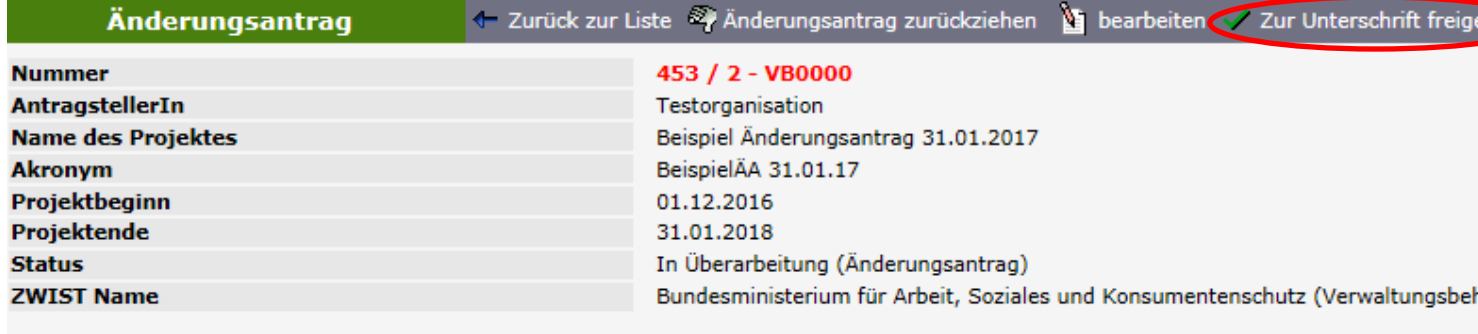

**Abbildung 24: ZWIMOS – Änderungsantrag zur Unterschrift freigeben**

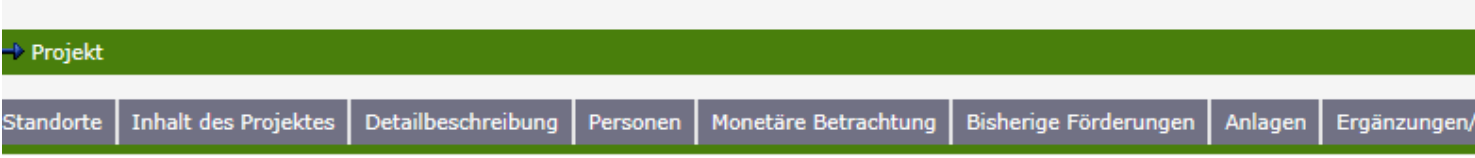

Das PDF des geänderten Antrages (1.) muss nun rechtsgültig gefertigt werden und anschließend unter Anlagen hochgeladen werden (2.). Dann kann der Änderungsantrag eingereicht werden (3.). Dieser geänderte Antrag wird automatisch mit der nächsten Versionsnummer versehen.

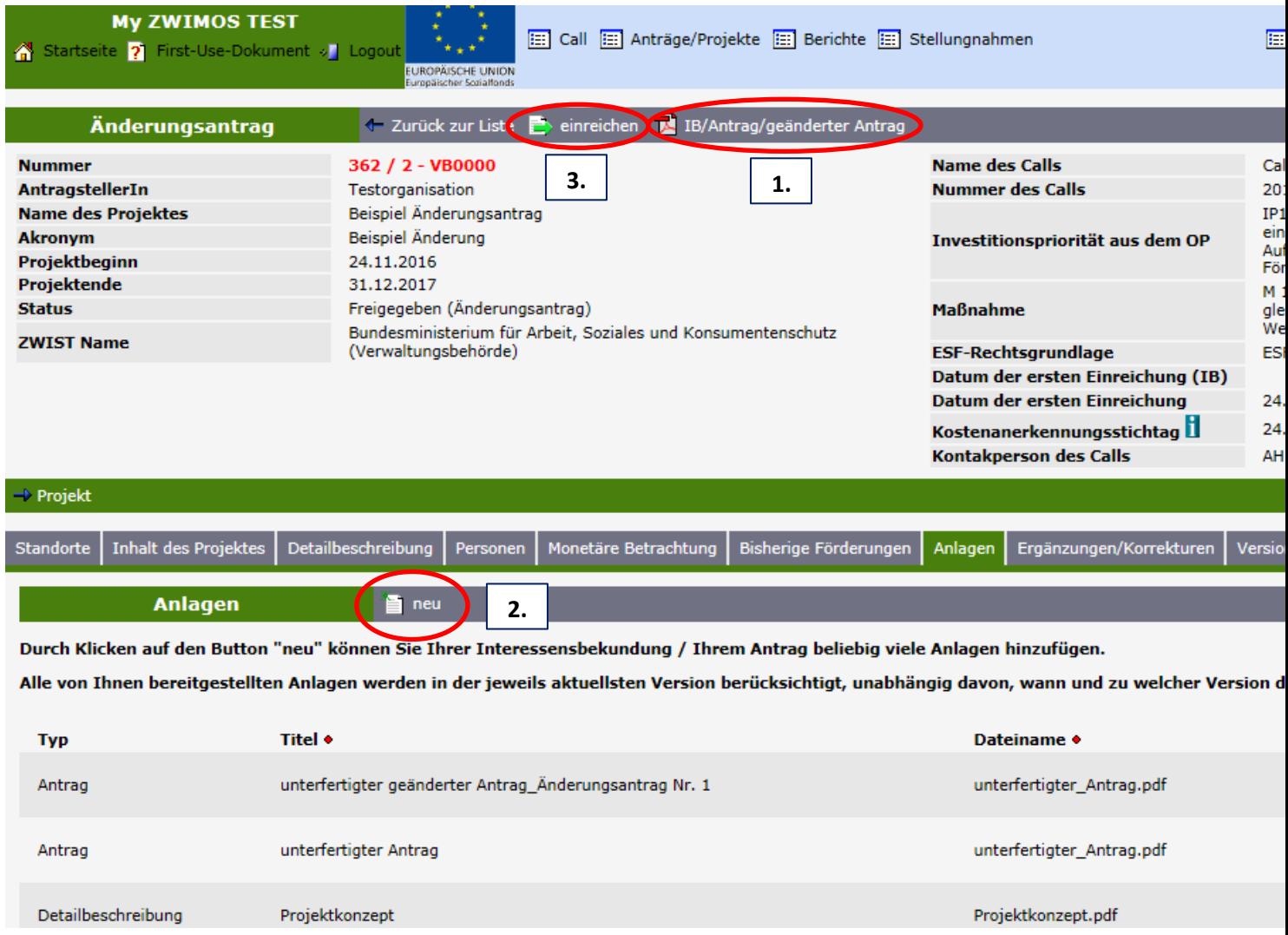

**Abbildung 25: ZWIMOS – Änderungsantrag abschließen und einreichen**

Nach der elektronischen Einreichung ist – wie beim ursprünglichen Antrag – eine postalische Übermittlung erforderlich.

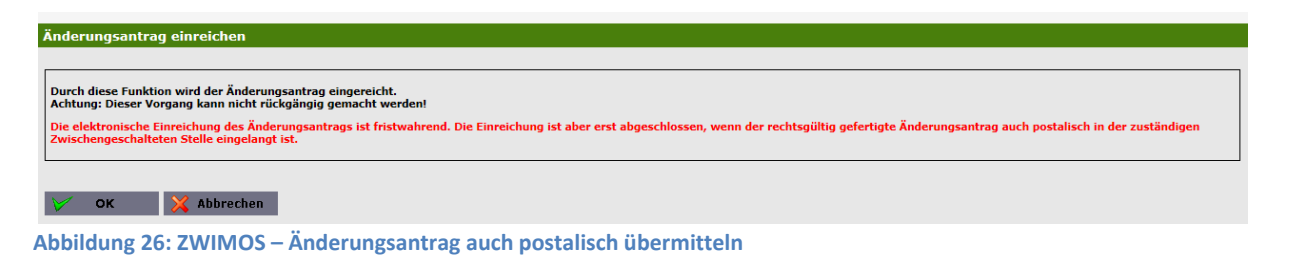

Die ZWIST führt nun die Begutachtung des Änderungsantrages durch. In der Begutachtungsphase kann die ZWIST den Änderungsantrag auch zur Bearbeitung an Sie zurückstellen. (Das Prozedere erfolgt analog zur Überarbeitung eines Antrages.) In der Phase der "Überarbeitung" haben Sie die Möglichkeit den Änderungsantrag zurückzuziehen.

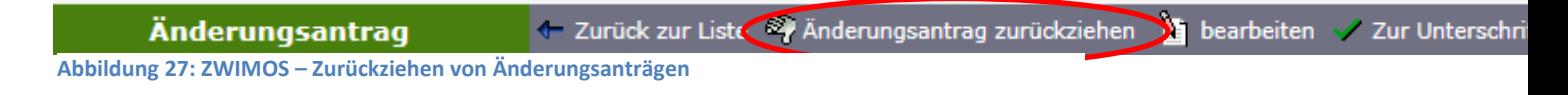

Wenn die ZWIST die Antragsbegutachtung durchgeführt hat und der Änderungsantrag aus Sicht der ZWIST angenommen werden kann, fixiert die ZWIST diesen und leitet die Vertragserstellungsphase ein. Sie erhalten wieder eine E-Mail-Benachrichtigung über die Vertragsbereitstellung. Durch Klicken auf den Pfeil bei den Offenen Aufgaben gelangen Sie direkt zum Vertragsreiter.

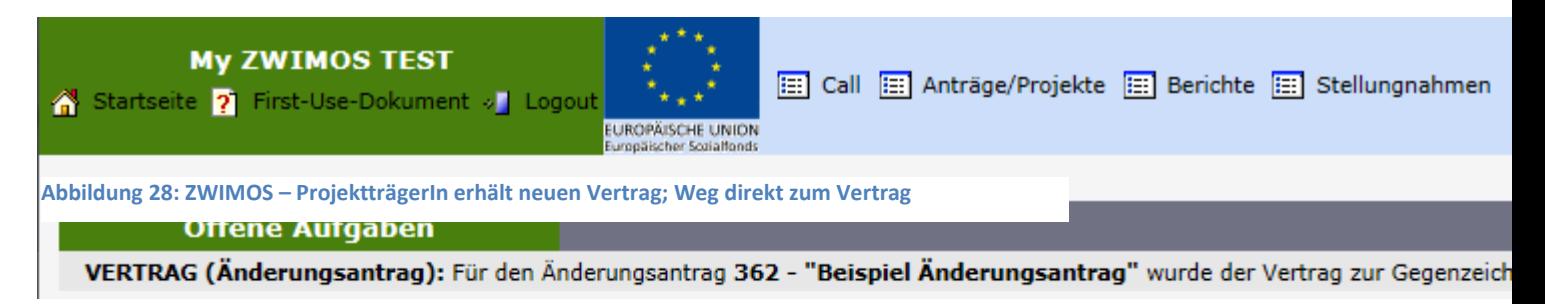

Eine alternative Möglichkeit um zum Register "Verträge" zu kommen ist auch durch Klicken auf "Antrag" in der Projektansicht und anschließend ein Wechsel zum Reiter "Verträge".

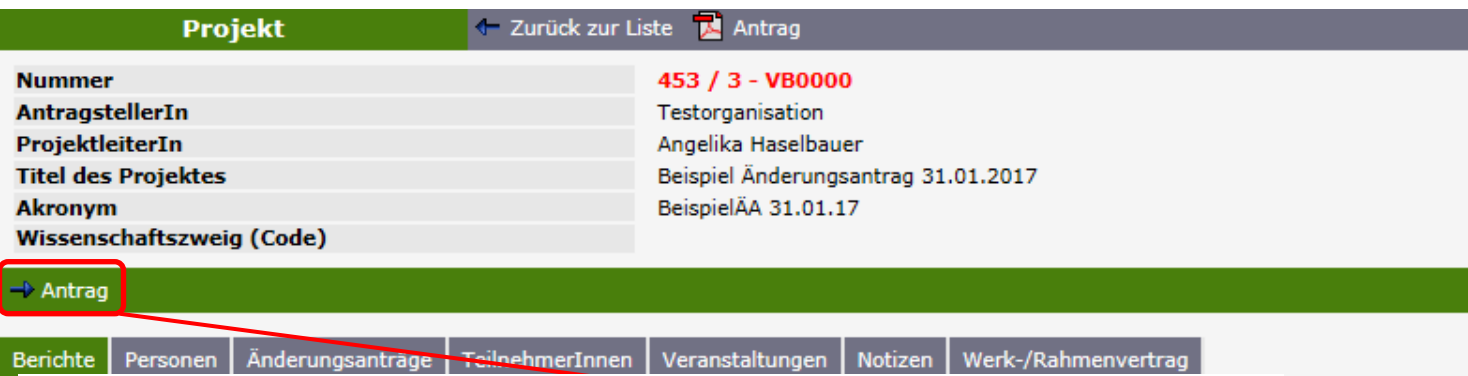

**Abbildung 29: ZWIMOS – ProjektträgerIn erhält neuen Vertrag; Weg zum Register Verträge durch Klicken auf Antrag**

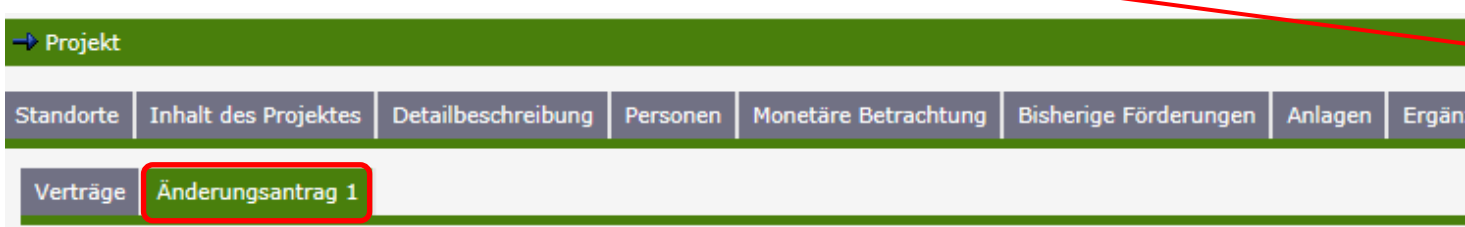

Sie können nun den neuen Vertrag downloaden, zeichnen und die gezeichnete Version wieder bereitstellen und anschließend über die Funktion "Vertrag übermitteln" wieder an die ZWIST schicken.

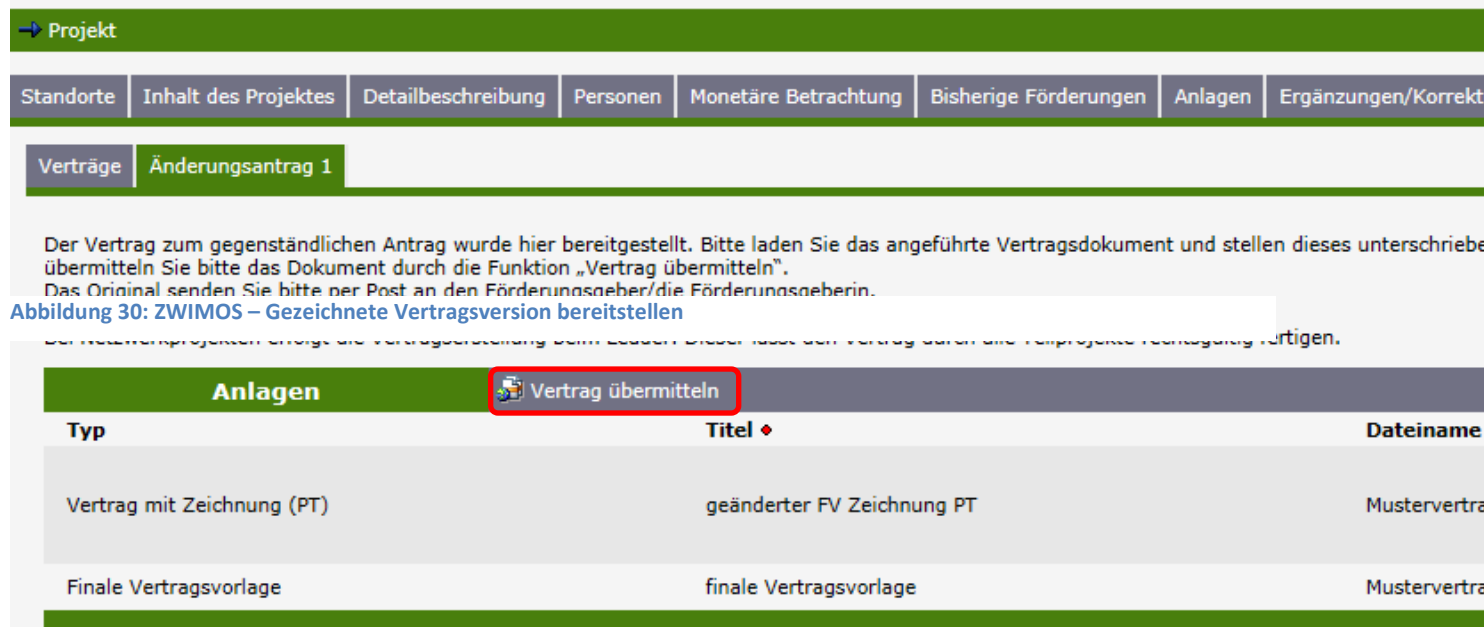

Die ZWIST führt dann die Gegenzeichnung durch und gibt diese frei. Damit ist die Vertragserstellung insgesamt abgeschlossen und die ZWIST kann den Änderungsantrag abschließen. Sie erhalten eine E-Mailbenachrichtigung, dass das Änderungsverfahren abgeschlossen ist und die geänderten Daten nun im laufenden Projekt berücksichtigt werden. Der Änderungsprozess ist somit abgeschlossen.

### <span id="page-20-0"></span>**Versionen des Projektes**

Die alten Versionen des Projektes sind im Reiter "Versionen" für allfällige Prüfungen abgelegt. Das Datum gibt dabei an, wann der Änderungsantrag zur Bearbeitung an Sie freigegeben wurde bzw. wann die Rückstellung (im Falle einer notwendigen Überarbeitung) an Sie erfolgte.

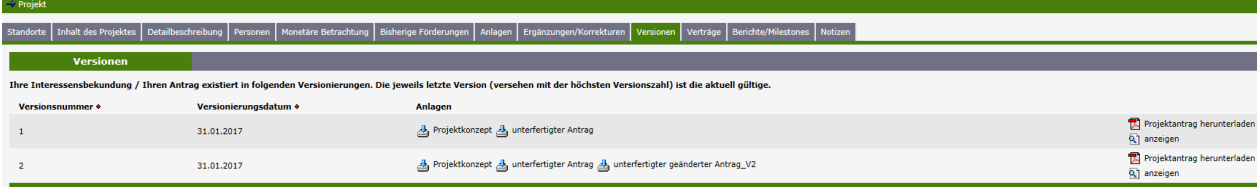

**Abbildung 31: ZWIMOS – Ansicht Projektversion**

## <span id="page-22-0"></span>**Exkurs: Änderungsanträge während laufender Berichte**

Grundsätzlich können Änderungsanträge zu jedem Zeitpunkt im laufenden Projekt gestellt werden (auch wenn gerade Berichte im Laufen sind). Für Sachberichte und Indikatorenberichte ergeben sich daraus keine Auswirkungen. Bei laufenden Abrechnungen wird ein Zwischenschritt zur Überprüfung von Auswirkungen eingezogen.

Während Abrechnungen eingereicht und in Prüfung sind, erhält die FLC eine E-Mailbenachrichtigung und kann dann prüfen, ob der Änderungsantrag Auswirkungen auf die laufende Abrechnung hat und dann je nach Feststellung den Änderungsantrag seitens der ZWIST ablehnen lassen oder zulassen, dass die ZWIST den Änderungsantrag startet.

# <span id="page-22-1"></span>**Änderungsanträge bei Netzwerkprojekten**

## <span id="page-22-2"></span>**Start eines Änderungsprozesses**

Wenn in einem Netzwerk bei einem Teilprojekt (im nachfolgenden Beispiel das TP 1) ein Änderungsantrag gestartet wird, wird automatisch auch das Projekt des Leaders "In Überarbeitung (Änderungsantrag)" gestellt. Bei allen Projekten des Netzwerkes, die in diesem Status sind, sind nun Änderungen möglich.

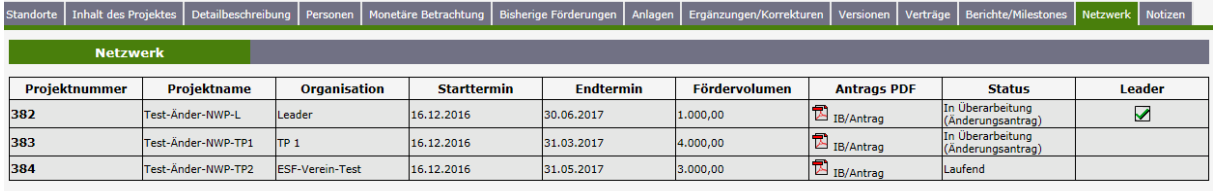

**Abbildung 32: ZWIMOS – Änderungsantrag des TP 1 in einem Netzwerk**

Nach Durchführung der nötigen Änderungen im Antrag muss der Änderungsantrag bei allen Projekten, die in Überarbeitung waren, abgeschlossen und eingereicht werden, siehe dazu Abb. 25 (im Beispiel also beim TP 1 und beim Leader).

Sollte im Rahmen einer Änderung bei einem Netzwerk beim Projekt des Leaders inhaltlich keine Änderung erfolgt sein, kann der Leader den ursprünglichen Antrag – d.h. den unterzeichneten Antrag in der Version vor der Änderung - hochladen und in einem Vermerk (bsp. als Anhang zum Antrag) bestätigen, dass beim Projekt des Leaders keinerlei Änderungen am Antrag in ZWIMOS vorgenommen wurden.

Die ZWIST muss nun alle Änderungen prüfen und genehmigen. Wenn dies bei allen zu ändernden Teilprojekten und beim Leader erfolgt ist, kann der neue Vertrag erstellt werden. D.h. der neue Vertrag kann erst erstellt werden, wenn alle zu ändernden Projekte des Netzwerkes im Status "in Vertragserrichtung (Änderungsantrag)" sind, im Beispiel das TP 1 und der Leader.

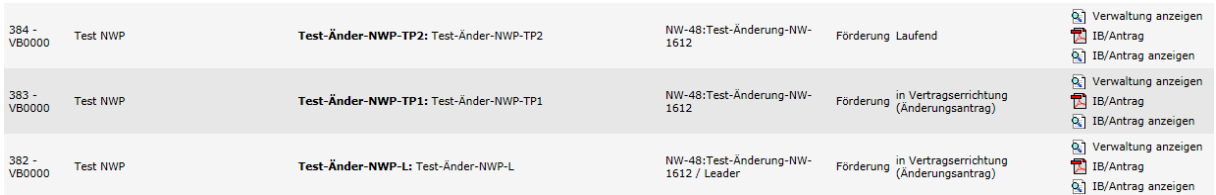

**Abbildung 33: ZWIMOS – Beispiel für Status "in Vertragserrichtung (Änderungsantrag)" bei einem Netzwerk**

Die Vertragserrichtung und Unterzeichnung erfolgt analog der ursprünglichen Vertragserrichtung, d.h. immer ausgehend vom Leader, der auch alle Unterschriften einholen muss.

# <span id="page-23-0"></span>**Exkurs: Änderungsbedarf bei weiteren Teilprojekten während eines laufenden Änderungsverfahrens**

Sollten bei weiteren Teilprojekten Änderungen nötig sein während bereits ein Änderungsverfahren in einem Netzwerk läuft, können diese zusätzlich einen Änderungsantrag stellen, solange der zuvor begonnene Änderungsprozess noch am Laufen ist.

Wenn hingegen im ersten Änderungsprozess bereits mit der Vertragserrichtung begonnen wurde muss zuvor der zuerst begonnene Änderungsprozess abgeschlossen werden, bis weitere Änderungen eines Projektes des Netzwerkes möglich werden. Die ZWIST muss daher bei einem Netzwerk einen neuerlichen Änderungsantrag ablehnen und das vorhergehende Änderungsverfahren abschließen.

# <span id="page-23-1"></span>**Änderungsanträge bei Netzwerkprojekten in einem laufenden Änderungsverfahren ablehnen oder zurückziehen**

Die ZWIST kann für jedes Teilprojekt eines Netzwerkes, das eine Änderung beantragt, entscheiden, ob dieser Änderungsantrag gestartet werden soll oder nicht. Wie oben beschrieben wird das Projekt des Leaders jedenfalls automatisch mit in den Änderungsstatus gestellt.

Ab diesem Zeitpunkt läuft das Änderungsverfahren. In diesem laufenden Änderungsverfahren können die Änderungsanträge der einzelnen Projekte noch durch Rückstellung an den Projektträger zur Bearbeitung überarbeitet werden.

Wenn im laufenden Änderungsverfahren ein Änderungsantrag (z.B. nur eines Teilprojektes) abgelehnt oder durch den Projektträger zurückgezogen wird, bitte beachten, dass der Leader auch automatisch geöffnet wurde und dass in diesem Fall auch der Leader abzulehnen ist bzw. seinen Änderungsantrag zurückziehen muss, da er ja mit dem bereits abgelehnten Teilprojekt mitgeöffnet wurde.

*ACHTUNG:* Sobald ein Teilprojekt einen Änderungsantrag eingereicht hat, sollte der Leader keinesfalls den Änderungsantrag zurückziehen, da der geänderte Fördervertrag nur über den Leader erstellt werden kann.

# <span id="page-24-0"></span>**TeilnehmerInnen-Erfassung**

Hat ein Projekt TeilnehmerInnen, müssen diese in ZWIMOS als solche erfasst werden. Die pro TeilnehmerIn zu erfassenden Informationen sind in ZWIMOS zentral vorgegeben und dort entsprechend einzugeben. Die Förderstelle / ZWIST wird für die einzelnen Projekte jeweils Berichtstermine zur Übermittlung dieser Indikatoren festlegen. Diese sogenannten "TeilnehmerInnen-Indikatoren" werden schließlich von der ESF-Verwaltungsbehörde über alle ESF-Projekte österreichweit hinweg an die Europäische Kommission in Brüssel berichtet.

Hingewiesen sei an dieser Stelle auf die **Bagatellgrenze** für die Erfassung von TeilnehmerInnen, die für den öst. ESF wie folgt festgelegt wurde:

TeilnehmerInnenbezogene Daten von Vorhaben müssen grundsätzlich nicht erfasst werden für:

- 1. entweder individuelle Kurzberatungen (max. 1 Tag bzw. 8 Stunden, z.B. Telefonberatungen und sonstige Kurzzeitberatungen)
- 2. oder kollektive Informationsveranstaltungen (max. 1 Tag bzw. 8 Stunden, z. B. Großveranstaltungen, Orientierungstag)
- 3. oder eine Kombination aus beidem (beschränkt auf max. 1 Tag bzw. 8 Stunden kollektiver Informationsveranstaltung plus ca. ½ Tag oder 4 Stunden anschließender individueller Kurzberatung)

# <span id="page-24-1"></span>**Anlegen von TeilnehmerInnen:**

Wählen Sie in Ihrem Projekt den Reiter "TeilnehmerInnen" und klicken Sie auf den Button "neu":

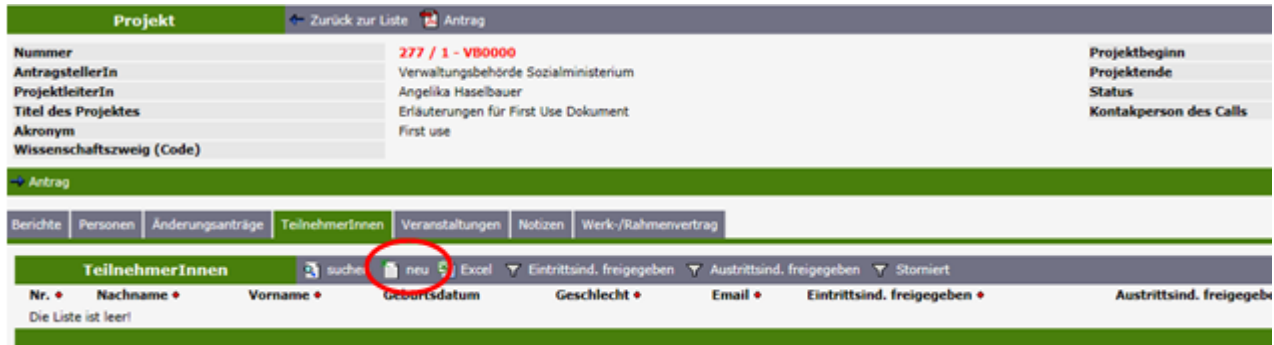

**Abbildung 34: ZWIMOS – Neue/n TeilnehmerIn anlegen**

Legen Sie sodann zuerst die sogenannten Metadaten des Teilnehmers/der Teilnehmerin im nachfolgenden Fenster an und klicken Sie auf OK (siehe Abbildung 35).

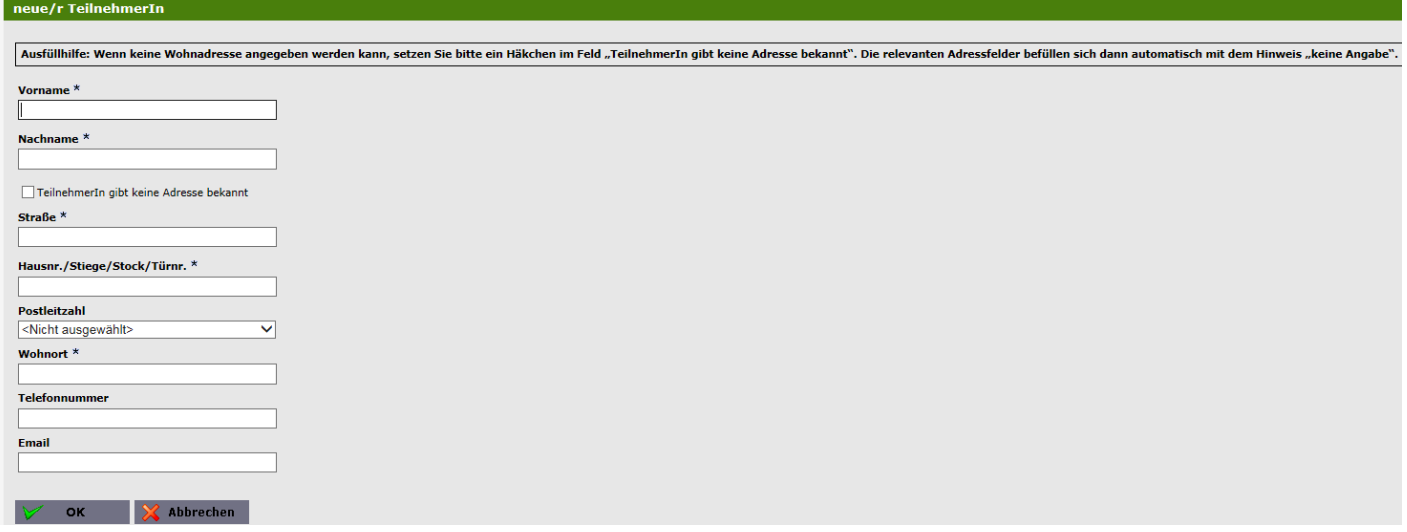

**Abbildung 35: ZWIMOS – Metadaten des/der TeilnehmerIn erfassen**

Die Pflichtfelder sind mit einem Stern \* gekennzeichnet. Wenn diese nicht befüllt sind, erhalten Sie eine Fehlermeldung. Wenn ein/e TeilnehmerIn keine Adresse angeben kann oder will, besteht die Möglichkeit, durch Anklicken des Häkchens "TeilnehmerIn gibt keine Adresse bekannt", die Adressdaten unausgefüllt zu lassen. Diese Metadaten, die auch dazu dienen sollen, die TeilnehmerInnen zum Zwecke der Befragung (z.B. Austrittsindikatoren) zu erreichen, können jederzeit geändert werden und sollen vom Projektträger auch aktuell gehalten werden; d.h. gibt ein/e TeilnehmerIn eine Adressänderung bekannt, ist diese durch Bearbeiten der Metadaten (siehe Abbildung 36) entsprechend abzubilden.

|                  | <b>TeilnehmerInnen</b> |              |                                                                    |          | $\frac{1}{2}$ suchen $\frac{1}{2}$ reu $\frac{11}{2}$ Excel $\gamma$ Eintrittsind. freigegeben $\gamma$ Austrittsind. freigegeben $\gamma$ Storniert |                                                                                                    |            |            |    |     |                                               |
|------------------|------------------------|--------------|--------------------------------------------------------------------|----------|----------------------------------------------------------------------------------------------------|----------------------------------------------------------------------------------------------------|------------|------------|----|-----|-----------------------------------------------|
|                  |                        |              | TN-Nummer • Nachname • Vorname • Geburtsdatum Geschlecht • Email • |          |                                                                                                    | Eintrittsind. freigegeben • Austrittsind. freigegeben • Eintrittsdatum • Austrittsdatum • Storniert • Korrektur notw. |            |            |    |     |                                               |
| 10 <sup>10</sup> | Δ                      | Anton        | 09.01.2006                                                         | männlich |                                                                                                    |                                                                                                    | 01.12.2015 |            |    | ja. | Q1 Indikatorerfassung \1 Metadaten bearbeiten |
| 15               | в.                     | Bertha       | 1920                                                               | weiblich |                                                                                                    |                                                                                                    | 14.01.2016 |            |    | ja  | Q Indikatorerfassung N1 Metadaten bearbeiten  |
| 16               | Cäsar                  | Julius       | 11.07.1969                                                         | männlich | julius.caesar@sozialministerium.at ja                                                                                                    | ja                                                                                                    | 02.11.2015 | 02.02.2016 |    |     | ndikatorerfassung 1 Metadaten bearbeiten      |
| 17               | Dora                   | <b>Doris</b> | 01.01.1976                                                         | weiblich | doris.dora@chello.at                                                                                                    |                                                                                                    | 05.10.2015 | 21.01.2016 |    | ia. | ndikatorerfassung in Metadaten bearbeiten     |
| 19               | Е                      | Emil         | 01.01.1956                                                         | männlich | emil.e@gmx.de                                                                                                    |                                                                                                    | 05.01.2015 |            | ja | ja. | O Indikatorerfassung 1 Metadaten bearbeiten   |
| 20               | Fritzl                 | Friedrich    | 06.12.1983                                                         | männlich |                                                                                                    |                                                                                                    | 14.01.2016 |            |    | ja  | ndikatorerfassung i Metadaten bearbeiten      |
| 21               | <b>User</b>            | <b>Test</b>  | 29.09.1956                                                         | weiblich | test.user@gmail.com                                                                                                    |                                                                                                    | 15.01.2016 |            |    | ja  | Q Indikatorerfassung 1 Metadaten bearbeiten   |
| 22               | Mustermann Max         |              |                                                                    |          |                                                                                                    |                                                                                                    |            |            |    | ia. | ndikatorerfassung n Metadaten bearbeiten      |
|                  |                        |              |                                                                    |          |                                                                                                    |                                                                                                    |            |            |    |     |                                               |

**Abbildung 36: ZWIMOS – Metadaten des/der TeilnehmerIn bearbeiten**

### <span id="page-25-0"></span>**Eintrittsindikatoren erfassen und freigeben:**

Nach dem Klick auf den Button OK im Fenster in Abb. 35 öffnet sich die Erfassungsmaske für die sogenannten Eintrittsindikatoren (siehe Abbildung 37). Wie der Name schon sagt, sollen hier alle Informationen zum/r TeilnehmerIn erfasst werden, wie sie sich bei Eintritt in das Projekt darstellen. Es handelt sich also sozusagen um eine Momentaufnahme.

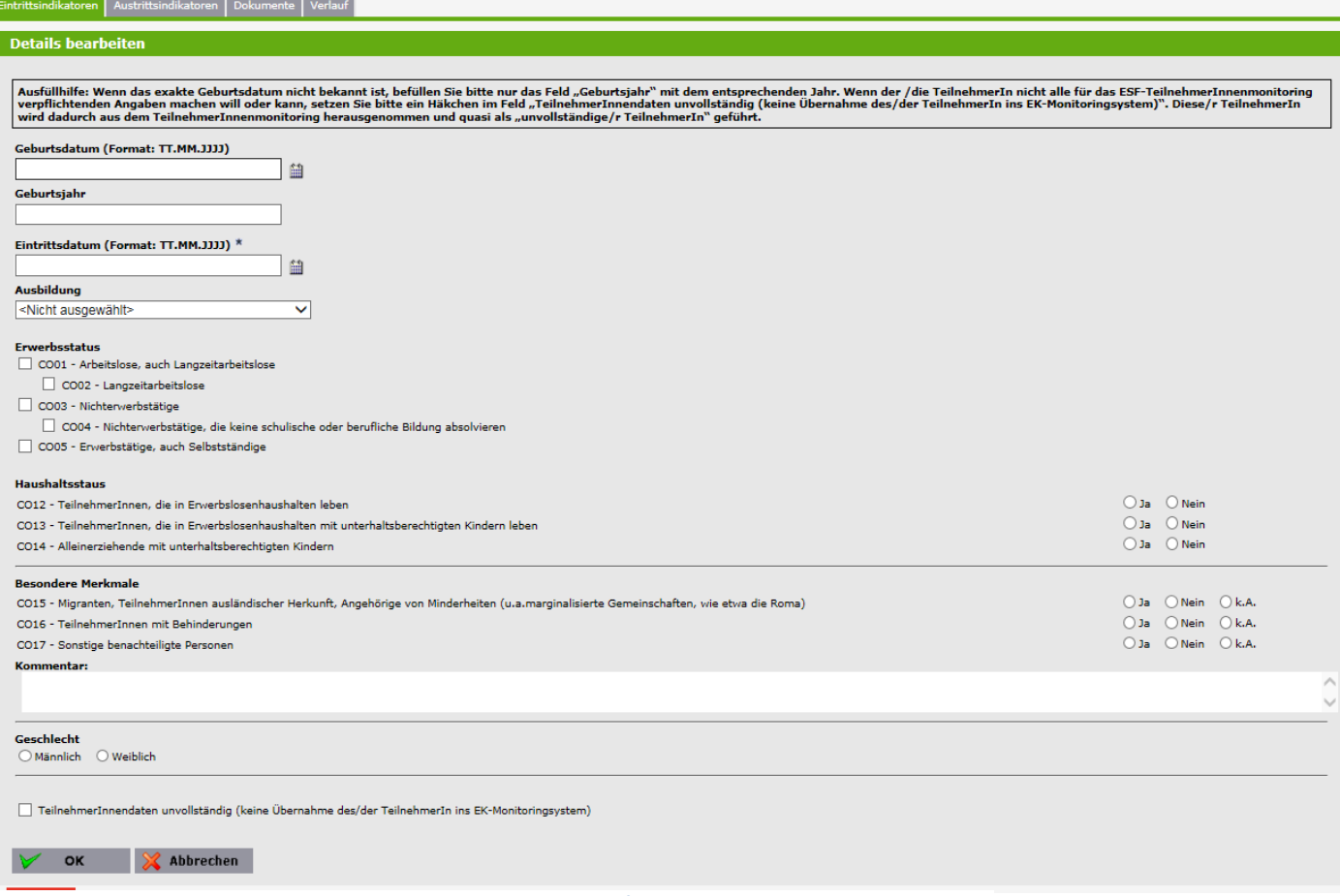

**Abbildung 37: ZWIMOS – Eintrittsindikatoren eines Teilnehmers / einer Teilnehmerin erfassen**

Zum inhaltlichen Hintergrund der einzelnen "Indikatoren" (sie haben jeweils eine Nummer, da sie in der ESF-Verordnung zentral vorgegeben sind und somit über alle EU-Mitgliedstaaten hinweg erhoben werden) hat die ESF-Verwaltungsbehörde das Dokument "Definitionen der gemeinsamen **ESF-Indikatoren in der Programmperiode 2014-2020"** erstellt. Es dient als Ausfüllhilfe und sollte unbedingt beim erstmaligen Ausfüllen zu Rate gezogen werden. (Download unter folgendem Link: [http://www.esf.at/esf/service/evaluierungen-und-berichte/\)](http://www.esf.at/esf/service/evaluierungen-und-berichte/)

Im Hintergrund der TeilnehmerInnenerfassung laufen diverse Prüfläufe ab, die fehlerhaftes Erfassen verhindern sollen. Sie erhalten in diesem Fall entsprechende Fehlermeldungen. Die Rubriken "Geburtsdatum" bzw. "Geburtsjahr" (falls der/die TeilnehmerIn kein genaues Geburtsdatum angeben kann), Ausbildung, Erwerbsstatus und Haushaltsstatus sind verpflichtend zu befüllen. Die in der Rubrik "Besondere Merkmale" abgefragten Daten sind als sensibel eingestuft. Hier besteht die Möglichkeit, jeweils das Feld "k.A." für "keine Angabe" anzuhaken. Zum Indikator "CO17 Sonstige benachteiligte Personen" besteht überdies die Möglichkeit, im Kommentarfeld nähere Angaben zur sonstigen Benachteiligung zu machen.

Zuguterletzt besteht die Möglichkeit, durch Setzen des Häkchens im Feld "TeilnehmerInnendaten unvollständig (keine Übernahme des/der TeilnehmerIn ins EK-Monitoringsystem)" TeilnehmerInnen anzulegen, die nicht alle verpflichtenden Daten angeben wollen oder können. Diese TeilnehmerInnen bleiben förderfähig, können aber nicht als solche in das ESF-Monitoringsystem übernommen werden, was für die Erreichung der TeilnehmerInnenzielwerte (nicht nur auf ZWIST-Ebene, sondern auch auf OP-Ebene) natürlich ein Problem darstellt. Es wird daher dringend angeraten, dieses Häkchen nur in berechtigten Ausnahmefällen zu verwenden.

Nach Klicken auf OK, erhalten Sie eine Übersicht der erfassten TeilnehmerInnendaten. Nun müssen die eingegebenen Daten auch dem/der Teilnehmerin zur Prüfung und Unterschrift vorgelegt werden. Sie klicken dazu auf den Button "TeilnehmerIn":

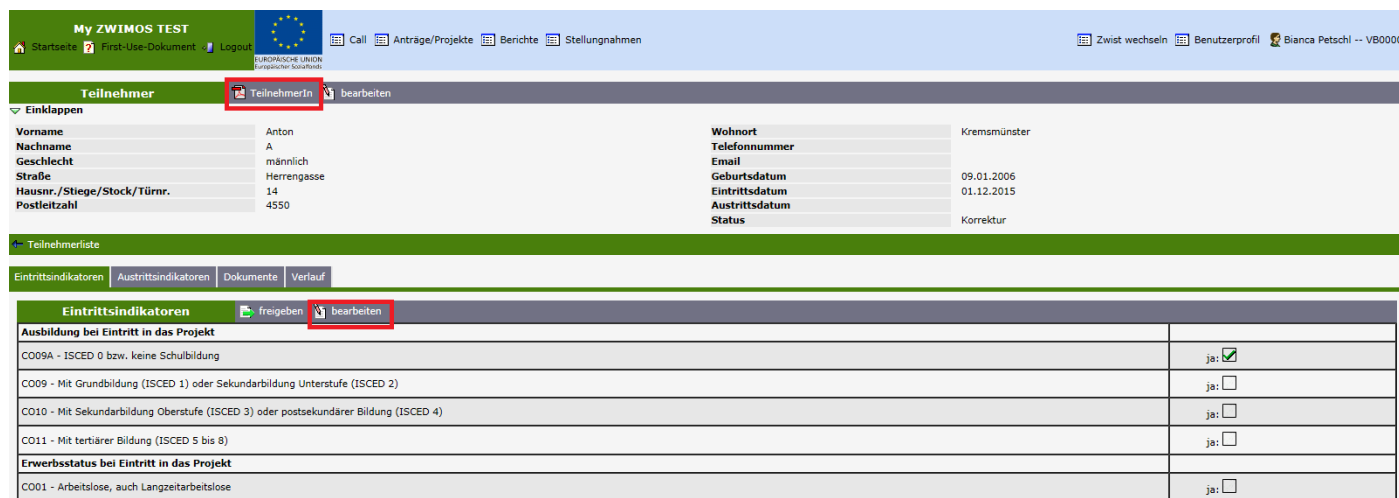

**Abbildung 38: ZWIMOS – Übersicht Eintrittsindikatoren**

## Es öffnet sich folgendes pdf:

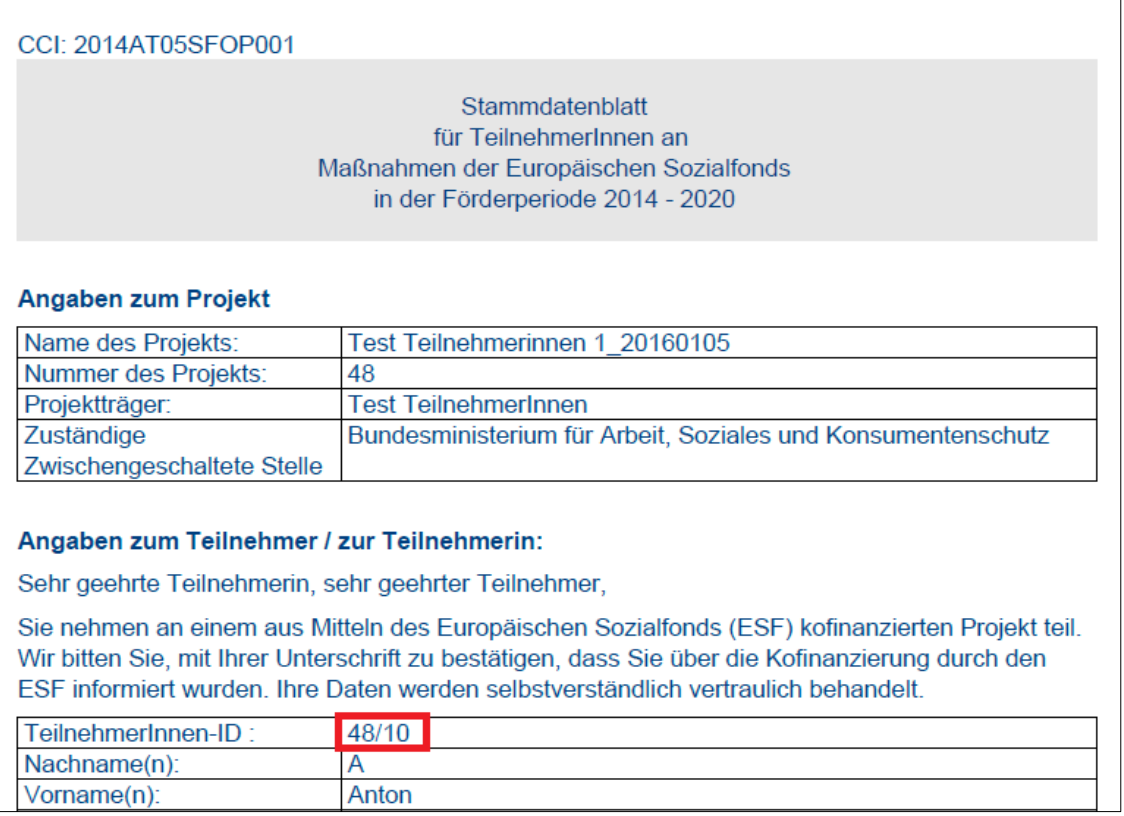

**Abbildung 39: ZWIMOS – TeilnehmerInnen-Stammdatenblatt**

Drucken Sie das pdf-Dokument "Stammdatenblatt" aus und legen Sie es dem/der TeilnehmerIn zur Prüfung vor. Wenn der/die TeilnehmerIn Änderungs-/Korrekturwünsche hat, klicken Sie auf den Button "bearbeiten" (siehe Abb. 38 bzw. 40), nehmen die Änderungen vor, speichern erneut durch Drücken auf OK und drucken das Stammdatenblatt noch einmal aus.

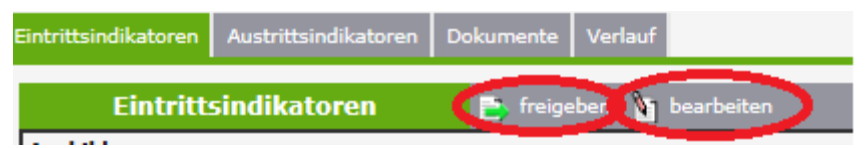

**Abbildung 40: ZWIMOS – Bearbeiten bzw. Freigeben von bereits eingegebenen Eintrittsindikatoren**

Sind alle Daten korrekt, klicken Sie auf den Button "freigeben" (Bitte beachten Sie, dass sobald Sie den Button "freigeben" gedrückt haben, die Eintrittsindikatoren nicht mehr bearbeitet/geändert werden können) und in der Folge auf OK. Drucken Sie das freigegebene TeilnehmerInnenstammdatenblatt abschließend aus und lassen Sie dieses von dem/der TeilnehmerIn unterzeichnen.

Jedem/r TeilnehmerIn wird von ZWIMOS eine eindeutige **TeilnehmerInnen-ID** zugewiesen (siehe Abb. 39), die sich aus der Nummer des Projekts und einer fortlaufenden Nummer zusammensetzt. Diese Nummer dient der späteren Anonymisierung (kein direkter Personenbezug mehr vorhanden) der TeilnehmerInnen bei der Weitergabe der TeilnehmerInnendaten an die ZWIST / Förderstelle. Der Zusammenhang zwischen dieser Nummer und den Metadaten des / der TeilnehmerIn sind lediglich beim Projektträger ersichtlich. Die ZWIST / Förderstelle erhält aus Datenschutzgründen im TeilnehmerInnenbericht des Projektträgers lediglich die TeilnehmerInnen-ID und die dieser ID zugewiesenen Indikatorenwerte, nicht aber den Namen bzw. die Kontaktdaten des Teilnehmers / der Teilnehmerin. Sollten Sie sich – aus welchen Gründen immer – dazu entschließen, das Stammdatenblatt zuerst blanko zu verwenden und es gemeinsam mit dem / der TeilnehmerIn auszufüllen, um es danach in ZWIMOS nachzuerfassen, stellen Sie bitte für Dokumentationszwecke sicher, dass Sie die zugewiesene TeilnehmerInnen-ID jeweils am unterzeichneten Stammdatenblatt ergänzen!

Wenn Sie sich im Vertrag mit Ihrer Förderstelle / ZWIST dazu entschieden haben, ein e-cohesion-Projekt zu sein, scannen Sie bitte das unterzeichnete Pdf-Dokument ein und laden es im Reiter Dokumente hoch, indem Sie dort den Button "neu" anklicken und das eingescannte Dokument hochladen (siehe Abbildung 41). Sind Sie nicht als "e-cohesion-Projekt" definiert, können Sie das Dokument selbstverständlich trotzdem hochladen oder aber Sie bewahren es mit den anderen Projektunterlagen für allfällige Prüfungen sicher auf.

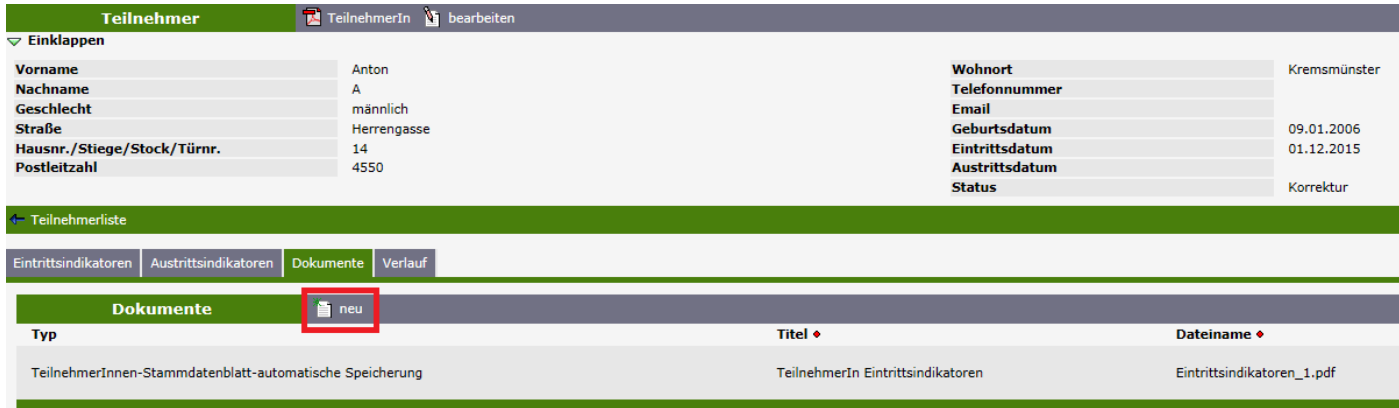

**Abbildung 41: ZWIMOS – Hochladen des TeilnehmerInnenstammdatenblatts**

### <span id="page-29-0"></span>**Austrittsindikatoren erfassen und freigeben**

Nach dem Austritt des Teilnehmers / der Teilnehmerin, ist der Begünstigte verpflichtet, innerhalb eines Zeitraums von vier Wochen die Austrittsindikatoren des Teilnehmers /der Teilnehmerin zu befüllen. Dazu klicken Sie bitte bei der jeweiligen Teilnehmerin / beim jeweiligen Teilnehmer den Button "Indikatorerfassung" (rote Markierung in Abbildung 42) an und nehmen im Reiter Austrittsindikatoren die entsprechenden Einträge vor.

| $\rightarrow$ Antraq |                        |                                                        |          |                                                                                                    |                                                                                                    |            |            |    |    |                                                          |
|----------------------|------------------------|--------------------------------------------------------|----------|----------------------------------------------------------------------------------------------------|----------------------------------------------------------------------------------------------------|------------|------------|----|----|----------------------------------------------------------|
|                      |                        |                                                        |          | Standorte Inhalt des Projektes Detailbeschreibung Personen Finanzplan Einnahmen Zahlungen Bisherige Förderungen Anlagen Änderungsanträge TeilnehmerInnen Berichte Veranstaltungen |                                                                                                    |            |            |    |    |                                                          |
|                      | <b>TeilnehmerInnen</b> |                                                        |          | 图 suchen 目 neu 到 Excel 了 Eintrittsind. freigegeben 了 Austrittsind. freigegeben 了 Storniert                                                                                        |                                                                                                    |            |            |    |    |                                                          |
|                      |                        | Nachname • Vorname • Geburtsdatum Geschlecht • Email • |          |                                                                                                    | Eintrittsind. freigegeben ◆ Austrittsind. freigegeben ◆ Eintrittsdatum ◆ Austrittsdatum ◆ Storniert ◆ Korrektur notw. |            |            |    |    |                                                          |
| A                    | Anton                  | 09.01.2006                                             | männlich |                                                                                                    |                                                                                                    | 01.12.2015 |            |    | ja | The Indikatorerfassung Thetadaten bearbeiten & Storno    |
| в.                   | Bertha                 | 1920                                                   | weiblich |                                                                                                    |                                                                                                    | 14.01.2016 |            |    | ia | [1] Indikatorerfassung in Metadaten bearbeiten X Storno  |
| Cäsar                | <b>Julius</b>          | 11.07.1969                                             | männlich | julius.caesar@sozialministerium.at                                                                                                    |                                                                                                    | 02.11.2015 | 15.01.2016 |    | ja | Q Indikatorerfassung on Metadaten bearbeiten X Storno    |
| Dora                 | <b>Doris</b>           | 01.01.1976                                             | weiblich | doris.dora@chello.at                                                                                                    |                                                                                                    | 05.10.2015 | 21.01.2016 |    | ja | ndikatorerfassung in Metadaten bearbeiten X Storno       |
| Ε.                   | Emil                   | 01.01.1956                                             | männlich | emil.e@gmx.de                                                                                                    |                                                                                                    | 05.01.2015 |            | ja | ia | Q1 Indikatorerfassung \1 Metadaten bearbeiten > Storno   |
| Fritzl               | Friedrich              | 06.12.1983                                             | männlich |                                                                                                    |                                                                                                    | 14.01.2016 |            |    | ja | Q1 Indikatorerfassung \1 Metadaten bearbeiten > Storno   |
| <b>User</b>          | <b>Test</b>            | 29.09.1956                                             | weiblich | test.user@gmail.com                                                                                                    |                                                                                                    | 15.01.2016 |            |    | ja | Q Indikatorerfassung \ Metadaten bearbeiten X Storno     |
| Mustermann Max       |                        |                                                        |          |                                                                                                    |                                                                                                    |            |            |    | ja | hail Indikatorerfassung in Metadaten bearbeiten X Storno |
|                      |                        |                                                        |          |                                                                                                    |                                                                                                    |            |            |    |    |                                                          |

**Abbildung 42: ZWIMOS – TeilnehmerInnen-Indikatorerfassung (erneut) öffnen**

Die Austrittsindikatoren werden durch Anklicken des Buttons "bearbeiten" (rote Markierung in Abbildung 43) zur Bearbeitung geöffnet und können durch Anklicken des Buttons "freigeben" (rote Markierung in Abbildung 43) für die Berichterstattung zur Verfügung gestellt werden.

| $\overline{\nabla}$ Einklappen                                                                          |                                                                                                    |                       |                                    |      |              |  |
|----------------------------------------------------------------------------------------------------|----------------------------------------------------------------------------------------------------|-----------------------|------------------------------------|------|--------------|--|
| <b>Vorname</b>                                                                                          | Julius                                                                                                   | Wohnort               | <b>Rom</b>                         |      |              |  |
| <b>Nachname</b>                                                                                         | Cäsar                                                                                                    | <b>Telefonnummer</b>  |                                    |      |              |  |
| <b>Geschlecht</b>                                                                                       | männlich                                                                                                 | Email                 | julius.caesar@sozialministerium.at |      |              |  |
| <b>Straße</b>                                                                                           | Kaiserstraße                                                                                             | Geburtsdatum          | 11.07.1969                         |      |              |  |
| Hausnr./Stiege/Stock/Türnr.                                                                             |                                                                                                    | Eintrittsdatum        | 02.11.2015                         |      |              |  |
| <b>Postleitzahl</b>                                                                                     | 1010                                                                                                    | <b>Austrittsdatum</b> | 15.01.2016                         |      |              |  |
|                                                                                                    |                                                                                                    | <b>Status</b>         | Korrektur                          |      |              |  |
| Teilnehmerliste<br>$\mathbf{1}$                                                                         |                                                                                                    |                       |                                    |      |              |  |
| Eintrittsindikatoren Austrittsindikatoren Dokumente Verlauf<br><b>Austrittsindikatoren</b><br>Indikator | freigeben & bearbeiten                                                                                   |                       | l ia                               | nein | keine Angabe |  |
| CR01 - Nichterwerbstätige TeilnehmerInnen, die nach ihrer Teilnahme auf Arbeitssuche sind               |                                                                                                    |                       |                                    |      | ☑            |  |
|                                                                                                    | CR02 - TeilnehmerInnen, die nach ihrer Teilnahme eine schulische/berufliche Ausbildung absolvieren       |                       |                                    |      | ☑            |  |
| CR03 - TeilnehmerInnen, die nach ihrer Teilnahme eine Qualifizierung erlangen                           |                                                                                                    |                       |                                    | - a  | ☑            |  |
|                                                                                                    | CR04 - TeilnehmerInnen, die nach ihrer Teilnahme einen Arbeitsplatz haben, einschließlich Selbstständige |                       |                                    |      | ☑            |  |
| NREGTN - Drop-Out - Nicht reguläre Beendigung der Teilnahme                                             |                                                                                                    |                       | Ø                                  |      |              |  |
| REGTN - Regulär beendete Teilnahme                                                                      |                                                                                                    |                       |                                    | V    |              |  |
|                                                                                                    |                                                                                                    |                       |                                    |      |              |  |

**Abbildung 43: ZWIMOS – Erfassung der TeilnehmerInnen-Austrittsindikatoren**

### <span id="page-29-1"></span>**Wiedereintritt**

Jede/r TeilnehmerIn darf in einem Projekt nur einmal erfasst sein. Sollte ein/e TeilnehmerIn mit bereits freigegebenen Austrittsindikatoren wieder/weiter an der Maßnahme teilnehmen wollen, ist dies mittels des Buttons "Wiedereintritt" (rote Markierung in Abbildung 44) im System abzubilden. Der Button erscheint nur, wenn die Austrittsindikatoren des/der jeweiligen TeilnehmerIn bereits freigegeben worden sind.

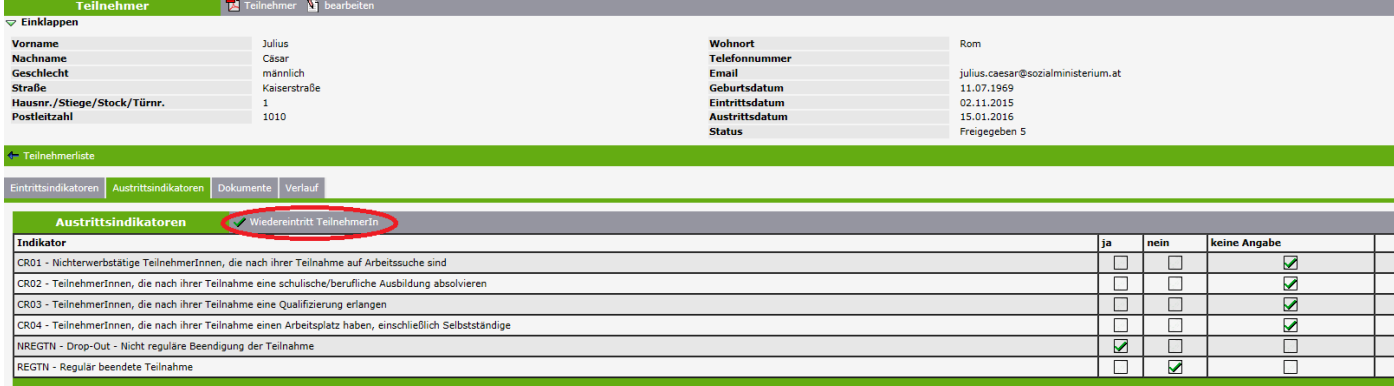

**Abbildung 44: ZWIMOS – Wiedereintritt eines/r TeilnehmerIn**

Ganz wichtig bei einem Wiedereintritt ist: Die **Eintrittsindikatoren bleiben gleich**! Die **Änderungen betreffen nur die Austrittsindikatoren**. Die Austrittsindikatoren sowie das Austrittsdatum werden mit den aktuellen Werten bei erneutem Austritt des/der TeilnehmerIn überschrieben und erneut freigegeben. Bitte beachten Sie, dass die Austrittsindikatoren zum Wiedereintritt erst erfasst werden sollen, wenn der/die TeilnehmerIn das Projekt wieder verlässt. (Wenn Sie gleich nach dem Klick auf "Wiedereintritt TeilnehmerIn" die Austrittsindikatoren erfassen, ist der/die TeilnehmerIn wieder ein/e abgeschlossene/r TeilnehmerIn und kein/e aktive/r TeilnehmerIn in der laufenden Maßnahme).

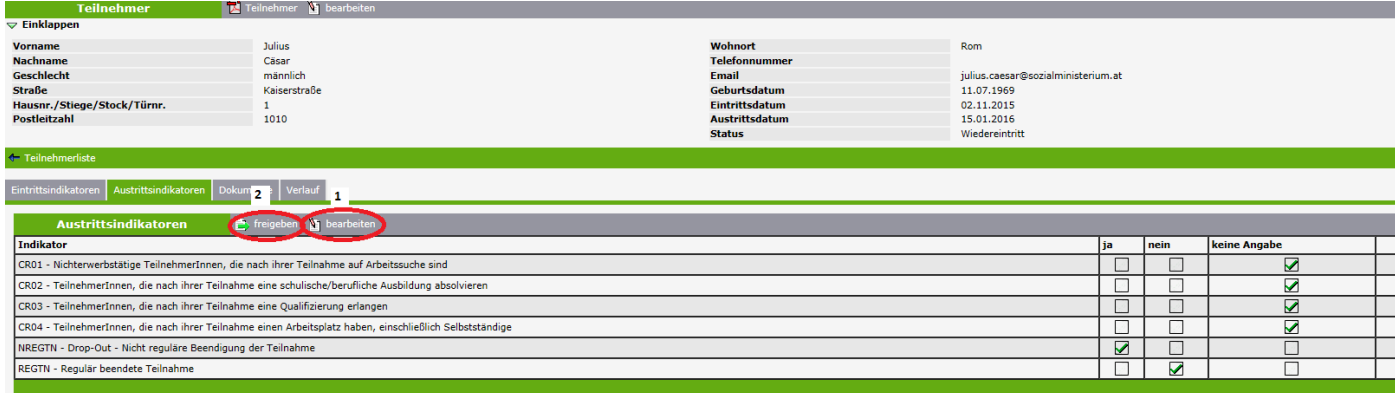

**Abbildung 45: ZWIMOS – Neuerfassung Austrittsdatum und Austrittsindikatoren – erneute Freigabe**

#### <span id="page-30-0"></span>**Verlauf / Historie**

Anhand des Karteireiters "Verlauf" lässt sich die Historie der TeilnehmerInnenerfassung durchgehend nachvollziehen – siehe Abb. 46.

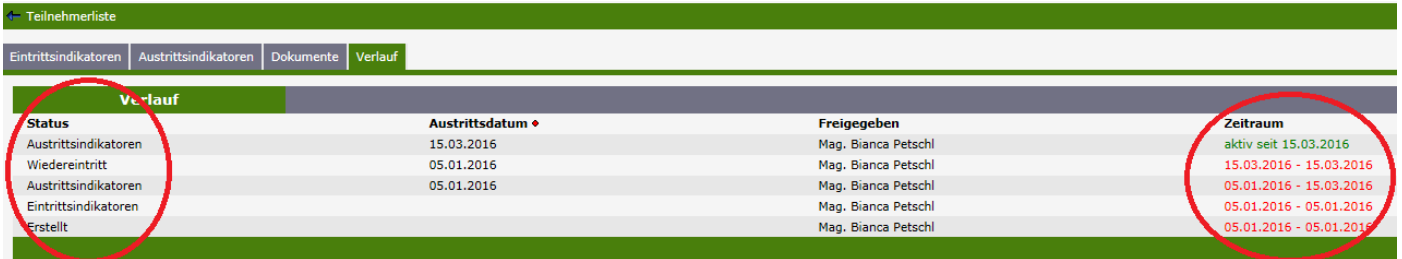

**Abbildung 46: ZWIMOS – Verlauf der Eingaben je TeilnehmerIn**

### <span id="page-31-0"></span>**Storno:**

Bei Erfassungsfehlern (versehentlich doppelte Erfassung durch Schreibfehler im Namen, TeilnehmerIn wurde zur falschen Maßnahme erfasst etc.) kann ein/e TeilnehmerIn auch storniert werden. Dies erfolgt durch Drücken des Buttons "Storno" (rote Markierung in Abbildung 47)und Angabe des Stornodatums sowie des Stornogrundes (siehe Abbildung 48) und nochmaliger Bestätigung mit OK.

| $\Rightarrow$ Antraq |                        |                |              |              |         |                                                                                            |                                                                                                    |                  |                  |             |                 |                                                        |
|----------------------|------------------------|----------------|--------------|--------------|---------|--------------------------------------------------------------------------------------------|----------------------------------------------------------------------------------------------------|------------------|------------------|-------------|-----------------|--------------------------------------------------------|
|                      |                        |                |              |              |         |                                                                                            | Standorte   Inhalt des Projektes   Detailbeschreibung   Personen   Finanzplan   Einnahmen   Zahlungen   Bisherige Förderungen   Anlagen   Anderungsanträge   TeilnehmerInnen   Berichte   Veranstaltungen |                  |                  |             |                 |                                                        |
|                      | <b>TeilnehmerInnen</b> |                |              |              |         | 图 suchen 画 neu 의 Excel 下 Eintrittsind. freigegeben 下 Austrittsind. freigegeben 下 Storniert |                                                                                                    |                  |                  |             |                 |                                                        |
| <b>TN-Nummer +</b>   | Nachname <sup>4</sup>  | <b>Vorname</b> | Geburtsdatum | Geschlecht • | Email • | Eintrittsind, freigegeben •                                                                | Austrittsind. freigegeben •                                                                                                    | Eintrittsdatum • | Austrittsdatum • | Storniert . | Korrektur notw. |                                                        |
| 23                   | Max                    | Mustermann     | 13.01.1993   | männlich     |         | ja                                                                                         |                                                                                                    | 25.01.2016       | 20.01.2016       |             |                 | Q Indikatorerfassung \ Metadaten bearbeite X Storno    |
| 24                   | Müller                 | Annelise       | 16.02.1990   | weiblich     |         | -18                                                                                        |                                                                                                    | 04.01.2016       |                  | ja          |                 | M <sub>1</sub> Metadaten bearbeiten                    |
| 25                   | Berger                 | Emma           | 19.02.1994   | weiblich     |         |                                                                                            |                                                                                                    | 05.01.2016       |                  |             |                 | Q1 Indikatorerfassung 1 Metadaten bearbeiten 1 Storno  |
| 26                   | Angerer                | Mario          | 17.04.1996   | männlich     |         | ja                                                                                         | ia                                                                                                    | 06.01.2016       | 13.01.2016       |             |                 | a) Indikatorerfassung in Metadaten bearbeiten X Storno |
| 27                   | Deinhofer              | Wilhelm        | 28.05.1998   | männlich     |         | -ia                                                                                        |                                                                                                    | 14.01.2016       |                  |             |                 | Q Indikatorerfassung T Metadaten bearbeiten X Storno   |
| 28                   | Sedlatschek            | Ursula         | 20.05.1994   | weiblich     |         | -ia                                                                                        | ia                                                                                                    | 05.01.2016       | 26.01.2016       |             |                 | Q.] Indikatorerfassung \ Metadaten bearbeiten X Storno |
|                      |                        |                |              |              |         |                                                                                            |                                                                                                    |                  |                  |             |                 |                                                        |

**Abbildung 47: ZWIMOS – Storno-Button**

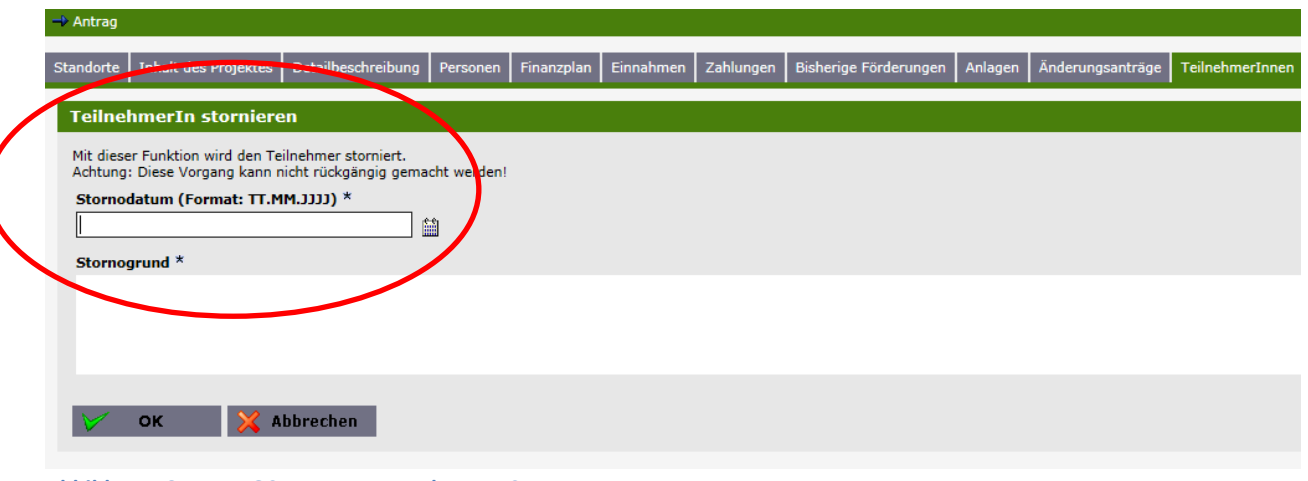

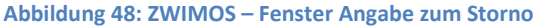

### <span id="page-31-1"></span>**Excel-Übersicht**

Zur besseren Übersicht bzw. zu Kontrollzwecken kann man sich durch Betätigen des Buttons "Excel" eine Excel-Datei der aktuell gewählten Ansicht auswerfen lassen, in der alle Daten des / der TeilnehmerIn wie eingegeben abgebildet werden (siehe Abbildung 49). Diese Exceldatei existiert in dieser Form NUR beim Projekträger (wie oben im Absatz zur TeilnehmerInnen-ID beschrieben). Die ZWIST erhält als Bericht "Teilnehmerindikatoren" ein vom System automatisch generiertes Excel-File, das aus Datenschutzgründen anstatt der Metadaten (Name, Adresse etc.) lediglich die TeilnehmerInnen-ID, also eine Nr., enthält (siehe nächstes Kapitel).

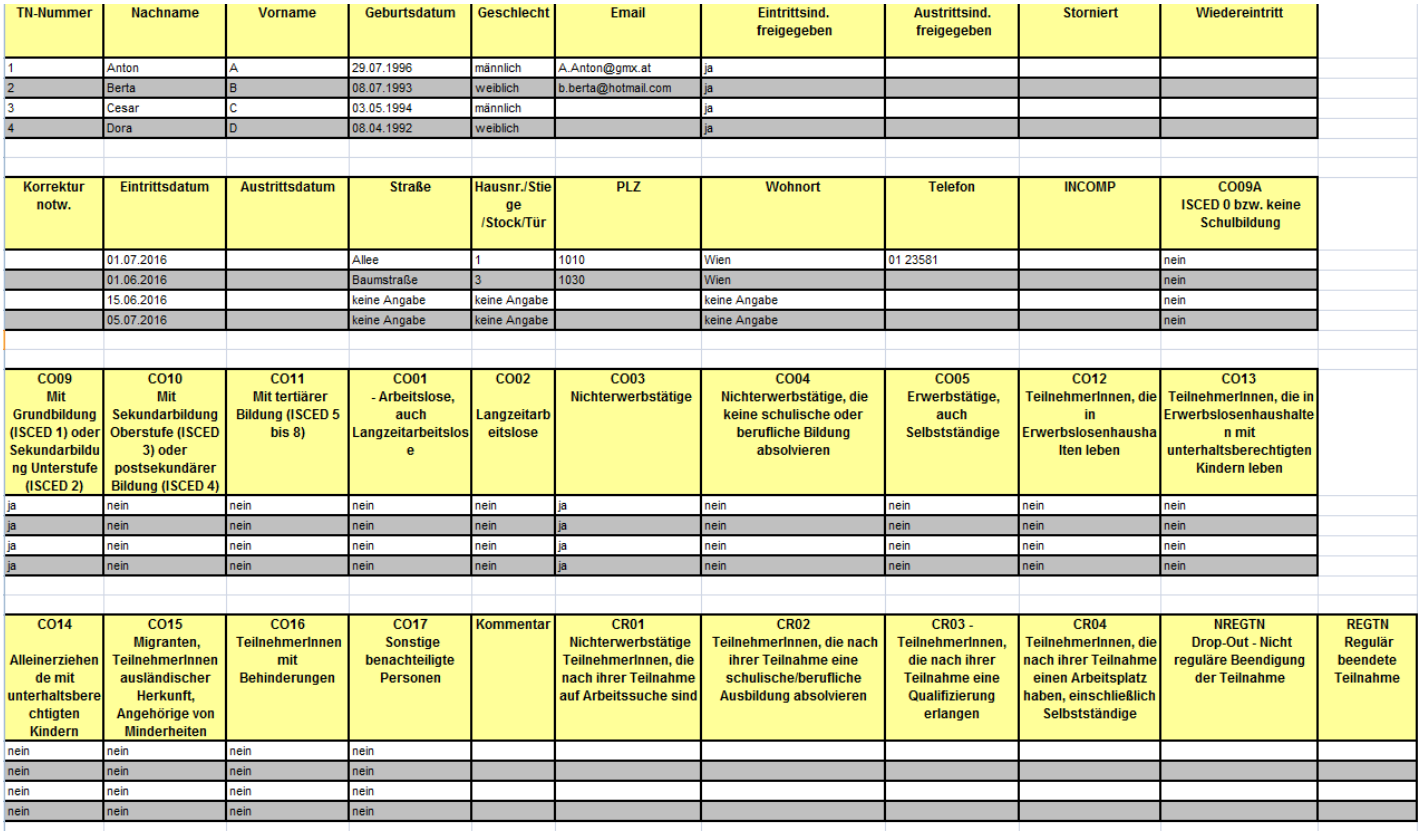

**Abbildung 49: ZWIMOS – Übersichtsexcel**

### <span id="page-32-0"></span>**Exkurs: Übernahme von TeilnehmerInnen ins Register "Veranstaltungen"**

Sie haben bereits alle TeilnehmerInnen im Register "TeilnehmerInnen" in ZWIMOS erfasst und möchten nun, zur besseren Übersicht, die vorhandenen TeilnehmerInnen zu Veranstaltungen bzw. einzelnen Kursen zuordnen. Dazu müssen Sie die TeilnehmerInnen nicht nochmal erfassen.

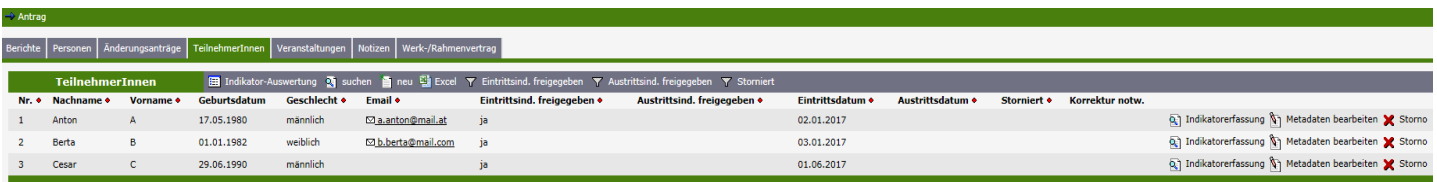

**Abbildung 50: ZWIMOS – Übersicht TeilnehmerInnen**

Wechseln Sie zum Register "Veranstaltungen". Legen Sie dort – durch Klicken auf "neu" - die von Ihnen gewünschten Veranstaltungen/Kurse inkl. Laufzeit an. Klicken Sie dann beim betreffenden Kurs auf den Button "Details anzeigen". Sie werden dann in die Maske "TeilnehmerInnen-Liste" weitergeleitet.

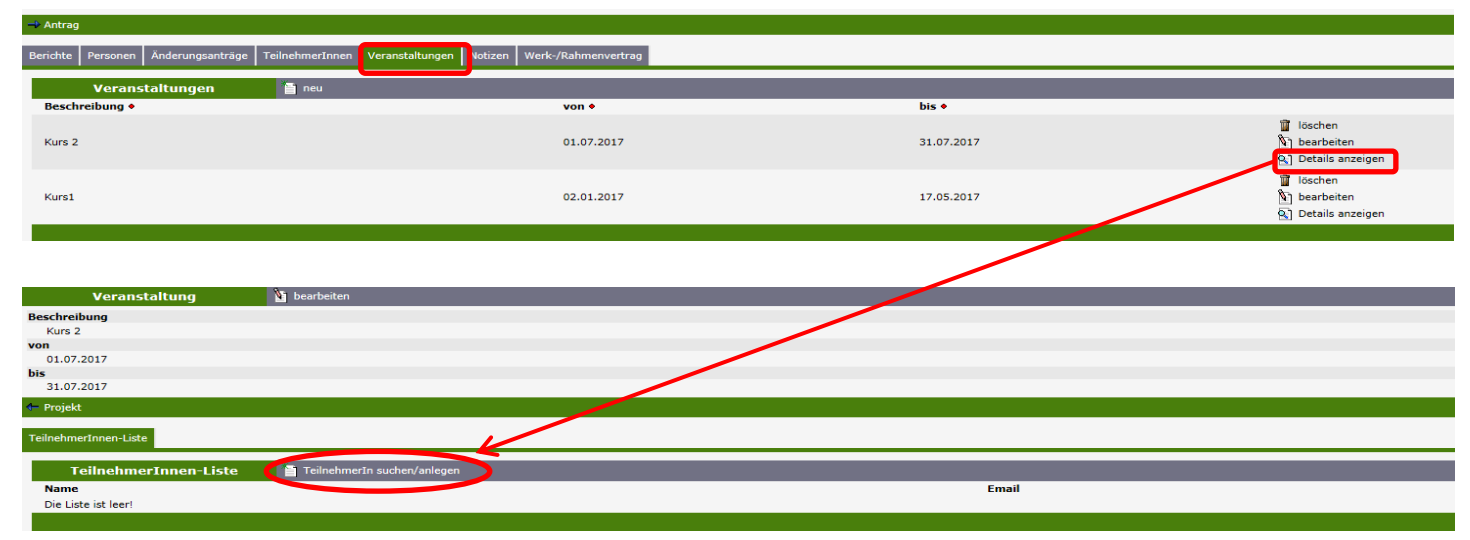

**Abbildung 51: ZWIMOS – Aufruf TeilnehmerInnen-Liste zur Veranstaltung** 

In der Maske "TeilnehmerInnen-Liste" können Sie über den Button "TeilnehmerIn suchen/anlegen" entweder direkt im Kurs eine/n TeilnehmerIn anlegen, der dann ins Register "TeilnehmerInnen" übernommen wird oder Sie können nach bereits angelegten TeilnehmerInnen suchen und diese so der Veranstaltung zuordnen.

Nach Klick auf den Button "TeilnehmerIn suchen/anlegen" öffnet sich die Maske, um die Metadaten des/der TeilnehmerIn anzulegen. Sie können hier entweder eine/n TeilnehmerIn neu anlegen (diese/r wird dann ins Register TeilnehmerInnen übernommen) oder Sie suchen nach bereits angelegten TeilnehmerInnen. Um nach einer/einem bereits angelegten TeilnehmerIn zu suchen geben Sie bitte entweder den Vornamen oder den Nachnamen der Person ein, die Sie dem Kurs zuordnen möchten und klicken Sie anschließend auf OK.

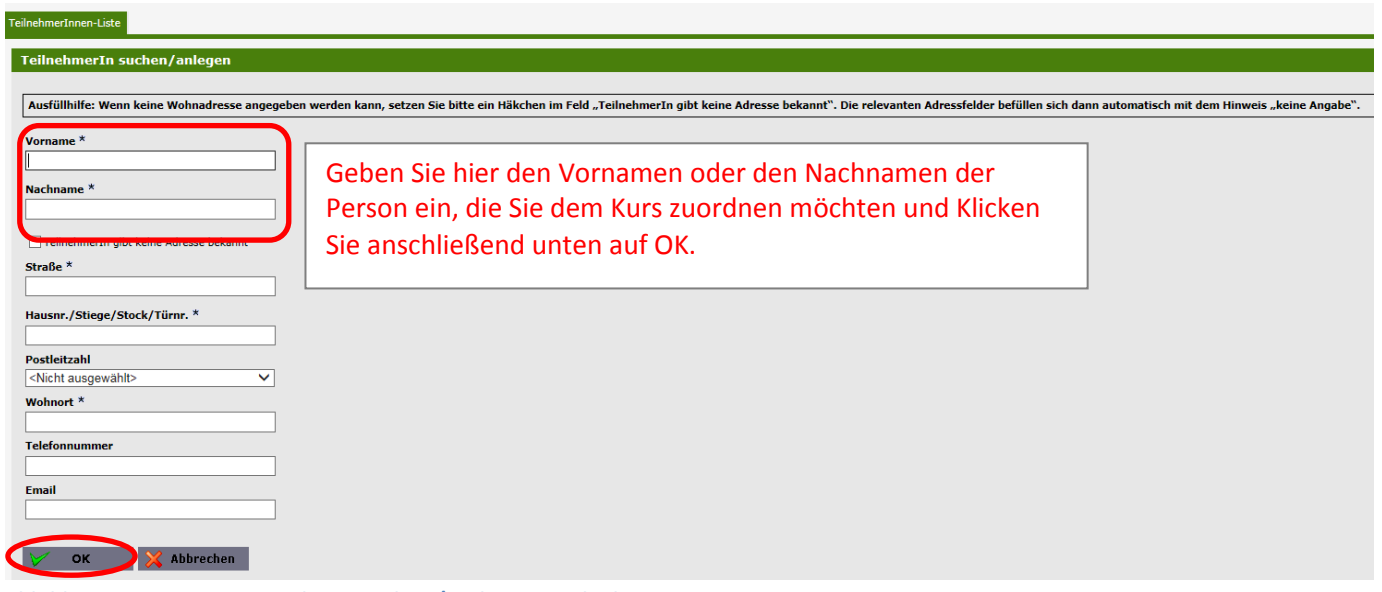

**Abbildung 52: ZWIMOS – Maske zur Anlage/Suche von TeilnehmerInnen** 

Das System listet Ihnen die mit diesem Namen hinterlegten Personen auf. Durch Klick auf den kleinen blauen Pfeil (neben dem Namen) können Sie die zuvor im Reiter "TeilnehmerInnen" erfassten Daten dieser Person übernehmen und sie somit der Veranstaltung zuordnen (siehe Abbildung 53).

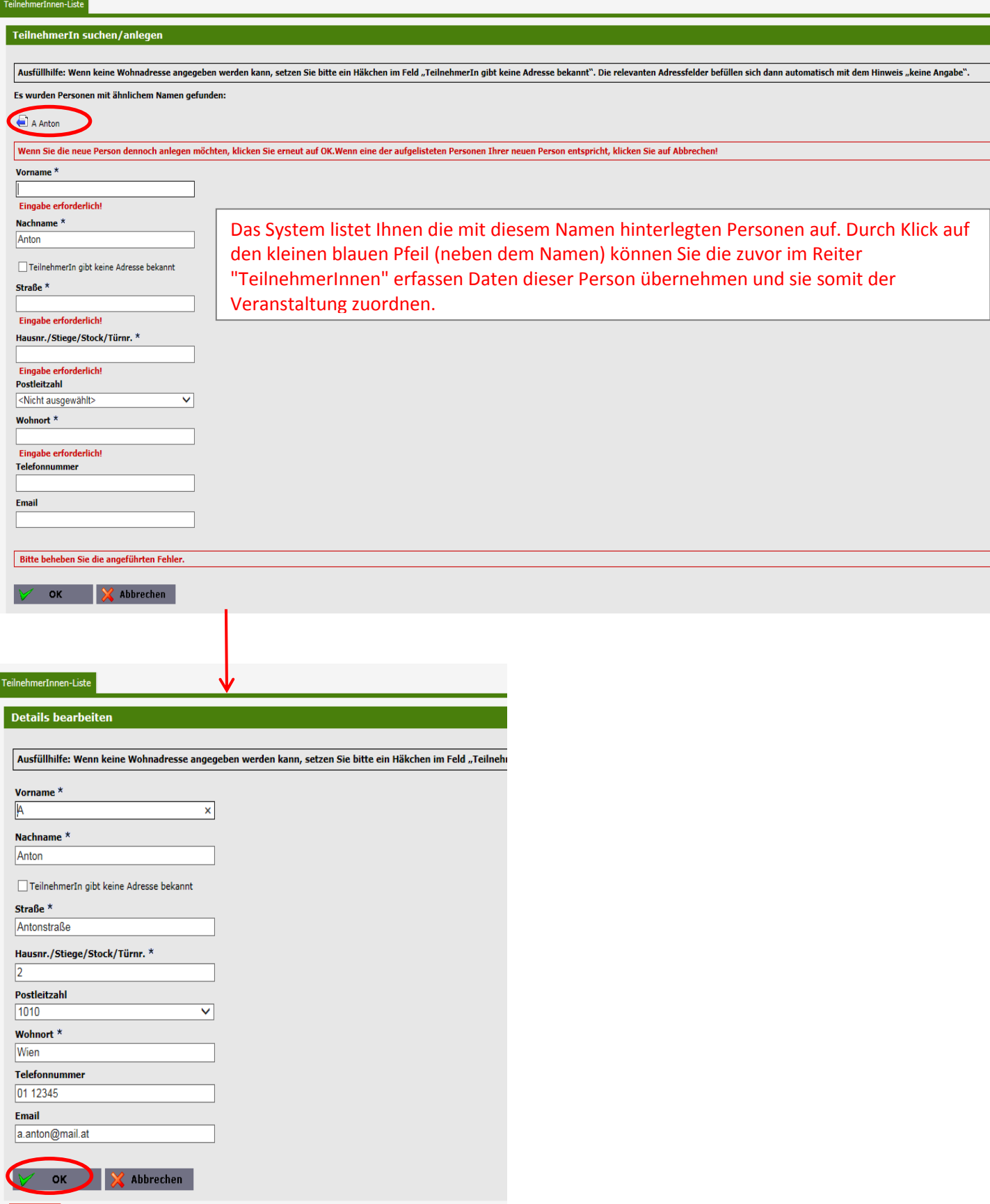

**Abbildung 53: ZWIMOS – Ergebnis TeilnehmerInnen Suche und Übernahme**

Durch Klicken auf den Button OK nach Übernahme der TeilnehmerInnen Daten haben Sie den/die TeilnehmerIn erfolgreich der Veranstaltung/dem Kurs zugeordnet (siehe Abbildung 54).

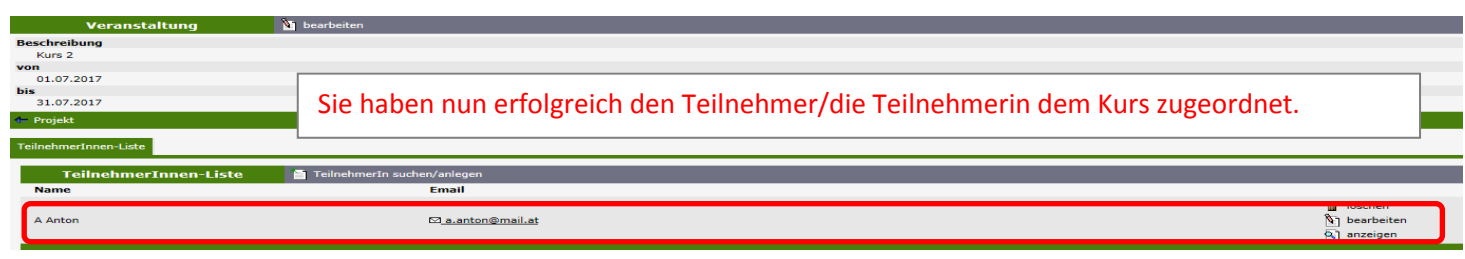

**Abbildung 54: ZWIMOS – erfolgreiche Zuordnung der Teilnehmerin/des Teilnehmers zur Veranstaltung**

# <span id="page-35-0"></span>**Korrekturmöglichkeiten für TeilnehmerInnen in ZWIMOS**

Im Reiter "TeilnehmerInnen" im betreffenden Projekt erhalten Sie eine Übersicht über alle TeilnehmerInnen, die bereits in diesem Projekt angelegt sind (siehe Abbildung 55).

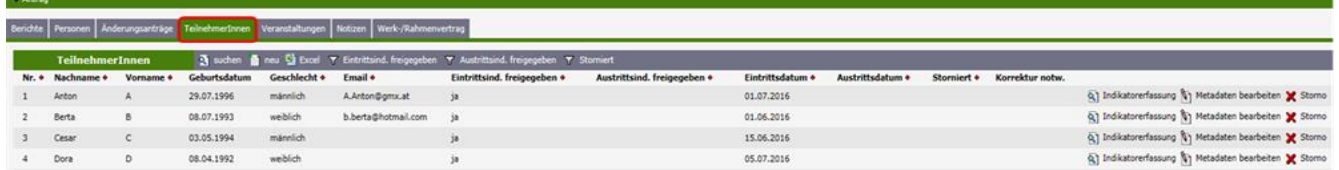

#### **Abbildung 55: ZWIMOS – Übersicht TeilnehmerInnen**

### <span id="page-35-1"></span>**Korrekturbedarf VOR erfolgter Freigabe der Eintrittsindikatoren**

Die Metadaten und die Informationen zu den Eintrittsindikatoren können bis zur Freigabe der Eintrittsindikatoren nach Bedarf geändert werden. Sobald jedoch die Eintrittsindikatoren freigegeben sind und der/die TeilnehmerIn die Korrektheit der Daten mit seiner/ihrer Unterschrift bestätigt hat, sind keine Änderungen in den Eintrittsindikatoren mehr möglich.

# <span id="page-35-2"></span>**Vorgehensweise bei Korrekturbedarf NACH erfolgter Freigabe der Eintrittsindikatoren**

Grundsätzlich lassen sich zwei Arten von Korrekturen unterscheiden:

- 1. Korrektur der Metadaten des Teilnehmers / der Teilnehmerin
- 2. Korrektur der Eintrittsindikatoren des Teilnehmers / der Teilnehmerin

Die Metadaten des Teilnehmers / der Teilnehmerin können jederzeit korrigiert werden (siehe Abbildung 56). Ein Beispiel für eine notwendige Änderung der Metadaten wäre eine Adressänderung des Teilnehmers / der Teilnehmerin nach erfolgter Freigabe der Eintrittsindikatoren.

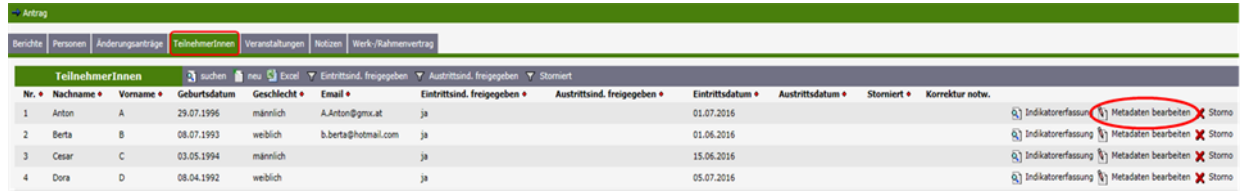

**Abbildung 56: ZWIMOS – Korrektur der Metadaten des Teilnehmers / der Teilnehmerin**

Die Eintrittsindikatoren des Teilnehmers / der Teilnehmerin können nach Freigabe nicht mehr bearbeitet werden, da sie bereits vom Teilnehmer / von der Teilnehmerin als korrekt unterzeichnet wurden. Wird nach erfolgter Freigabe jedoch ein Fehler festgestellt, so muss dieser trotzdem korrigiert werden. In solchen Fällen gibt es zwei mögliche Korrekturwege:

- 1. Korrekturfreigabe auf EinzelteilnehmerInnen-Basis durch die ZWIST
- 2. Storno des/der TN durch den Projektträger und Neuanlage des/der TN

Die erste Möglichkeit ist die Korrektur auf EinzelteilnehmerInnen-Basis durch die ZWIST. Das heißt, stellt die ZWIST nach Einreichung des TN-Indikatorenberichtes einen Fehler fest z.B. TN kann nicht erwerbstätig sein, weil z.B. Maßnahme nur für Arbeitslose konzipiert, dann hat sie die Möglichkeit einzelne TeilnehmerInnen für den Projektträger wieder zur Korrektur freizugeben (das gilt auch für eventuelle Feststellungen der FLC oder Korrekturanfragen durch den Projektträger).

Auch, wenn der Fehler bereits vor Einreichung eines Berichtes bekannt ist, gibt es die zwei bereits erwähnten möglichen Korrekturwege: Eine Korrekturmöglichkeit wäre, den TN zu stornieren und neu zu erfassen (Achtung, der TN muss aber auch neu unterschreiben, dass die Daten richtig sind!). Beim Stornogrund wäre dann zur Dokumentation und besseren Nachvollziehbarkeit der aufgetretene Fehler einzutragen (siehe Abbildung 57). Die andere Möglichkeit wäre, die Kontaktaufnahme mit der ZWIST. Diese hat dann die Möglichkeit, den/die TN wieder zur Korrektur freizugeben.

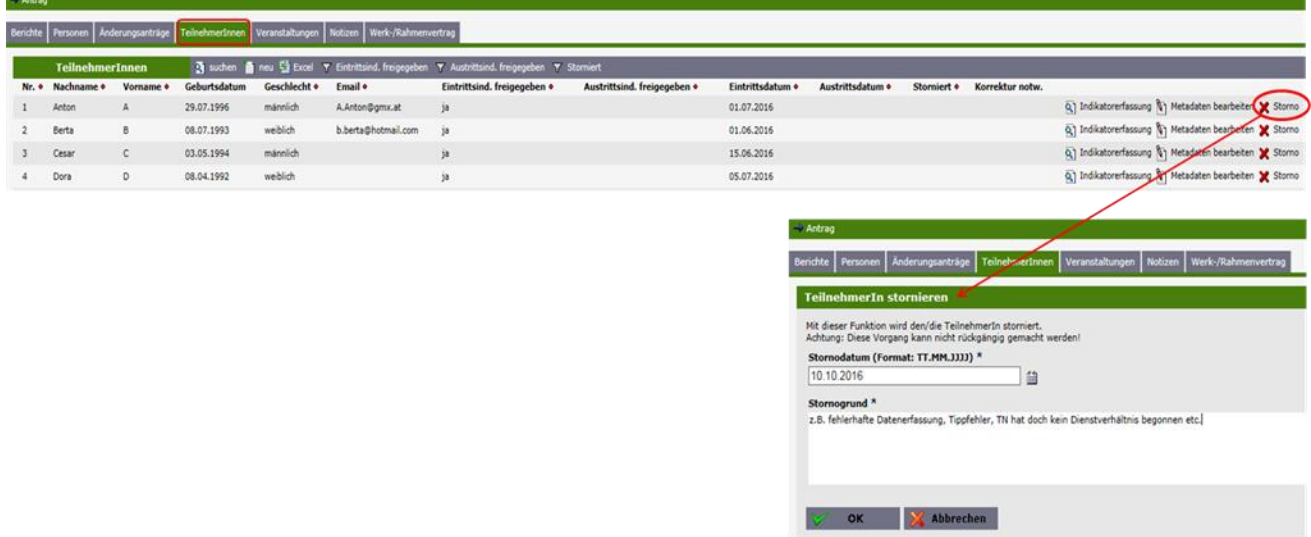

**Abbildung 57: ZWIMOS – TN stornieren**

## <span id="page-37-0"></span>**Vorgehensweise Korrekturbedarf Austrittsindikatoren NACH erfolgter Freigabe**

Solange die Austrittsindikatoren noch nicht freigegeben sind, können sie nach Bedarf geändert werden (Abbildung 58).

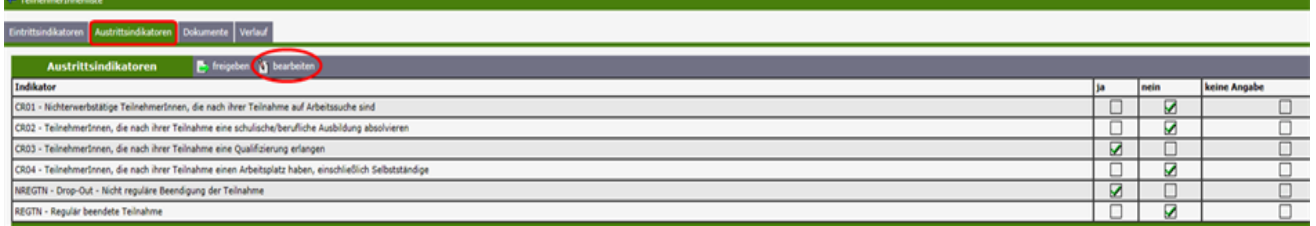

**Abbildung 58: ZWIMOS – noch nicht freigegebene Austrittsindikatoren bearbeiten**

Wenn die Austrittsindikatoren bereits freigegeben sind und der/die TN die Maßnahme wieder besucht, ist die Funktion "Wiedereintritt TeilnehmerIn" zu wählen. Der Klick auf den Button "Wiedereintritt" öffnet die bereits freigegebenen Austrittsindikatoren für eine erneute Bearbeitung (siehe Abbildung 59). *(Solange der TN den Status "Wiedereintritt" hat, ist er ein aktiver TN im laufenden Projekt. Wenn der TN die Maßnahme dann erneut verlässt, wären die Austrittsindikatoren an die neue Situation anzupassen und erneut freizugeben.)*

| - reinenmerinneniste                                                                                     |   |      |                          |
|----------------------------------------------------------------------------------------------------|---|------|--------------------------|
| Eintrittsindikatoren Austrittsindikatoren Dokumente Verlauf                                              |   |      |                          |
| Wiedereintritt TeilnehmerIn<br><b>Austrittsindikatoren</b>                                               |   |      |                          |
| Indikator                                                                                                |   | nein | keine Angabe             |
| CR01 - Nichterwerbstätige TeilnehmerInnen, die nach ihrer Teilnahme auf Arbeitssuche sind                |   | ⊽    |                          |
| CR02 - TeilnehmerInnen, die nach ihrer Teilnahme eine schulische/berufliche Ausbildung absolvieren       |   | 7    |                          |
| CR03 - TeilnehmerInnen, die nach ihrer Teilnahme eine Qualifizierung erlangen                            | ☑ |      | $\overline{\phantom{0}}$ |
| CR04 - TeilnehmerInnen, die nach ihrer Teilnahme einen Arbeitsplatz haben, einschließlich Selbstständige |   | 7    | $\overline{\phantom{0}}$ |
| NREGTN - Drop-Out - Nicht reguläre Beendigung der Teilnahme                                              | 7 |      | $\overline{\phantom{0}}$ |
| REGTN - Regulär beendete Teilnahme                                                                       |   | v    |                          |
|                                                                                                    |   |      |                          |

**Abbildung 59: ZWIMOS – bereits freigegebene Austrittsindikatoren bearbeiten (Wiedereintritt)**

Ist eine Korrektur nach erfolgter Freigabe der Austrittsindikatoren nötig, die nicht durch einen "Wiedereintritt" abgebildet werden kann, ist die Option der Einzelrückstellung des/der TeilnehmerIn durch die ZWIST zu wählen (siehe oben Korrekturweg 1).

# <span id="page-37-1"></span>**Berichtswesen**

Im Reiter "Berichte" Ihres Projekts erhalten Sie eine Übersicht über die Berichtspflichten, die die ZWIST / Förderstelle für Ihr Projekt zu bestimmten Soll-Terminen vorgesehen hat. Darüber hinaus werden auch jene Meilensteine angezeigt, die Sie als Projektträger in Ihrem Antrag selbst für Ihr Projekt vorgesehen haben und an denen sich die ZWIST / Förderstelle beim Setzen der Solltermine orientiert hat. Eine Woche vor dem Solltermin erhält der Projektträger eine automatische Erinnerungsmail von ZWIMOS, dass der betreffende Bericht in Kürze fällig wird. Weitere Erinnerungsmails folgen am Tag der Fälligkeit sowie eine Woche danach.

### <span id="page-37-2"></span>**Sachbericht einreichen**

Im Beispiel in Abb. 60 ist Ihr erster Berichtstermin der 29.04.2016, an dem Sie der ZWIST / Förderstelle einen Sachbericht übermitteln sollen. Klicken Sie zu diesem Zweck auf den Button "Bericht anzeigen" (rechteckige Markierung in Abbildung 60).

| <b>Projekt</b>                                                                                                    | TA Antraq                                                                                           |                                   |                                  |                                                                               |                            |                                                                                             |                   |               |                            |
|----------------------------------------------------------------------------------------------------|----------------------------------------------------------------------------------------------------|-----------------------------------|----------------------------------|-------------------------------------------------------------------------------|----------------------------|---------------------------------------------------------------------------------------------|-------------------|---------------|----------------------------|
| <b>Nummer</b><br>AntragstellerIn<br>ProjektleiterIn<br><b>Titel des Projektes</b><br><b>Akronym</b><br>Wissenschaftszweig (Code) | 105 / 1 - VB0000<br>Verein 3<br>Mag. Bianca Petschl<br><b>Test Berichte</b><br><b>Test Berichte</b> |                                   |                                  | Projektstart<br>Projektende<br><b>Status</b><br><b>Kontakperson des Calls</b> |                            | 15.03.2016<br>30.06.2016<br>Laufend<br>Bianca Petschl (bianca.petschl@sozialministerium.at) |                   |               |                            |
| $\rightarrow$ Antrag                                                                                                    |                                                                                                    |                                   |                                  |                                                                               |                            |                                                                                             |                   |               |                            |
| Inhalt des Projektes<br>Standorte                                                                                                | Detailbeschreibung<br>Personen                                                                      | Einnahmen Zahlungen<br>Finanzplan | Bisherige Förderungen<br>Anlagen | Änderungsanträge                                                              | TeilnehmerInnen   Berichte | Veranstaltungen                                                                             |                   |               |                            |
|                                                                                                    |                                                                                                    |                                   |                                  |                                                                               |                            |                                                                                             |                   |               |                            |
|                                                                                                    |                                                                                                    |                                   |                                  |                                                                               |                            |                                                                                             |                   |               |                            |
| <b>Berichte</b>                                                                                                    |                                                                                                    |                                   |                                  |                                                                               |                            |                                                                                             |                   |               |                            |
| <b>Berichtsart</b>                                                                                                    | <b>Beschreibung •</b>                                                                               | Soll-Termin der Einreichung •     | Beginn der Berichtsperiode •     | Ende der Berichtsperiode •                                                    |                            | Datum der Einreichung (aktuelle Version)                                                    | Approbationsdatum | <b>Status</b> |                            |
| Unternehmensindikatoren                                                                                                    | Update Unternehmensindikatoren                                                                      | 30.06.2016                        | 15.03.2016                       | 30.06.2016                                                                    |                            |                                                                                             |                   |               | Geplant Q Bericht anzeigen |
| Teilnehmerindikatoren                                                                                                    | Update TeilnehmerInnenindikatoren                                                                   | 30.06.2016                        | 15.03.2016                       | 30.06.2016                                                                    |                            |                                                                                             |                   | Geplant       | R Bericht anzeigen         |
| Sachbericht                                                                                                    | Endbericht                                                                                          | 30.06.2016                        | 15.03.2016                       | 30.06.2016                                                                    |                            |                                                                                             |                   |               | Geplant Q Bericht anzeigen |
| Sachbericht                                                                                                    | Zwischenbericht                                                                                     | 29.04.2016                        | 15.03.2016                       | 29.04.2016                                                                    |                            |                                                                                             |                   | Geplant       | Q Bericht anzeigen         |
| Meilenstein                                                                                                    | Endbericht                                                                                          | 30.06.2016                        | 15.03.2016                       | 30.06.2016                                                                    |                            |                                                                                             |                   | Geplant       |                            |
| Meilenstein                                                                                                    | Zwischenbericht                                                                                     | 29.04.2016                        | 15.03.2016                       | 29.04.2016                                                                    |                            |                                                                                             |                   | Geplant       |                            |

**Abbildung 60: ZWIMOS – Berichtspflichten Übersicht – 1. Solltermin: Sachbericht**

Im darauffolgenden Fenster erhalten Sie eine Übersicht über die Metadaten des Berichts und können durch Klicken auf "Bericht erstellen" den Titel sowie eine kurze Beschreibung des Sachberichts eingeben und durch Klicken auf "OK" abspeichern(Abb. 61 & 62).

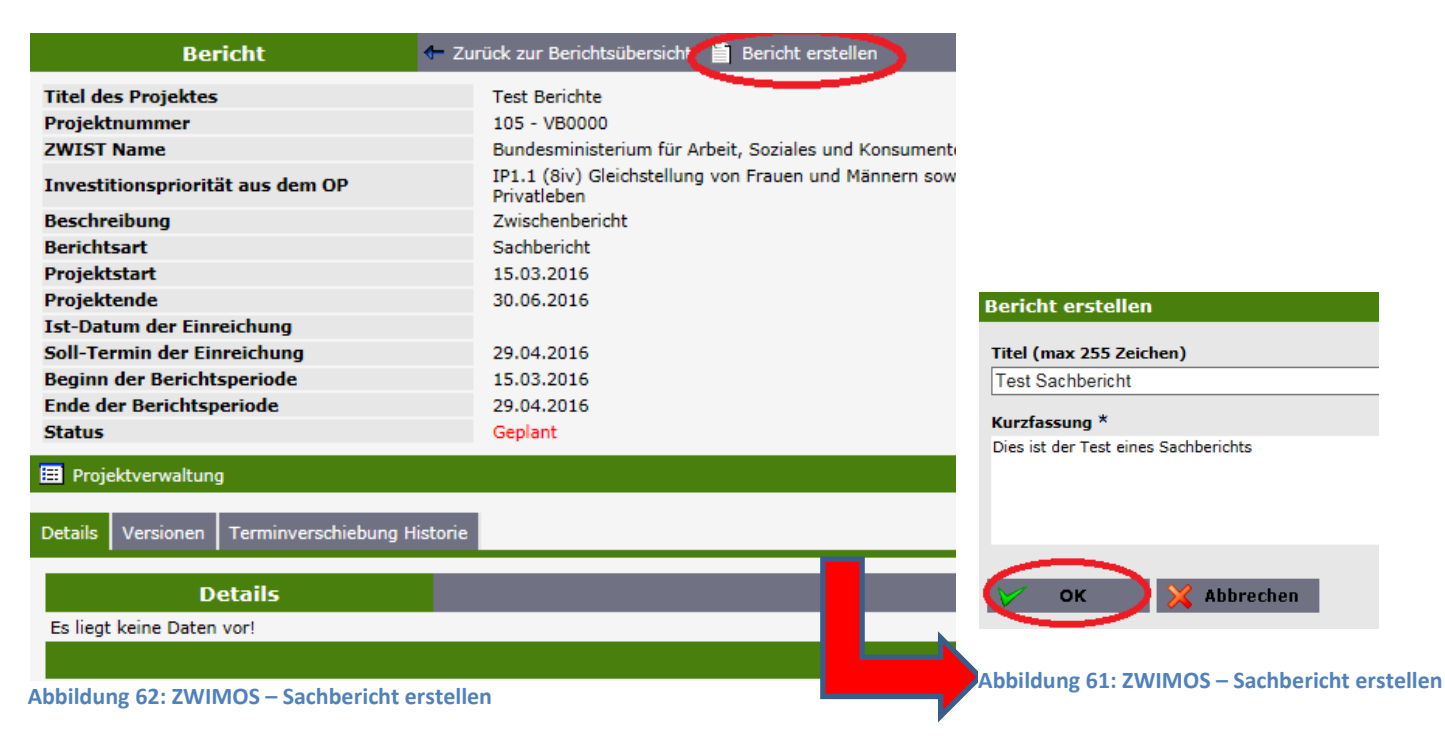

Wechseln Sie dann in den Reiter "Berichtsdokumente" und laden Sie den Sachbericht durch Klicken auf den Button "neu" hoch (Abb. 63 & 64).

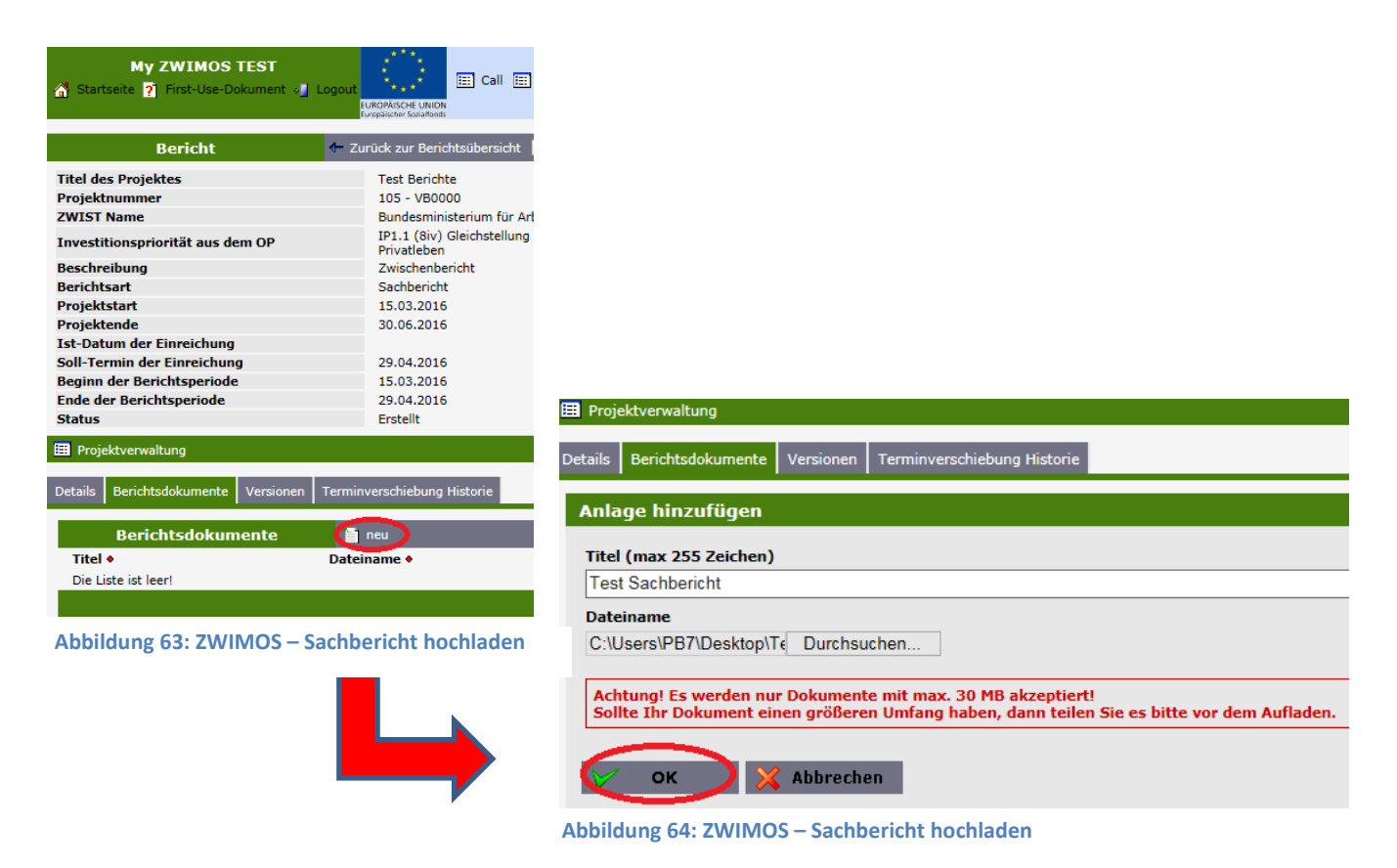

Durch Klicken des Buttons "einreichen" und Bestätigung mit "OK" gilt der Sachbericht als eingereicht (Abb. 65 & 66). **Eine zusätzliche postalische Übermittlung ist nicht erforderlich!** Dies gilt für alle Berichtstypen.

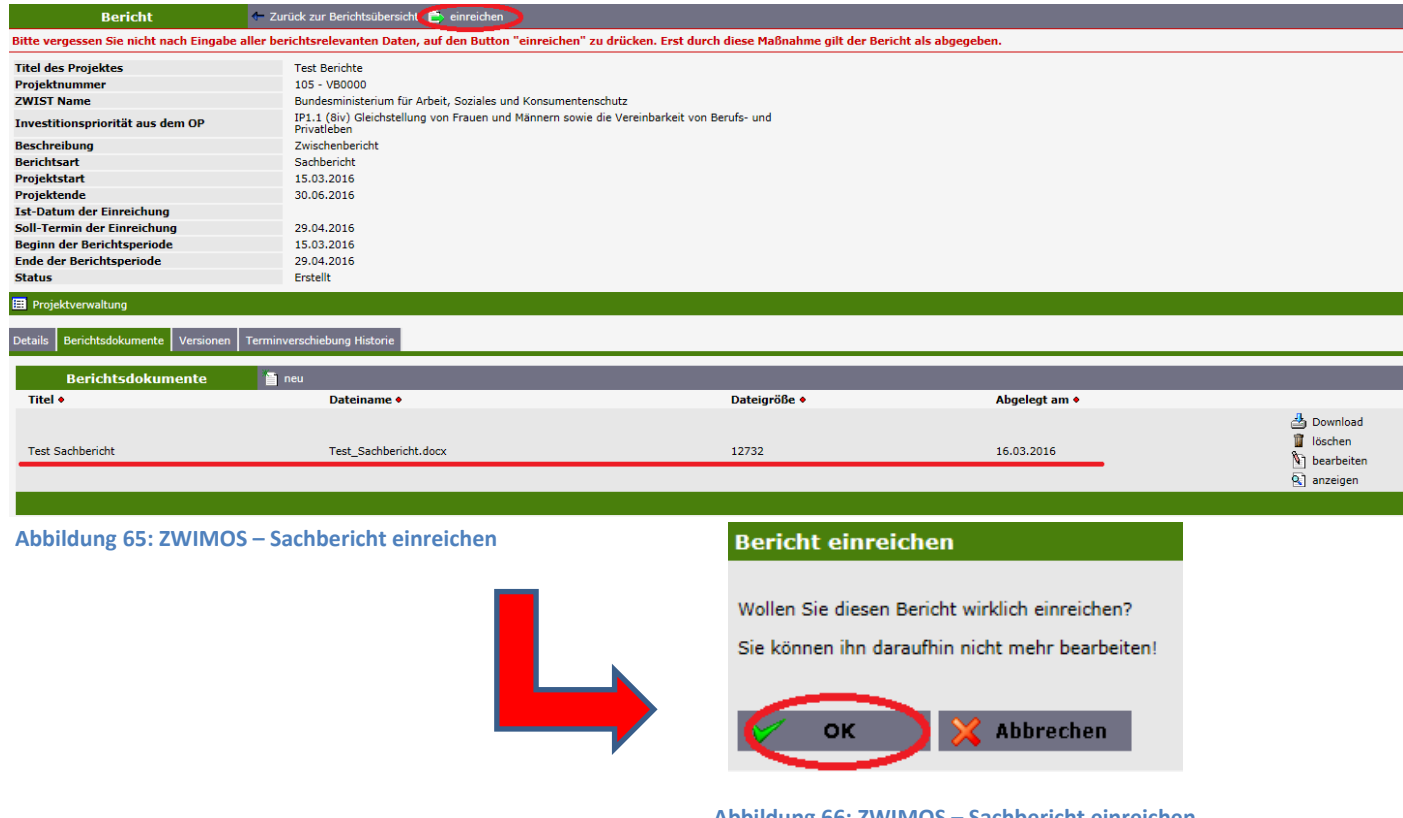

**Abbildung 66: ZWIMOS – Sachbericht einreichen**

Im Reiter "Berichte" ist ab diesem Zeitpunkt ersichtlich, wann der Bericht eingereicht wurde und in welchem Status er sich aktuell befindet. In Abb. 67 ist der Bericht aktuell in Begutachtung durch die ZWIST / Förderstelle.

| <b>My ZWIMOS TEST</b><br>Startseite 2 First-Use-Dokument / Logout | $x - x$<br><b>Section</b><br>74247<br>EUROPÄISCHE UNION<br>urppäischer Sozialfonds |                              |                               | [E] Call [E] Anträge/Projekte [E] Berichte [E] Stellungnahmen |                               |                          |                                          |                                                      |                 | Zwist wechseln [E] Benutzerprofil & Bianca Petschl -- VB00 |
|-------------------------------------------------------------------|------------------------------------------------------------------------------------|------------------------------|-------------------------------|---------------------------------------------------------------|-------------------------------|--------------------------|------------------------------------------|------------------------------------------------------|-----------------|------------------------------------------------------------|
|                                                                   |                                                                                    |                              |                               |                                                               |                               |                          |                                          |                                                      |                 |                                                            |
| Projekt                                                           |                                                                                    | T Zurück zur Liste TA Antrag |                               |                                                               |                               |                          |                                          |                                                      |                 |                                                            |
| <b>Nummer</b>                                                     |                                                                                    | 105 / 1 - VB0000             |                               |                                                               | <b>Projektstart</b>           |                          | 15.03.2016                               |                                                      |                 |                                                            |
| <b>AntragstellerIn</b>                                            | Verein 3                                                                           |                              |                               |                                                               | Projektende                   |                          | 30.06.2016                               |                                                      |                 |                                                            |
| ProjektleiterIn                                                   |                                                                                    | Mag. Bianca Petschl          |                               |                                                               | <b>Status</b>                 |                          | Laufend                                  |                                                      |                 |                                                            |
| <b>Titel des Projektes</b>                                        |                                                                                    | <b>Test Berichte</b>         |                               |                                                               | <b>Kontakperson des Calls</b> |                          |                                          | Bianca Petschl (bianca.petschl@sozialministerium.at) |                 |                                                            |
| <b>Akronym</b><br>Wissenschaftszweig (Code)                       |                                                                                    | <b>Test Berichte</b>         |                               |                                                               |                               |                          |                                          |                                                      |                 |                                                            |
|                                                                   |                                                                                    |                              |                               |                                                               |                               |                          |                                          |                                                      |                 |                                                            |
| ⇒ Antrag                                                          |                                                                                    |                              |                               |                                                               |                               |                          |                                          |                                                      |                 |                                                            |
| <b>Inhalt des Projektes</b><br><b>Standorte</b>                   | Detailbeschreibung                                                                 | Finanzplan<br>Personen       | Einnahmen Zahlungen           | Bisherige Förderungen<br>Anlagen                              | Änderungsanträge              | TeilnehmerInnen Berichte | Veranstaltungen                          |                                                      |                 |                                                            |
| <b>Berichte</b>                                                   |                                                                                    |                              |                               |                                                               |                               |                          |                                          |                                                      |                 |                                                            |
|                                                                   |                                                                                    |                              |                               |                                                               |                               |                          |                                          |                                                      |                 |                                                            |
| <b>Berichtsart</b>                                                | <b>Beschreibung •</b>                                                              |                              | Soll-Termin der Einreichung • | Beginn der Berichtsperiode •                                  | Ende der Berichtsperiode •    |                          | Datum der Einreichung (aktuelle Version) | <b>Approbationsdatum</b>                             | <b>Status</b>   |                                                            |
| Unternehmensindikatoren                                           | Update Unternehmensindikatoren                                                     | 30.06.2016                   |                               | 15.03.2016                                                    | 30.06.2016                    |                          |                                          |                                                      | Geplant         | <b>Q</b> Bericht anzeigen                                  |
| Teilnehmerindikatoren                                             | Update TeilnehmerInnenindikatoren                                                  | 30.06.2016                   |                               | 15.03.2016                                                    | 30.06.2016                    |                          |                                          |                                                      | Geplant         | R Bericht anzeigen                                         |
| Sachbericht                                                       | Endbericht                                                                         | 30.06.2016                   |                               | 15.03.2016                                                    | 30.06.2016                    |                          |                                          |                                                      | Geplant         | R Bericht anzeigen                                         |
| Sachbericht                                                       | Zwischenbericht                                                                    | 29.04.2016                   |                               | 15.03.2016                                                    | 29.04.2016                    | 16.03.2016               |                                          |                                                      | in Begutachtung | R Bericht anzeigen                                         |
| Meilenstein                                                       | Endbericht                                                                         | 30.06.2016                   |                               | 15.03.2016                                                    | 30.06.2016                    |                          |                                          |                                                      | Geplant         |                                                            |
| Meilenstein                                                       | Zwischenbericht                                                                    | 29.04.2016                   |                               | 15.03.2016                                                    | 29.04.2016                    |                          |                                          |                                                      | Geplant         |                                                            |
|                                                                   |                                                                                    |                              |                               |                                                               |                               |                          |                                          |                                                      |                 |                                                            |

**Abbildung 67: ZWIMOS – projektbezogener Überblick Berichte**

Zusätzlich dazu bietet die Ansicht "Berichte" (siehe Abb. 68) einen Überblick über sämtliche Berichtstermine all Ihrer Projekte, für den Fall, dass sie mehrere Projekte gleichzeitig durchführen.

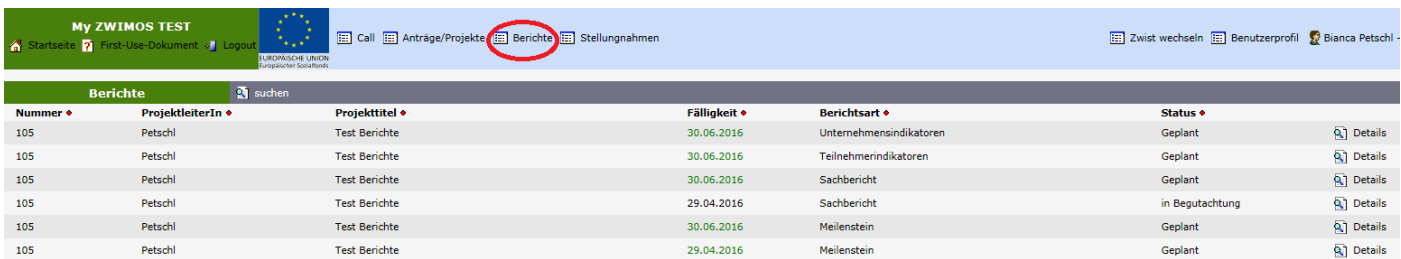

**Abbildung 68: ZWIMOS – Gesamtüberblick Berichte**

### <span id="page-40-0"></span>**TeilnehmerInnenbericht einreichen**

Beim Bericht über die TeilnehmerInnen in der Maßnahme ist der Weg zur Einreichung vom Prinzip her gleich wie beim Sachbericht. Man gelangt durch Klicken auf den Button "Bericht anzeigen" in die Berichtsmaske wie in Abb. 69 dargestellt.

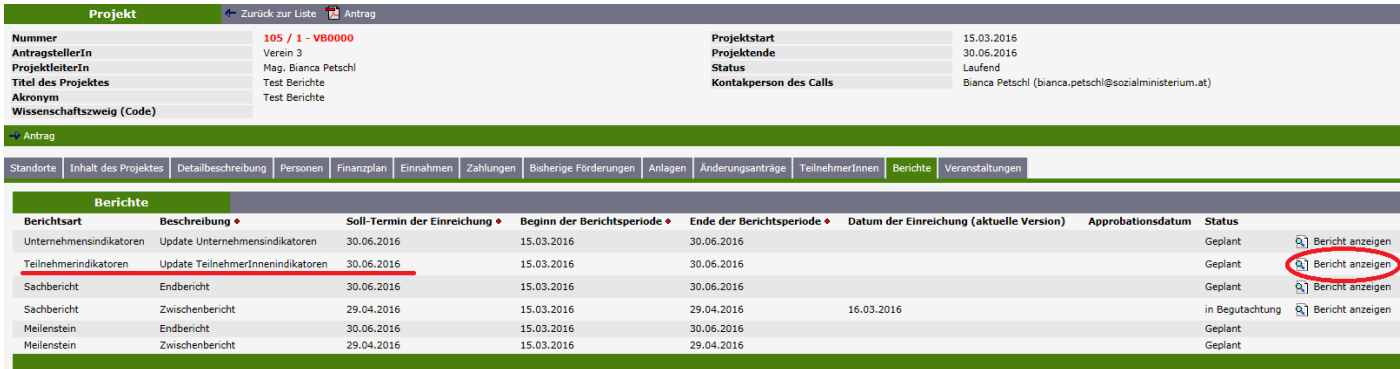

**Abbildung 69: ZWIMOS – Berichtspflichten Übersicht – 2. Solltermin: Teilnehmerindikatoren**

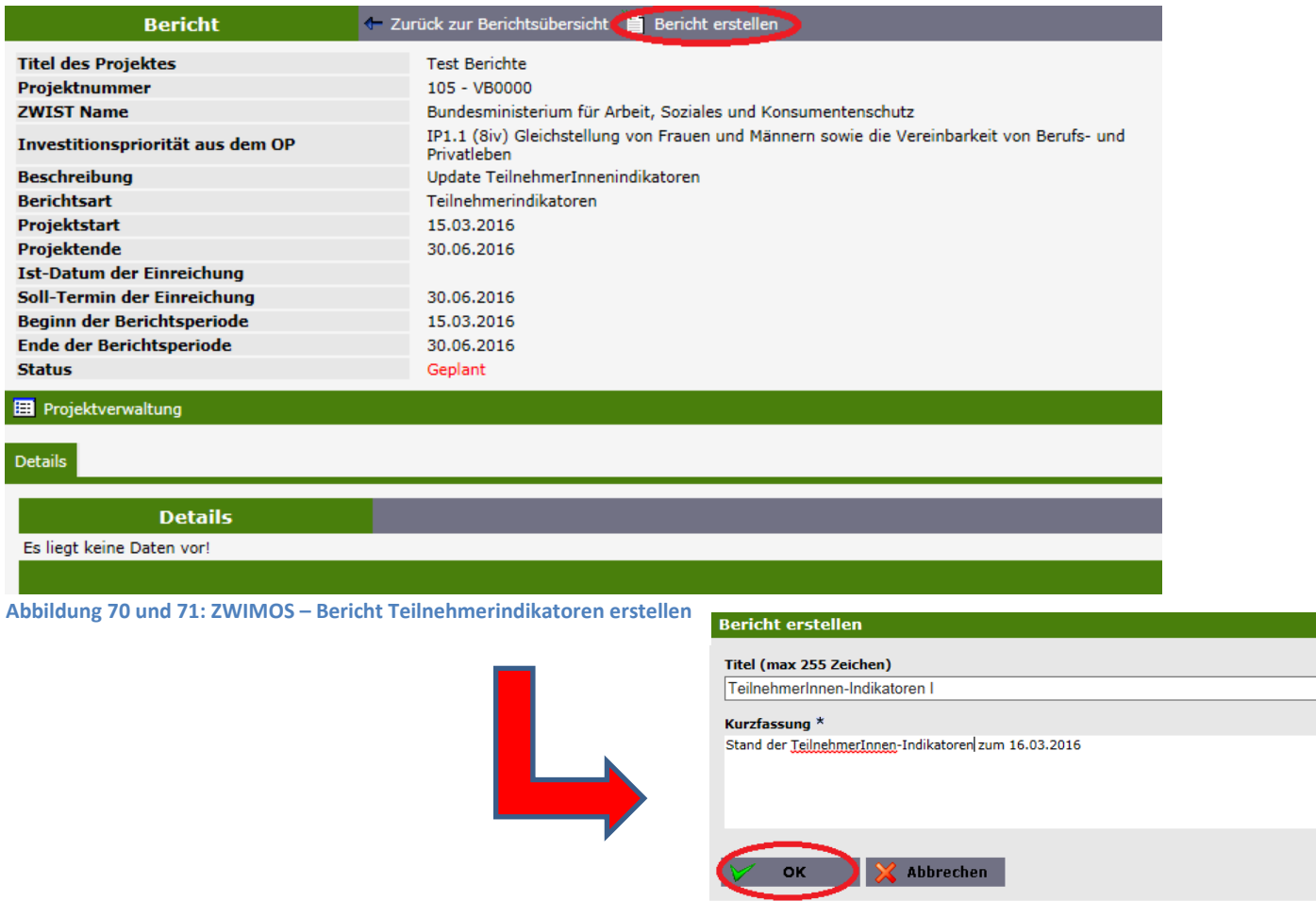

Durch Klicken auf den Button "Bericht erstellen" öffnet sich die Maske mit den Eingabefeldern für Berichtstitel und Kurzfassung des Berichts (Abb. 71). Die Eingaben werden mit Klick auf "OK" gespeichert. Durch Betätigen des Buttons "einreichen" (Abb. 72) und nochmaliger Bestätigung mit "OK" (Abb. 73) wird **automatisch** ein Excel-File mit allen eingegebenen TeilnehmerInnendaten in anonymisierter Form (mit TeilnehmerInnen-ID) erstellt (wie in Kapitel "TeilnehmerInnen-Erfassung" beschrieben) und als Bericht über die TeilnehmerInnenindikatoren an die ZWIST / Förderstelle übermittelt. Ihrerseits muss keine Anlage angefügt werden.

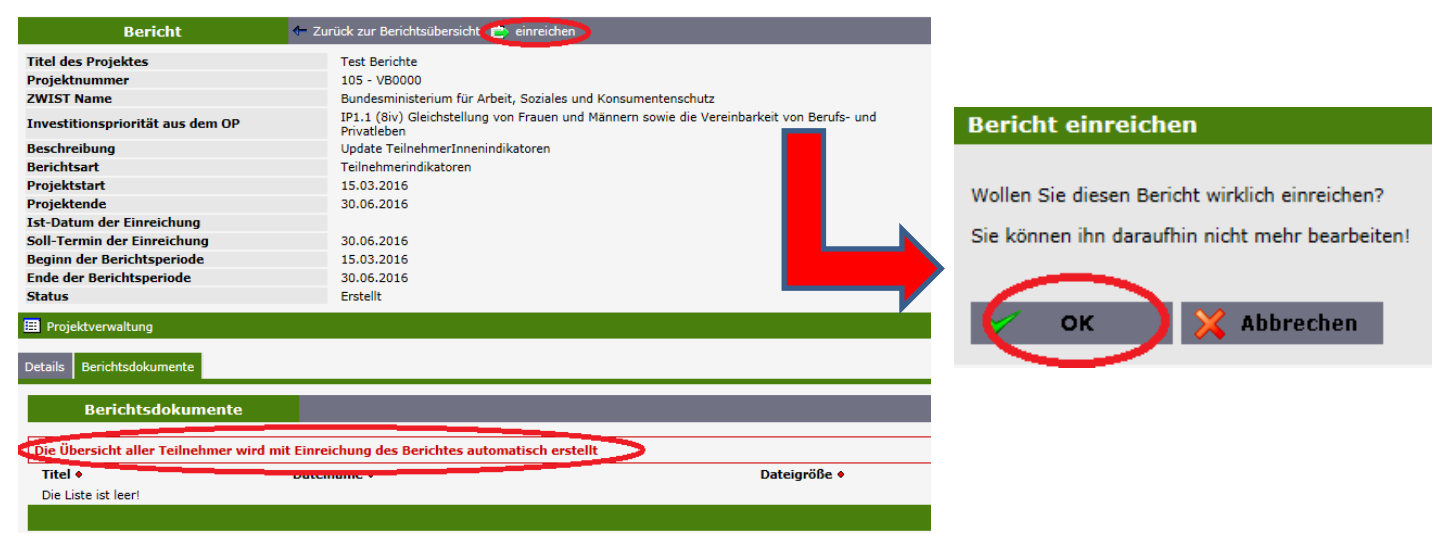

**Abbildung 72 und 73: ZWIMOS – Bericht TeilnehmerInnenindikatoren einreichen**

Der eingereichte Bericht ist sodann im Reiter Berichtsdokumente verfügbar und kann auch auf Trägerseite heruntergeladen werden (Abb. 74). Er scheint in der Berichtsübersicht als eingereicht auf (Abb. 75).

| <b>Bericht</b>                                                    | Transacture Zurück zur Berichtsübersicht                                                                 |                                            |
|-------------------------------------------------------------------|----------------------------------------------------------------------------------------------------|--------------------------------------------|
| <b>Titel des Projektes</b>                                        | <b>Test Berichte</b>                                                                                     |                                            |
| Projektnummer                                                     | 105 - VB0000                                                                                             |                                            |
| <b>ZWIST Name</b>                                                 | Bundesministerium für Arbeit, Soziales und Konsumentenschutz                                             |                                            |
| Investitionspriorität aus dem OP                                  | IP1.1 (8iv) Gleichstellung von Frauen und Männern sowie die Vereinbarkeit von Berufs- und<br>Privatleben |                                            |
| <b>Beschreibung</b>                                               | Update TeilnehmerInnenindikatoren                                                                        |                                            |
| <b>Berichtsart</b>                                                | Teilnehmerindikatoren                                                                                    |                                            |
| Projektstart                                                      | 15.03.2016                                                                                               |                                            |
| Projektende                                                       | 30.06.2016                                                                                               |                                            |
| <b>Ist-Datum der Einreichung</b>                                  |                                                                                                    |                                            |
| Soll-Termin der Einreichung                                       | 30.06.2016                                                                                               |                                            |
| <b>Beginn der Berichtsperiode</b>                                 | 15.03.2016                                                                                               |                                            |
| <b>Ende der Berichtsperiode</b>                                   | 30.06.2016                                                                                               |                                            |
| <b>Status</b>                                                     | Eingereicht                                                                                              |                                            |
| <b>B</b> Projektverwaltung<br>Berichtsdokumente<br><b>Details</b> |                                                                                                    |                                            |
| <b>Berichtsdokumente</b>                                          |                                                                                                    |                                            |
|                                                                   | Die Übersicht aller Teilnehmer wird mit Einreichung des Berichtes automatisch erstellt                   |                                            |
| Titel •                                                           | Dateigröße •<br>Dateiname •                                                                              | Abgelegt am •                              |
| TeilnehmerInListe 16 03 2016                                      | TeilnehmerInListe 16 03 2016.xls<br>5632                                                                 | Download<br>16.03.2016<br><b>Paradigen</b> |
|                                                                   |                                                                                                    |                                            |

**Abbildung 74: ZWIMOS – Bericht TeilnehmerInnenindikatoren - Download**

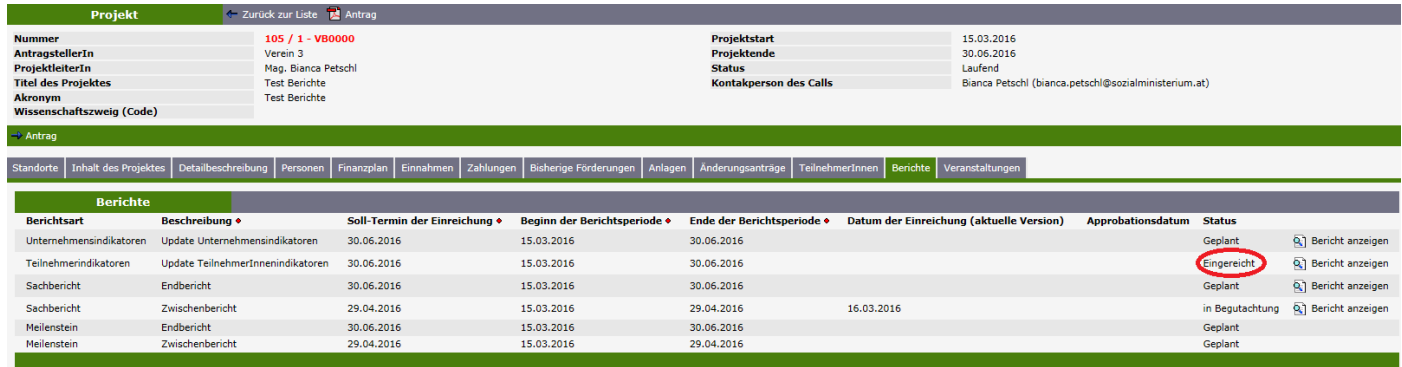

**Abbildung 75: ZWIMOS – Bericht TeilnehmerInnenindikatoren - eingereicht**

### <span id="page-42-0"></span>**Bericht Unternehmensindikatoren einreichen**

Das Einreichprozedere von Berichten zu Unternehmensindikatoren funktioniert vom Prinzip her genau gleich wie jenes von Sachberichten (siehe Abb. 76 bis 82). Die Projektträger, die Unternehmensberatungen durchführen, führen eigene Datenaufzeichnungen zu den beratenen Unternehmen, aus denen die für das Monitoringsystem relevanten Daten hervorgehen müssen (z.B: eindeutige ID, Eintrittsdatum, Austrittsdatum, Unternehmensgröße). Jeder gängige Dokumententyp kann hier hochgeladen werden (Excel etc.). Die Zahlen werden von der ZWIST / Förderstelle anhand eines eigenen Berichts in das Monitoringsystem der Europäischen Kommission übertragen.

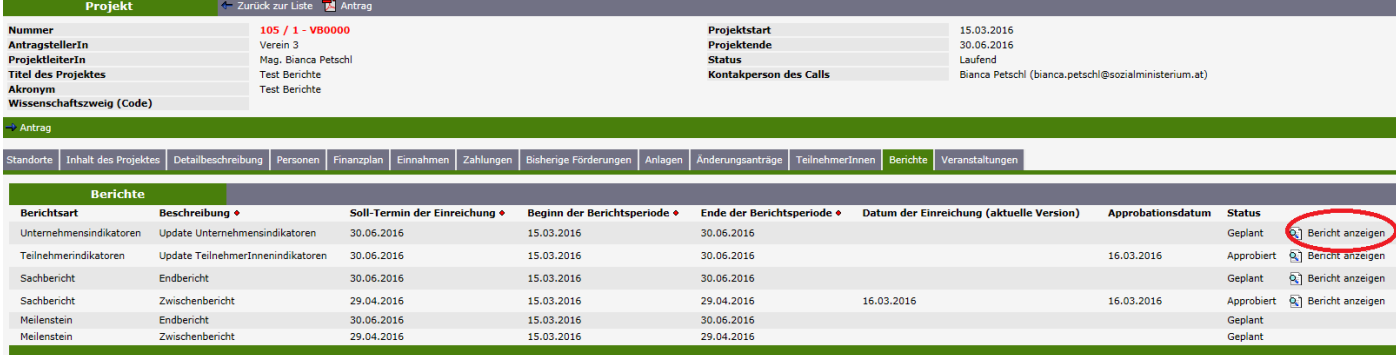

**Abbildung 76: ZWIMOS – Berichtspflichten Übersicht – 3. Solltermin: Unternehmensindikatoren**

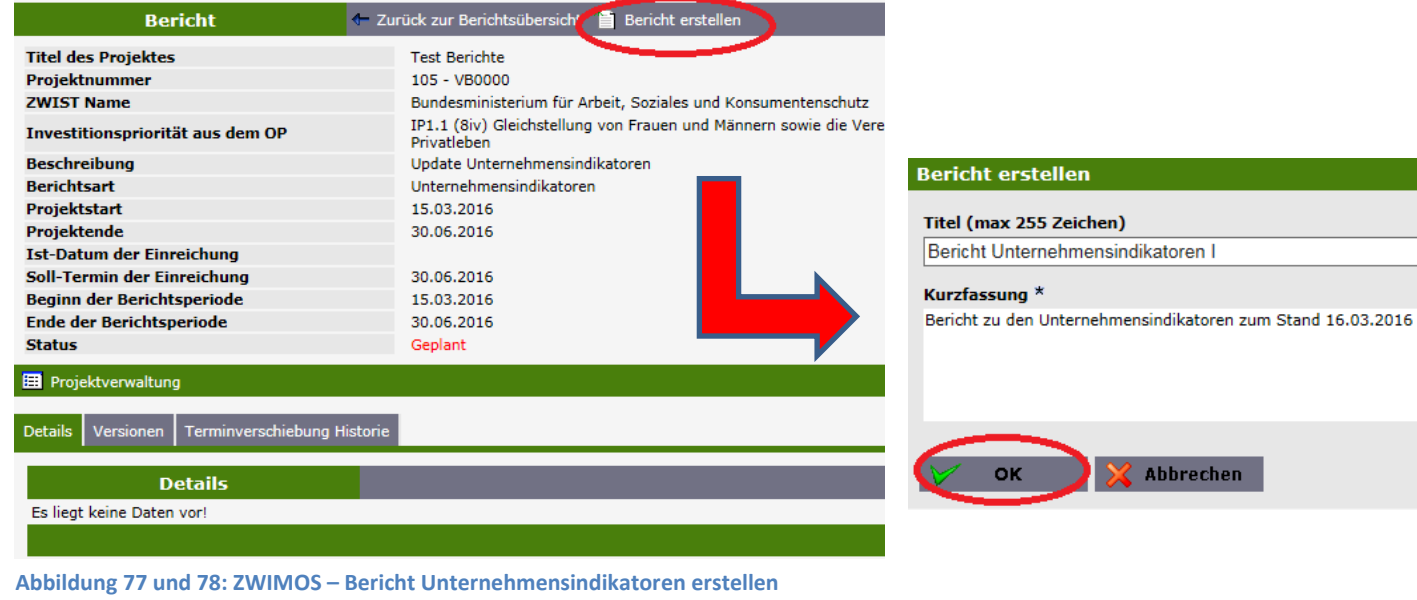

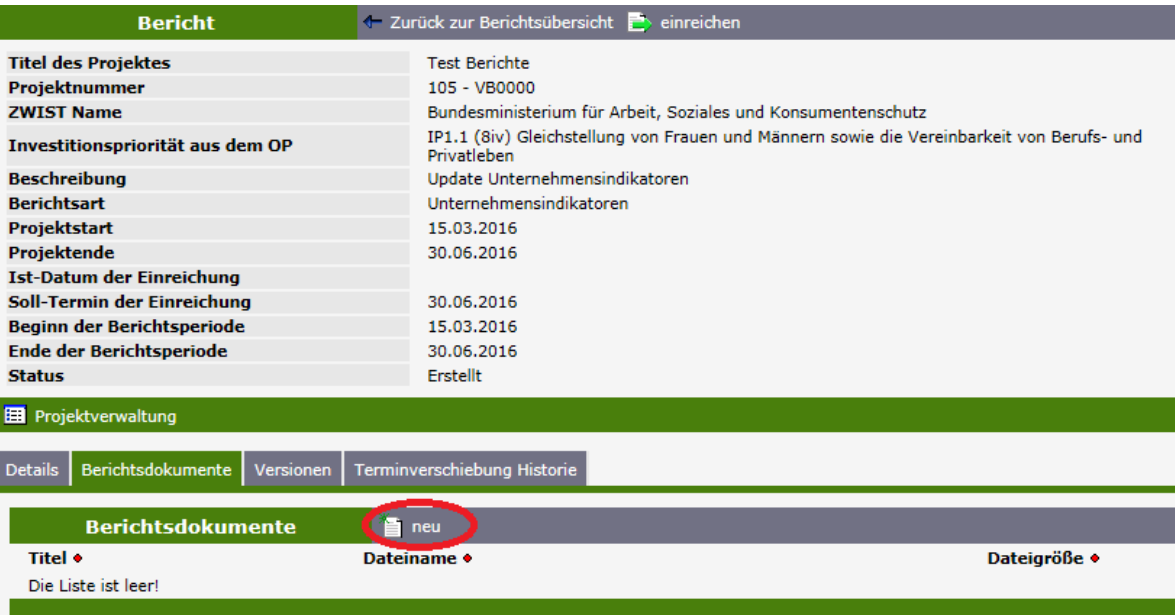

**Abbildung 79 und 80: ZWIMOS – Bericht Unternehmensindikatoren hochladen**

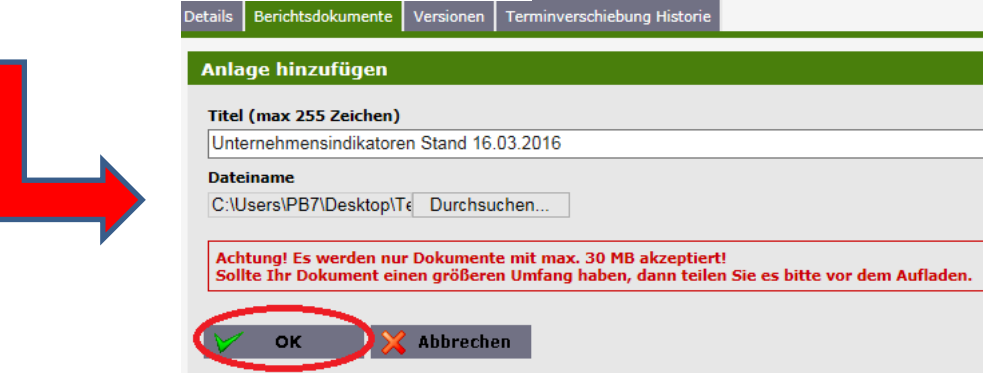

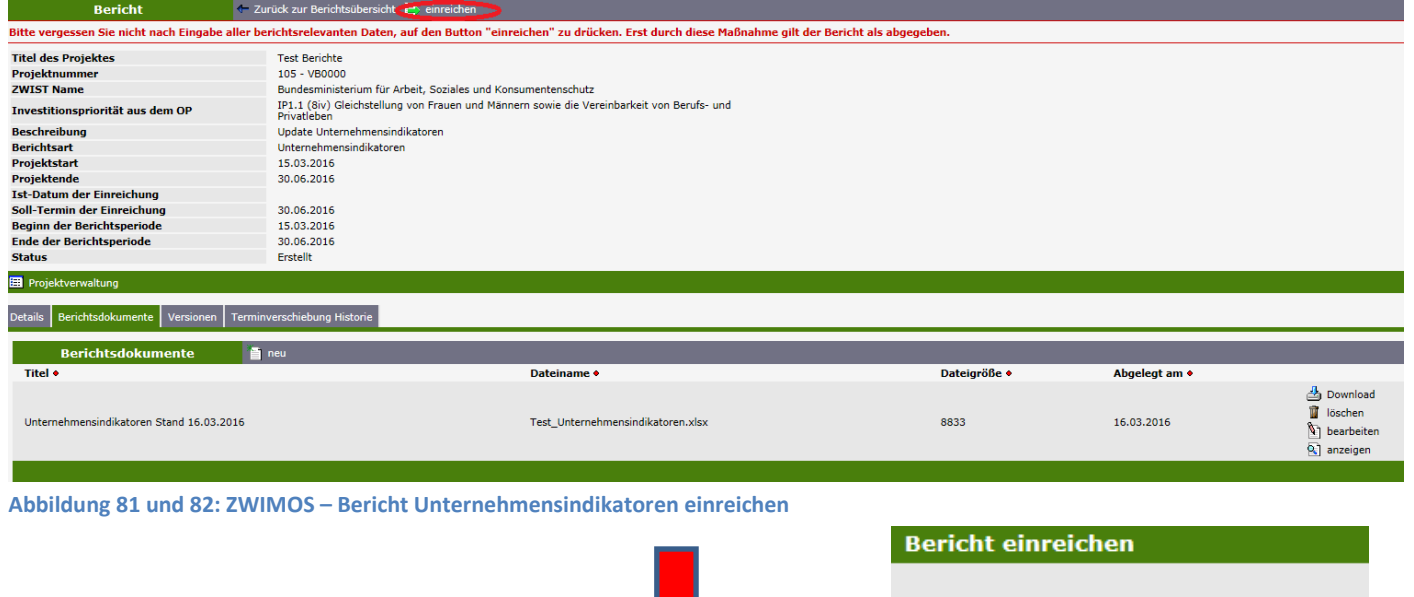

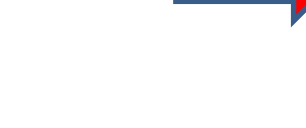

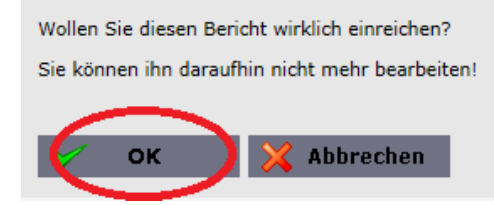

### <span id="page-44-0"></span>**Berichtsmängel – Neueinreichung**

Wird bei dem von Ihnen eingereichten Bericht ein Überarbeitungsbedarf festgestellt, erhalten Sie eine E-Mail-Benachrichtigung (Abb. 83).

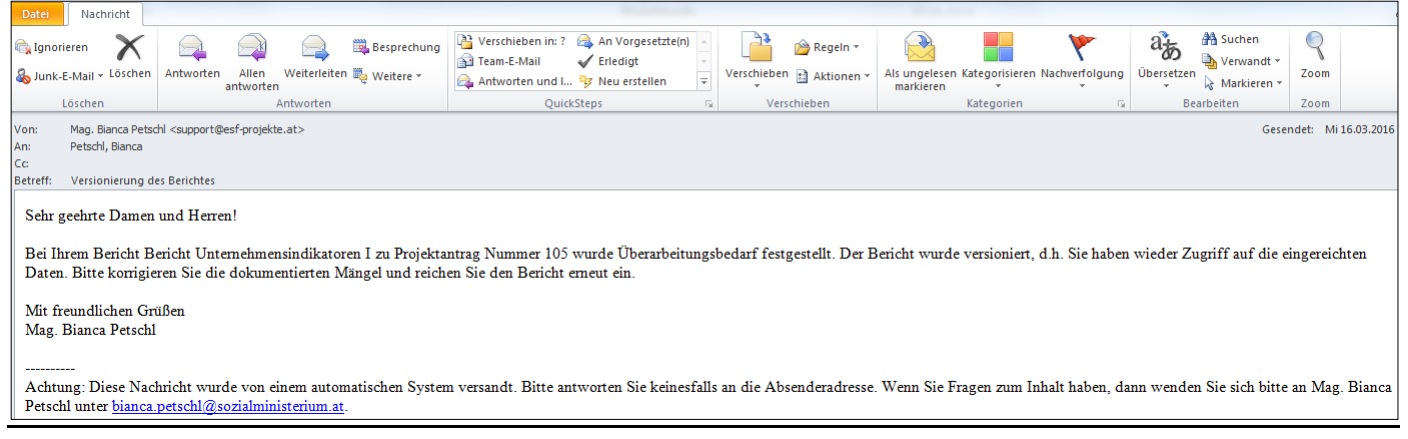

**Abbildung 83: ZWIMOS – E-Mail-Benachrichtigung Überarbeitungsbedarf Bericht Unternehmensindikatoren**

Im Reiter "Berichte" Ihres Projekts können Sie sich dann den Überarbeitungsbedarf anzeigen lassen (Abb. 84 & 85). Durch Klicken auf den Button "Überarbeitungsbedarf anzeigen" (Abb. 85) öffnet sich ein Pdf-Dokument, in dem die ZWIST / Förderstelle den von ihr gewünschten Änderungsbedarf angibt.

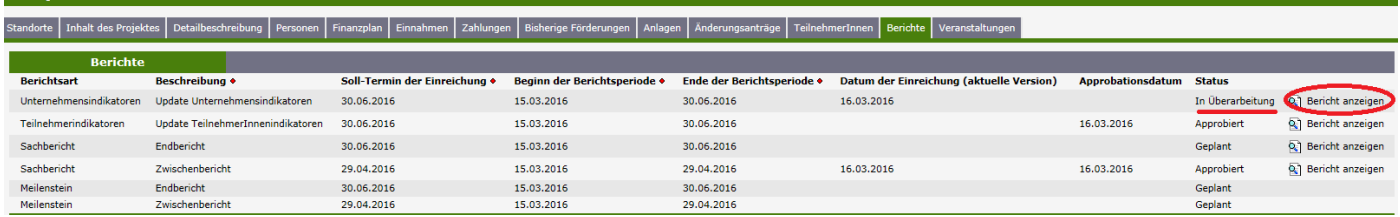

**Abbildung 84: ZWIMOS – Berichtsdetails anzeigen**

| <b>Bericht</b>                                                                |               | E zurück zur Berichtsübersicht                                                                           |                               |
|-------------------------------------------------------------------------------|---------------|----------------------------------------------------------------------------------------------------|-------------------------------|
| <b>Titel des Projektes</b>                                                    |               | <b>Test Berichte</b>                                                                                     |                               |
| Projektnummer                                                                 |               | 105 - VB0000                                                                                             |                               |
| <b>ZWIST Name</b>                                                             |               | Bundesministerium für Arbeit, Soziales und Konsumentenschutz                                             |                               |
| Investitionspriorität aus dem OP                                              |               | IP1.1 (8iv) Gleichstellung von Frauen und Männern sowie die Vereinbarkeit von Berufs- und<br>Privatleben |                               |
| <b>Beschreibung</b>                                                           |               | Update Unternehmensindikatoren                                                                           |                               |
| <b>Berichtsart</b>                                                            |               | Unternehmensindikatoren                                                                                  |                               |
| Projektstart                                                                  |               | 15.03.2016                                                                                               |                               |
| Projektende                                                                   |               | 30.06.2016                                                                                               |                               |
| Ist-Datum der Einreichung                                                     |               |                                                                                                    |                               |
| Soll-Termin der Einreichung                                                   |               | 30.06.2016                                                                                               |                               |
| <b>Beginn der Berichtsperiode</b>                                             |               | 15.03.2016                                                                                               |                               |
| <b>Ende der Berichtsperiode</b>                                               |               | 30.06.2016                                                                                               |                               |
| <b>Status</b>                                                                 |               | In Überarbeitung                                                                                         |                               |
| <b>Exercise</b> Projektverwaltung                                             |               |                                                                                                    |                               |
| Berichtsdokumente   Versionen   Terminverschiebung Historie<br><b>Details</b> |               |                                                                                                    |                               |
| <b>Versionen</b>                                                              |               |                                                                                                    |                               |
| Version •                                                                     | Erstellt am • | <b>Dokumente</b>                                                                                         |                               |
|                                                                               | 16.03.2016    | Unternehmensindikatoren Stand 16.03.2016                                                                 | Überarbeitungsbedarf anzeigen |
|                                                                               |               |                                                                                                    |                               |
|                                                                               |               |                                                                                                    |                               |

**Abbildung 85: ZWIMOS – Überarbeitungsbedarf anzeigen**

Nach entsprechender Überarbeitung des Berichts können Sie diesen erneut hochladen und einreichen wie im Kapitel "Bericht Unternehmensindikatoren einreichen" beschrieben (siehe auch Abb. 86).

| <b>Bericht</b>                                                         | The Zurück zur Berichtsübersich (Einreichen |                                                                                           |              |               |                                                                        |
|------------------------------------------------------------------------|---------------------------------------------|-------------------------------------------------------------------------------------------|--------------|---------------|------------------------------------------------------------------------|
| <b>Titel des Projektes</b>                                             | <b>Test Berichte</b>                        |                                                                                           |              |               |                                                                        |
| Projektnummer                                                          | 105 - VB0000                                |                                                                                           |              |               |                                                                        |
| <b>ZWIST Name</b>                                                      |                                             | Bundesministerium für Arbeit, Soziales und Konsumentenschutz                              |              |               |                                                                        |
| Investitionspriorität aus dem OP                                       | Privatleben                                 | IP1.1 (8iv) Gleichstellung von Frauen und Männern sowie die Vereinbarkeit von Berufs- und |              |               |                                                                        |
| <b>Beschreibung</b>                                                    | Update Unternehmensindikatoren              |                                                                                           |              |               |                                                                        |
| <b>Berichtsart</b>                                                     | Unternehmensindikatoren                     |                                                                                           |              |               |                                                                        |
| Projektstart                                                           | 15.03.2016                                  |                                                                                           |              |               |                                                                        |
| Projektende                                                            | 30.06.2016                                  |                                                                                           |              |               |                                                                        |
| <b>Ist-Datum der Einreichung</b>                                       |                                             |                                                                                           |              |               |                                                                        |
| Soll-Termin der Einreichung                                            | 30.06.2016                                  |                                                                                           |              |               |                                                                        |
| Beginn der Berichtsperiode                                             | 15.03.2016                                  |                                                                                           |              |               |                                                                        |
| <b>Ende der Berichtsperiode</b>                                        | 30.06.2016                                  |                                                                                           |              |               |                                                                        |
| <b>Status</b>                                                          | In Überarbeitung                            |                                                                                           |              |               |                                                                        |
| Projektverwaltung                                                      |                                             |                                                                                           |              |               |                                                                        |
| Berichtsdokumente   Versionen   Terminverschiebung Historie<br>Details |                                             |                                                                                           |              |               |                                                                        |
| <b>Berichtsdokumente</b>                                               | $P$ neu                                     |                                                                                           |              |               |                                                                        |
| Titel •                                                                |                                             | Dateiname •                                                                               | Dateigröße • | Abgelegt am • |                                                                        |
| Unternehmensindikatoren Stand 16.03.2016                               |                                             | Test_Unternehmensindikatoren.xlsx                                                         | 8833         | 16.03.2016    | <b>A</b> Download<br>ig löschen<br>bearbeiten<br><sup>Q</sup> anzeigen |
|                                                                        |                                             |                                                                                           |              |               |                                                                        |

**Abbildung 86: ZWIMOS – Überarbeiteten Bericht neu hochladen und einreichen**

#### <span id="page-45-0"></span>**Berichtsapprobation**

Wenn ein Bericht von der ZWIST / Förderstelle approbiert wurde, erhalten Sie eine Verständigung per E-Mail (Abb. 87) und der eingereichte Bericht erhält den Status "Approbiert" mit dem zugehörigen "Approbationsdatum" (Abb. 88).

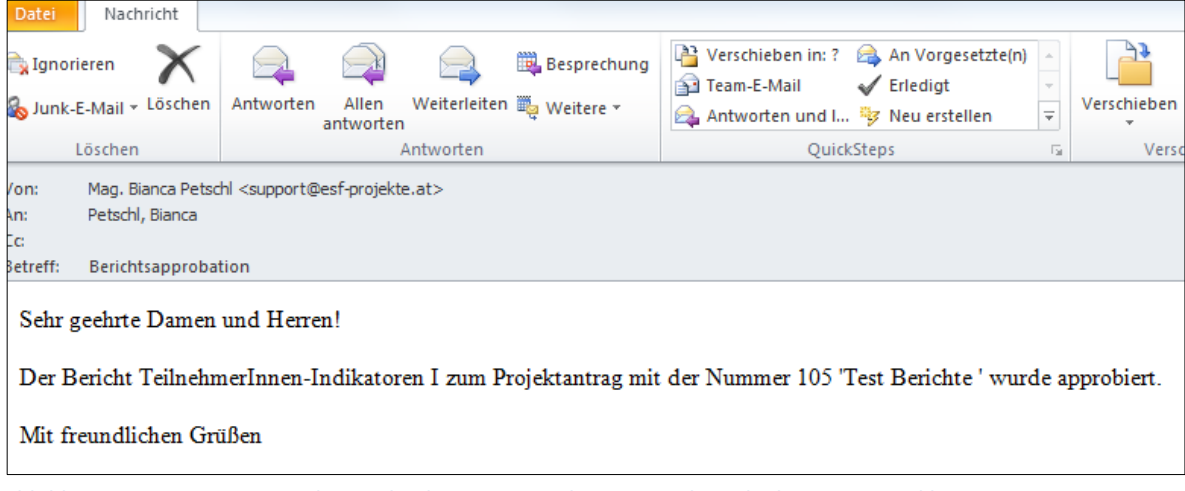

**Abbildung 87: ZWIMOS – E-Mail-Benachrichtigung Approbation Bericht TeilnehmerInnen Indikatoren**

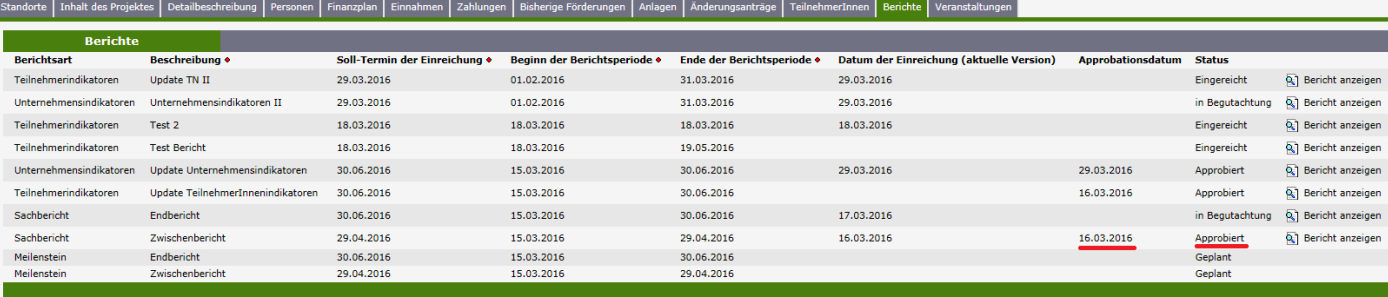

**Abbildung 88: ZWIMOS – Bericht TeilnehmerInnen-Indikatoren approbiert**

#### <span id="page-46-0"></span>**Abrechnungsberichte**

In ZWIMOS wurde im aktuellen Release die Möglichkeit zur Erfassung der Abrechnungsberichte freigeschalten. Diese können durch den Projektträger jedoch nur erfasst werden, wenn die ZWIST diese Termine in der Antragsphase bzw. im laufenden Projekt definiert hat. Die Anzahl der Abrechnungsberichte liegt dabei im Regelungsbereich zwischen den Vertragsparteien – die zuständige FLC-Stelle wird in ZWIMOS durch die ZWIST im Rahmen der Antragsverwaltung hinterlegt.

| Antrag $\rightarrow$ Antragsverwaltung $\rightarrow$ Projekt $\rightarrow$ Projektverwaltung                                 |                               |   |                        |                  |                      |                |               |                   |
|----------------------------------------------------------------------------------------------------|-------------------------------|---|------------------------|------------------|----------------------|----------------|---------------|-------------------|
| Allgemein   Kostenarten                                                                                                    | <b>Indikatoren</b><br>Verlauf |   | Finanzmittelaufteilung | <b>Beschluss</b> | Berichte/Meilenstein | <b>Notizen</b> | Projektträger | interne Dokumente |
| <b>Allgemein</b>                                                                                                    |                               |   |                        |                  |                      |                |               |                   |
| Bitte machen Sie folgende Zuordnungen bzw. befüllen Sie die leeren Felder mit den entsprechenden Angaben - sofern vorhanden. |                               |   |                        |                  |                      |                |               |                   |
| Zuordnung zu einer bestimmten Art des Gebietes (ländliches Gebiet) I                                                         |                               |   |                        |                  |                      |                |               |                   |
| Kleinstädtische Gebiete (mittlere Bevölker V                                                                                 |                               |   |                        |                  |                      |                |               |                   |
| <b>NUTS-Region</b>                                                                                                    |                               |   |                        |                  |                      |                |               |                   |
| ÖSTERREICH (NUTS)                                                                                                    |                               |   |                        |                  |                      |                |               |                   |
| Festlegung Interventionsbereich (EU-Code)                                                                                    |                               |   |                        |                  |                      |                |               |                   |
| 107 - Aktives und gesundes Altern                                                                                            |                               | ◡ |                        |                  |                      |                |               |                   |
| Archivnummer                                                                                                    |                               |   |                        |                  |                      |                |               |                   |
|                                                                                                    |                               |   |                        |                  |                      |                |               |                   |
|                                                                                                    |                               |   |                        |                  |                      |                |               |                   |
| Aktenzahl (max 250 Zeichen) *                                                                                                |                               |   |                        |                  |                      |                |               |                   |
|                                                                                                    |                               |   |                        |                  |                      |                |               |                   |
| Kostenanerkennungsstichtag                                                                                                   |                               |   |                        |                  |                      |                |               |                   |
| 24.06.2016                                                                                                    |                               |   |                        |                  |                      |                |               |                   |
| $FLC$ $*$                                                                                                    |                               |   |                        |                  |                      |                |               |                   |
| Externe FLC - VB                                                                                                    |                               | v |                        |                  |                      |                |               |                   |
|                                                                                                    |                               |   |                        |                  |                      |                |               |                   |

**Abbildung 89: Auswahl zentrale FLC durch ZWIST**

Die vereinbarten Abrechnungstermine scheinen inkl. Fälligkeitsdatum und dem jeweiligen Status im laufenden Projekt auf:

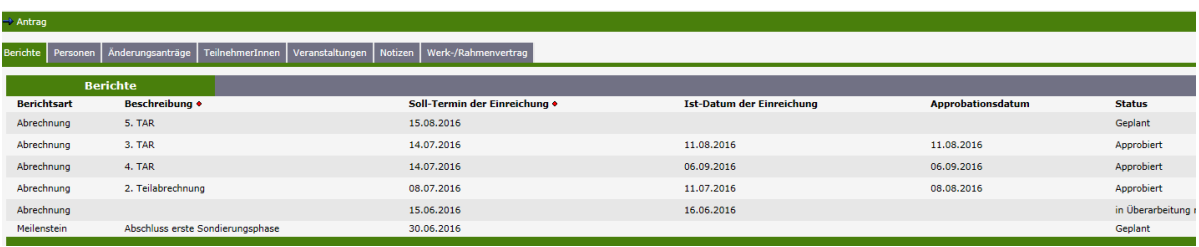

**Abbildung 90: Berichtsübersicht**

Die Berichte können, unabhängig von ihrem Status, jederzeit eingesehen werden. Um eine Abrechnung zu starten, wird der gewünschte Abrechnungsbericht ausgewählt und es öffnet sich die Eingabemaske:

| <b>Bericht</b>                   | C Zurück zur Berichtsübersicht Exeinreichen Ein Excel                                                 |                                            |                  |  |  |  |  |  |  |
|----------------------------------|----------------------------------------------------------------------------------------------------|--------------------------------------------|------------------|--|--|--|--|--|--|
| <b>Titel des Projektes</b>       | FLC Testung für Go-Live                                                                               | Gesamtkosten                               | 130.000,00       |  |  |  |  |  |  |
| Projektnummer                    | 237 - VB0000                                                                                          | <b>Einnahmen</b>                           | 4.000,00         |  |  |  |  |  |  |
| <b>ZWIST Name</b>                | Bundesministerium für Arbeit, Soziales und Konsumentenschutz (Verwaltungsbehörde)                     | Eingereichte Kosten (Aktuelle Abrechnung)  | $0,00$ ( $0,00%$ |  |  |  |  |  |  |
| Investitionspriorität aus dem OP | IP1.1 (8iv) Gleichstellung von Frauen und Männern sowie die Vereinbarkeit von Berufs- und Privatleben | Genehmigte Kosten (Aktuelle Abrechnung)    | $0,00$ ( $0,00%$ |  |  |  |  |  |  |
| <b>Beschreibung</b>              | 5. TAR                                                                                                | <b>Bisheriger genehmigter Kostenanteil</b> | 0,00%            |  |  |  |  |  |  |
| <b>Berichtsart</b>               | Abrechnung                                                                                            | <b>Bisherige genehmigte Kosten</b>         | 0.00             |  |  |  |  |  |  |
| Projektbeginn                    | 03.05.2016                                                                                            | <b>Fälligkeitsdatum</b>                    |                  |  |  |  |  |  |  |
| Projektende                      | 31.12.2016                                                                                            | <b>Beginn der Berichtsperiode</b>          | 01.07.2016       |  |  |  |  |  |  |
| <b>Ist-Datum der Einreichung</b> |                                                                                                    | <b>Ende der Berichtsperiode</b>            | 31.07.2016       |  |  |  |  |  |  |
| Soll-Termin der Einreichung      | 15.08.2016                                                                                            |                                            |                  |  |  |  |  |  |  |
| <b>Status</b>                    | Geplant                                                                                               |                                            |                  |  |  |  |  |  |  |
| <b>ED</b> Projektverwaltung      |                                                                                                    |                                            |                  |  |  |  |  |  |  |
| Personalkosten<br>Sachkosten     | TN Kosten   Einnahmen<br>Terminverschiebung Historie<br>Verlauf   Kostenübersicht   Dokumente         |                                            |                  |  |  |  |  |  |  |

**Abbildung 91: Berichtsübersicht – Eingabemaske** 

Mit der Auswahl von "Neu" kann ein neuer Beleg angelegt werden. Die zu befüllenden Pflichtfelder sind mit einem Stern (\*) gekennzeichnet. Zusätzlich können vom Projektträger Unterlagen hochgeladen werden bzw. der Beleg einem Werkvertrag zugeordnet werden. Ein Werkvertrag kann jederzeit über "Werk-/Rahmenvertrag erstellen" hinzugefügt werden.

| Sachkosten Personalkosten TN Kosten Einnahmen Terminverschiebung Historie Verlauf Kostenübersicht Dokumente |                                                                                                    |  |                         |  |                                                                                      |              |                        |                           |                   |
|----------------------------------------------------------------------------------------------------|----------------------------------------------------------------------------------------------------|--|-------------------------|--|--------------------------------------------------------------------------------------|--------------|------------------------|---------------------------|-------------------|
| neuer Beleg                                                                                                 |                                                                                                    |  |                         |  |                                                                                      |              |                        |                           |                   |
|                                                                                                    | Bitte geben Sie alle Beträge OHNE Tausenderpunkte an. Als Kommazeichen verwenden Sie bitte "," (=Komma) |  |                         |  |                                                                                      |              |                        |                           |                   |
| $-$ Beleg-                                                                                                  |                                                                                                    |  | -Dokumente              |  |                                                                                      |              |                        |                           |                   |
| Eeleg basiert auf ein Werk-/Rahmenvertrag                                                                   |                                                                                                    |  |                         |  |                                                                                      |              |                        |                           |                   |
| Position <sup>*</sup>                                                                                       | <nicht ausgewählt=""><br/><math>\checkmark</math></nicht>                                               |  | <b>Belegsart:</b>       |  | Überweisung - Einzelbeleg                                                            |              |                        | Durchsuchen               |                   |
| Belegnummer <sup>*</sup>                                                                                    |                                                                                                    |  |                         |  | Neuer Be Überweisung - Kontoauszug<br>Überweisung - Auftragsliste bei Sammelüberw.   |              |                        |                           |                   |
| Rechnungsdatum (TT.MM.JJJ) *                                                                                |                                                                                                    |  |                         |  | Anbot<br>Bestellung                                                                  |              |                        |                           |                   |
| Gegenstand der Rechnung *                                                                                   |                                                                                                    |  |                         |  | - Werk-/Ral Vergleichsanbote                                                         |              |                        |                           |                   |
| Lieferant/Zahlungsempfänger *                                                                               |                                                                                                    |  |                         |  | Zuordnung Anlagenverzeichnis, Erläuterung<br>Werk-/Rahn Ergänzende Infos / Sonstiges |              |                        |                           |                   |
| Rechnung - Währung *                                                                                        | EUR<br>u                                                                                                |  |                         |  |                                                                                      |              |                        |                           |                   |
| Rechnungsbetrag - Brutto * 1                                                                                |                                                                                                    |  |                         |  | Auswählen Bezeichnung                                                                | Auftragswert | bereits<br>abgerechnet | Vertragspartner/Lieferant |                   |
| Rechnungsbetrag - Netto *                                                                                   |                                                                                                    |  | o                       |  | Werkvertrag 1                                                                        | 50000        |                        | Media4you                 | <b>b</b> Download |
| Lief./Zahlungsempfänger UID                                                                                 |                                                                                                    |  | $\Box$                  |  | Werkvertrag 2                                                                        | 5000         |                        | Bibiana Klingseisen       | <b>台</b> Download |
| Bestelldatum (TT.MM.1111)                                                                                   |                                                                                                    |  |                         |  |                                                                                      | 10000        |                        | <b>IIV</b>                | <b>合</b> Download |
| Lief./Leist. Datum (TT.NN.333)                                                                              |                                                                                                    |  | $\Box$<br>Werkvertrag 3 |  |                                                                                      |              |                        |                           |                   |
| Zahlungsdatum (TT.MM.333) *                                                                                 |                                                                                                    |  | □                       |  | Werkvertrag Supervision                                                              | 5000         |                        | Lisa Zardi                | <b>台</b> Download |
| Zahlung - Währung                                                                                           | Euro                                                                                                    |  |                         |  |                                                                                      |              |                        |                           |                   |
| Zahlungsbetrag <sup>*</sup>                                                                                 |                                                                                                    |  |                         |  |                                                                                      |              |                        |                           |                   |
| <b>Buchungsnummer</b> *                                                                                     |                                                                                                    |  |                         |  |                                                                                      |              |                        |                           |                   |
| Buchungsdatum (TT.NM.333) *                                                                                 | <nicht ausgewählt=""><br/><math>\checkmark</math></nicht>                                               |  |                         |  |                                                                                      |              |                        |                           |                   |
| Zahlungsweise <sup>*</sup><br>Skonto in %                                                                   |                                                                                                    |  |                         |  |                                                                                      |              |                        |                           |                   |
| Eingereichte Kosten *                                                                                       |                                                                                                    |  |                         |  |                                                                                      |              |                        |                           |                   |
| <b>Art der Rechnung</b>                                                                                     | <nicht ausgewählt=""><br/><math>\overline{\mathsf{v}}</math></nicht>                                    |  |                         |  |                                                                                      |              |                        |                           |                   |
| Kommentar                                                                                                   |                                                                                                    |  |                         |  |                                                                                      |              |                        |                           |                   |
| Abbrechen<br>OK                                                                                             |                                                                                                    |  |                         |  |                                                                                      |              |                        |                           |                   |

**Abbildung 92: Erfassung Sachkosten in ZWIMOS**

WICHTIG: Es können nur jene Kostenkategorien ausgewählt werden, die im Antrag / Finanzplan auch berücksichtigt wurden. Sofern über den Fördervertrag nicht in e-Cohesion optiert wurde (rein elektronische Abwicklung des Projektes), so sind jedenfalls die Originalrechnungen (auch bei Upload) in Hard Copy an die FLC zu übermitteln.

Die Verwaltungsbehörde empfiehlt den Projektträgern, dass Kommentarfeld als erste Kommunikationsmöglichkeit in ZWIMOS mit der FLC zu nutzen und allfällige Zusatzinformationen bzw. Verweise auf Dokumente in ZWIMOS zu vermerken.

Analog zu den Sachkosten können auch die Personalkosten in ZWIMOS erfasst werden:

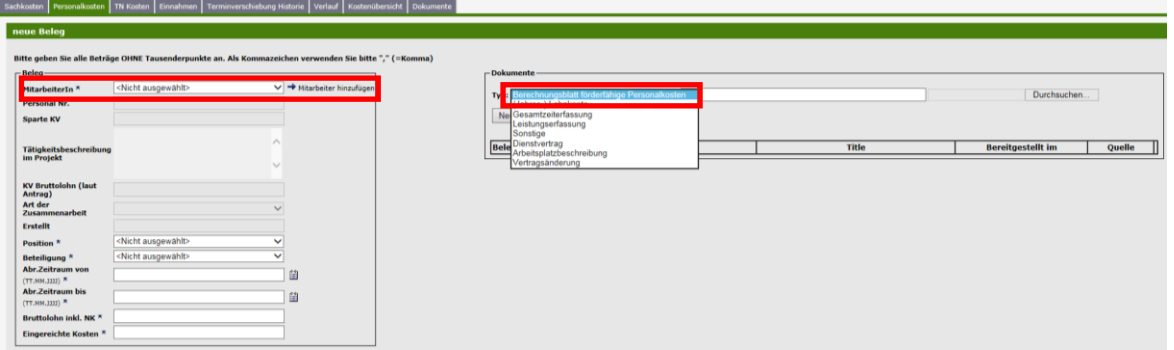

**Abbildung 93: Erfassung Personalkosten in ZWIMOS**

Über das Drop Down Menü bei den Belegmerkmalen können bereits unter den Personen registrierte Mitarbeiter ausgewählt werden. Es können nur Mitarbeiter abgerechnet werden, die im Projekt angelegt sind. Über Mitarbeiter hinzufügen können jederzeit weitere Mitarbeiter in ZWIMOS angelegt werden. Bei anteilig im Projekt beschäftigten Mitarbeitern ist zwingend das Berechnungsblatt (Excel) zu den förderfähigen Personalkosten hochzuladen.

Wenn im Projekt TeilnehmerInnenkosten anfallen, sind auch diese in ZWIMOS zu erfassen:

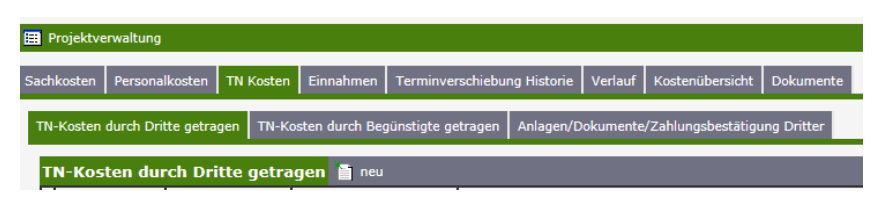

**Abbildung 94: Erfassung von TeilnehmerInnenkosten**

Die TeilnehmerInnenkosten sind getrennt nach "TN-Kosten durch Dritte getragen" und "TN-Kosten durch Begünstigte getragen" zu erfassen. Die notwendige Dokumentation ergibt sich aus den Zuschussfähigen Kosten.

WICHTIG: TeilnehmerInnenkosten können nur erfasst werden, wenn diese im Antrag / Finanzplan auch berücksichtigt wurden.

Sofern vorhanden sind auch allfällige Einnahmen in ZWIMOS zu erfassen:

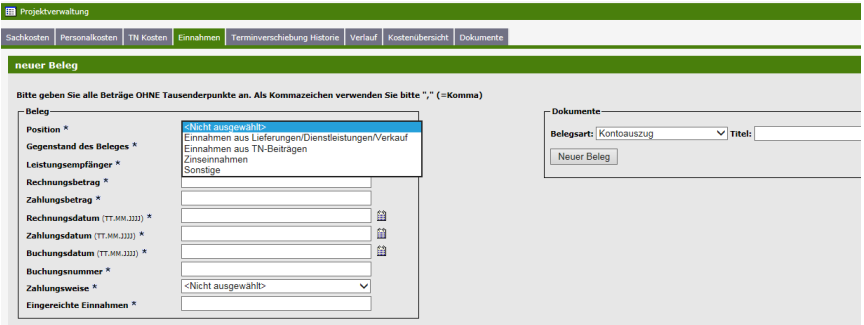

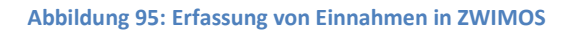

WICHTIG: Auch bei den Einnahmen können Dokumente hochgeladen werden. Sofern über den Fördervertrag nicht in e-Cohesion optiert wurde (rein elektronische Abwicklung des Projektes), so sind jedenfalls die Originalrechnungen (auch bei Upload) in Hard Copy an die FLC zu übermitteln.

Im Reiter "Kostenübersicht" ist der Soll / Ist – Vergleich mit einer Zeitleiste der Abrechnungsberichte ersichtlich:

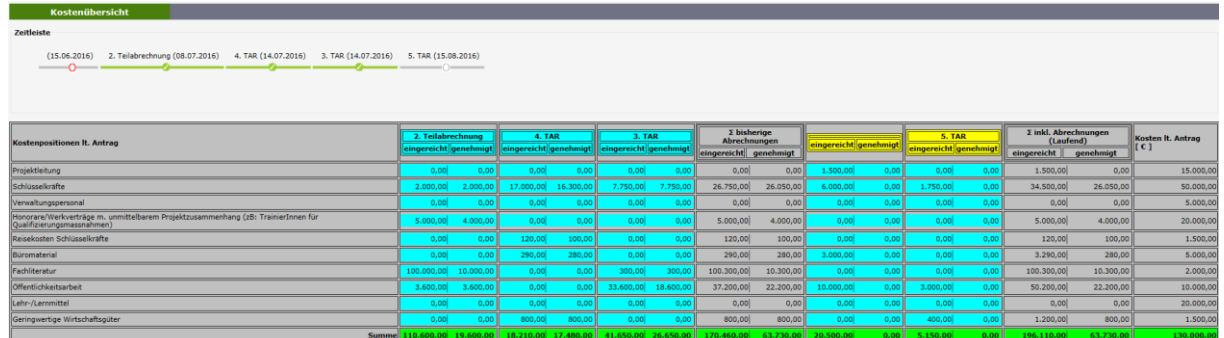

#### **Abbildung 96: Soll / Ist – Vergleich**

Nach vollständiger Erfassung sämtlicher Belege zu den beantragten Kosten kann die Abrechnung abgeschlossen werden. Dazu wird zuerst die Belegliste aus ZWIMOS generiert:

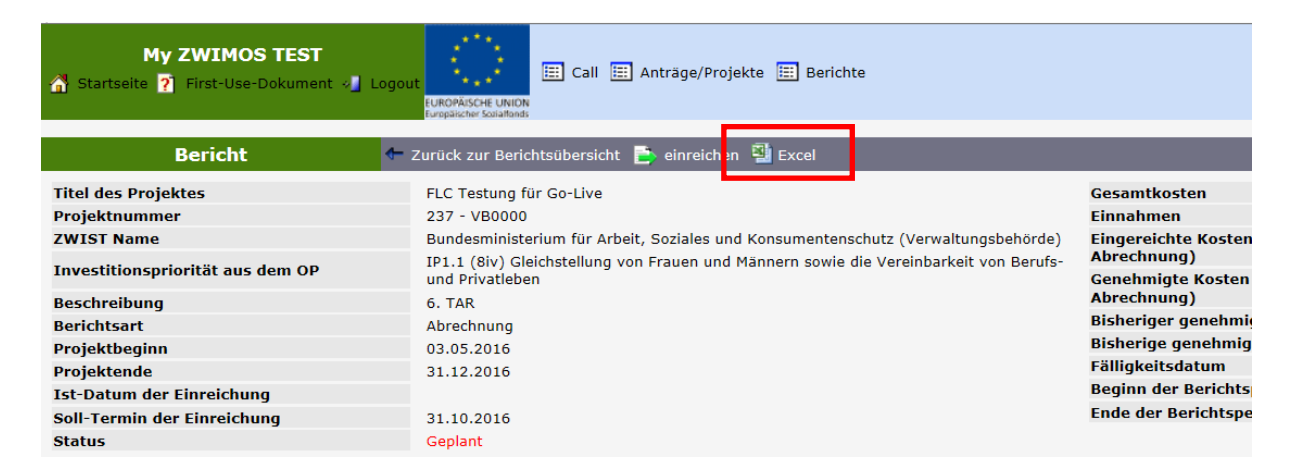

#### **Abbildung 97: Generierung Belegsliste**

Diese ist auszudrucken und durch den Projektverantwortlichen zu unterschreiben. Die unterschriebene Belegliste *kann* eingescannt und hochgeladen werden, muss aber jedenfalls im Original den Abrechnungsunterlagen beigelegt werden. Vor der Einreichung der Abrechnung muss eine Belegliste in ZWIMOS hochgeladen werden:

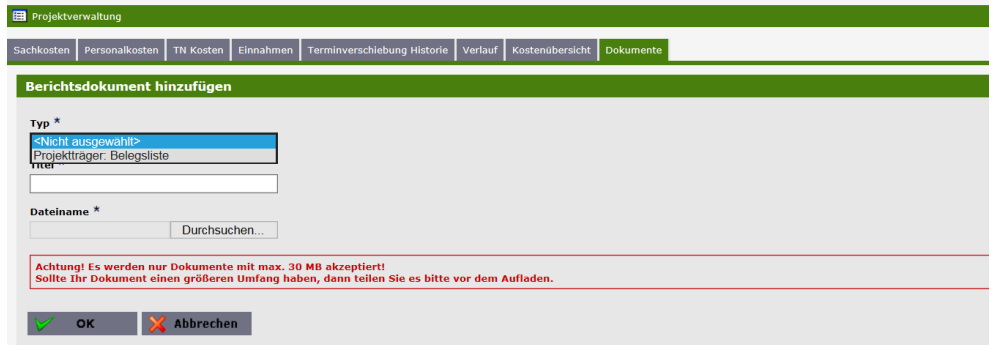

#### **Abbildung 98: Hochladen Belegsliste**

Danach kann die Abrechnung über Klick auf den Button "einreichen" elektronisch an die FLC übermittelt werden. Die FLC erhält eine elektronische Benachrichtigung, dass eine Abrechnung zur Prüfung vorliegt.

WICHTIG: Die elektronische Einreichung ist nur bei Anwendung von E-Cohesion ausreichend. In allen anderen Fällen sind die Originalbelege und die unterschriebene Belegsliste an die FLC zu übermitteln. Die FLC muss

den Erhalt der Originalbelege mit Datum und Unterschrift bestätigen. Damit beginnt auch die relevante Abrechnungsfrist zu laufen. Nähere Informationen dazu erhalten Projektträger bei den zuständigen

# <span id="page-50-0"></span>**Exkurs zu Browsereinstellungen**

Zur reibungslosen Verwendung von ZWIMOS muss sichergestellt sein, dass die "TLS-Option" aktiviert ist.

Dies stellen Sie sicher, indem Sie in Ihrem Browser (hier Internet Explorer)

# rechts oben auf das Zahnrad klicken

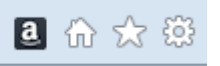

und im Popup-Fenster "Internetoptionen" im Reiter "Erweitert" TLS 1.0, TLS1.1 und TLS 1.2 anhaken.

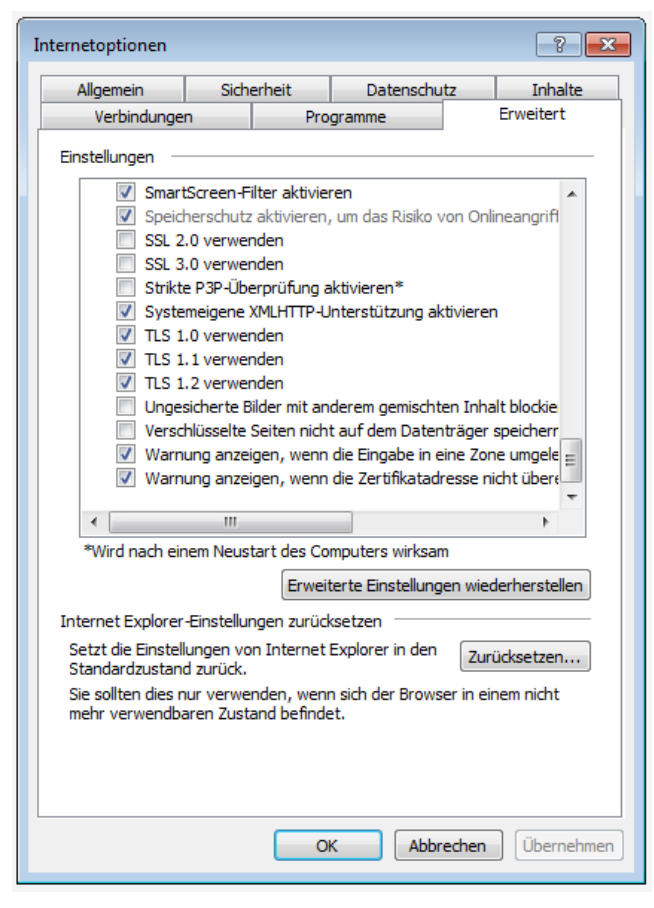

# Chrome:

Im jeweiligen Hauptmenü den Reiter "Einstellungen" anklicken -> "Erweiterte Einstellungen anzeigen" anklicken -> Proxy-Einstellungen ändern... -> Tab "Erweitert" -> Unter "Sicherheit" den Haken bei "TLS 1.1 verwenden" und "TLS 1.2 verwenden" setzen.

## Mozilla Firefox:

1. Neuer Tab -> about:config eingeben -> Enter drücken.

2. Die eventuell erscheinende Sicherheitsabfrage mit "Ich werde vorsichtig sein, versprochen!" bestätigen.

3. Unter "Filter" Folgendes eingeben: security.tls.version

4. Hier nun den Wert von security.tls.version.max auf 3 ändern (entspricht TLS 1.2) und den Wert von security.tls.version.min auf 1 (entspricht TLS 1.0).

# <span id="page-51-0"></span>**Erläuterung Kostenoptionen**

# <span id="page-51-1"></span>**Freie DienstnehmerInnen**

Freie DienstnehmerInnen sind unter den Personalkosten (z.B. Schlüsselkräfte) zu erfassen.

## <span id="page-51-2"></span>**Eingabe in ZWIMOS – Personalkosten**

In der ZWIMOS ist pro Abrechnung und pro Person grundsätzlich eine Belegzeile zu erstellen. Bei Abrechnungen, welche über einen Zeitraum von 12 Monaten hinausgehen, können auch zwei Belegzeilen angelegt werden.

## <span id="page-51-3"></span>**Eingabe ZWIMOS – Sachkosten**

Grundsätzlich ist für alle direkt dem Projekt zurechenbaren Kosten jeweils eine Belegzeile zu erstellen. Dies gilt auch für z.B. Miet- und Betriebskosten sowie Einnahmen. Jede Zahlung stellt dabei eine Belegzeile dar – eine Kumulierung ist nicht zulässig.

Ausnahmen davon gibt es für folgende Kostenpositionen unter Erfüllung der angeführten Bedingun-gen:

Abschreibung

Die gesamte Abschreibung (direkt und indirekt) kann als eine Belegzeile erfasst werden, wenn ein Anlageverzeichnis vorgelegt werden kann (vorzugsweise Excel), aus dem die Werte ableitbar und nachvollziehbar sind.

Verwaltungsgemeinkosten

Diese indirekten Kosten können ebenfalls über eine Zeile in der ZWIMOS erfasst werden, wenn eine Auflistung der in der Berechnungsbasis Kosten in Excel zur Verfügung gestellt werden kann. Für sämtliche Kosten aus dieser Aufstellung müssen jedoch auch Rechnungen und Zahlungsnachweise vorliegen.

Kilometergeld für Fahrzeuge des Begünstigten

Kilometergeld für Fahrten mit dem Dienstwagen kann eine Zeile erstellt werden. Dies gilt auch, wenn mehrere Fahrzeuge verwendet wurden. Im Hintergrund ist jedenfalls eine Berechnung auf Fahrzeugebene vorzunehmen und mit dem Fahrtenbuch zu belegen.